2.3.zz (Device firmware)

Operating Instructions Teqwave H

Ultrasonic concentration meter Modbus TCP

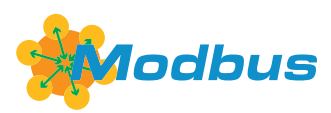

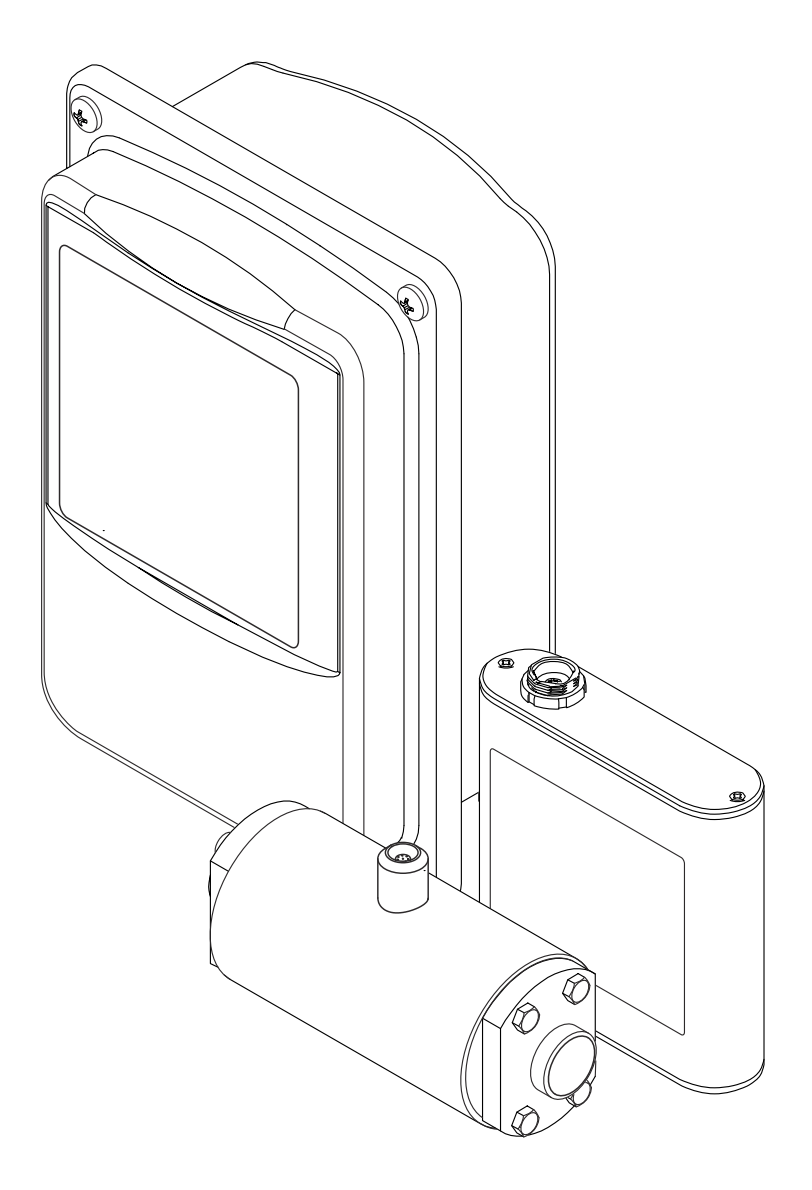

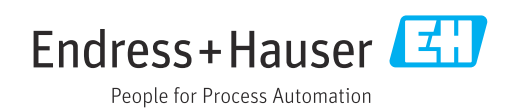

- Make sure the document is stored in a safe place such that it is always available when working on or with the device.
- To avoid danger to individuals or the facility, read the "Basic safety instructions" section carefully, as well as all other safety instructions in the document that are specific to working procedures.
- The manufacturer reserves the right to modify technical data without prior notice. Your Endress+Hauser Sales Center will supply you with current information and updates to these instructions.

# Table of contents

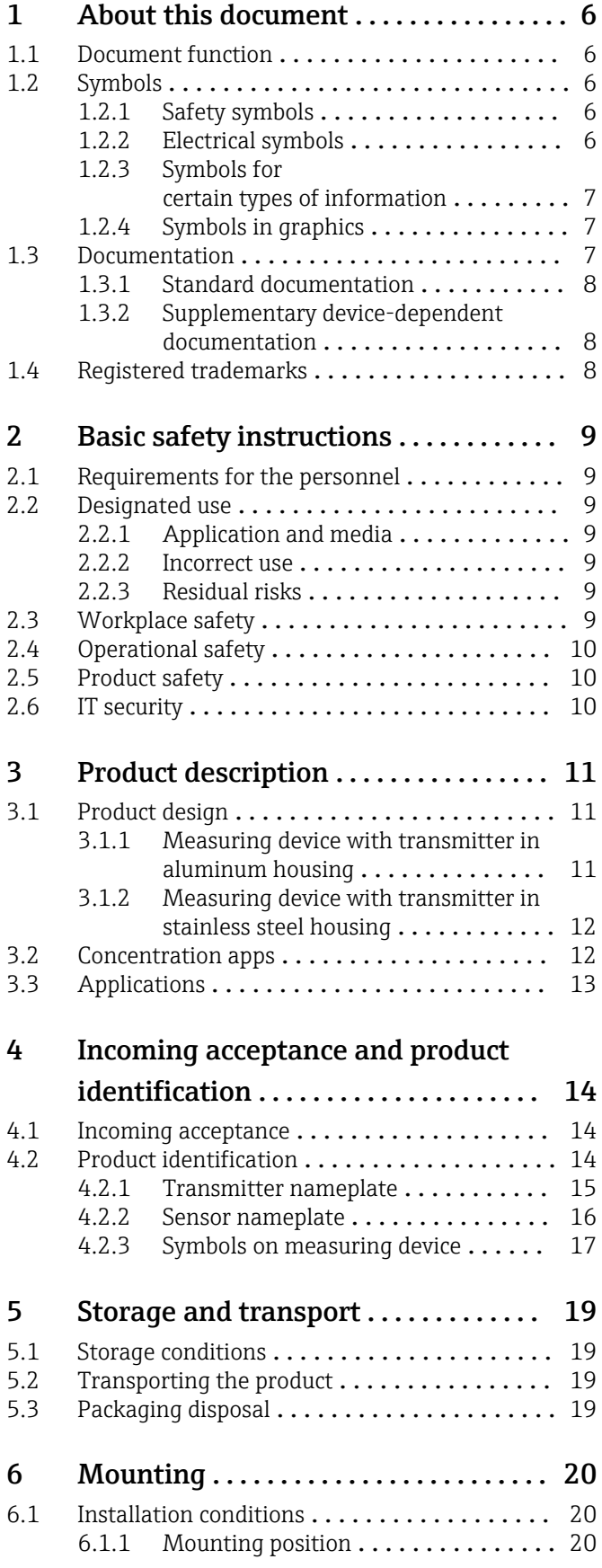

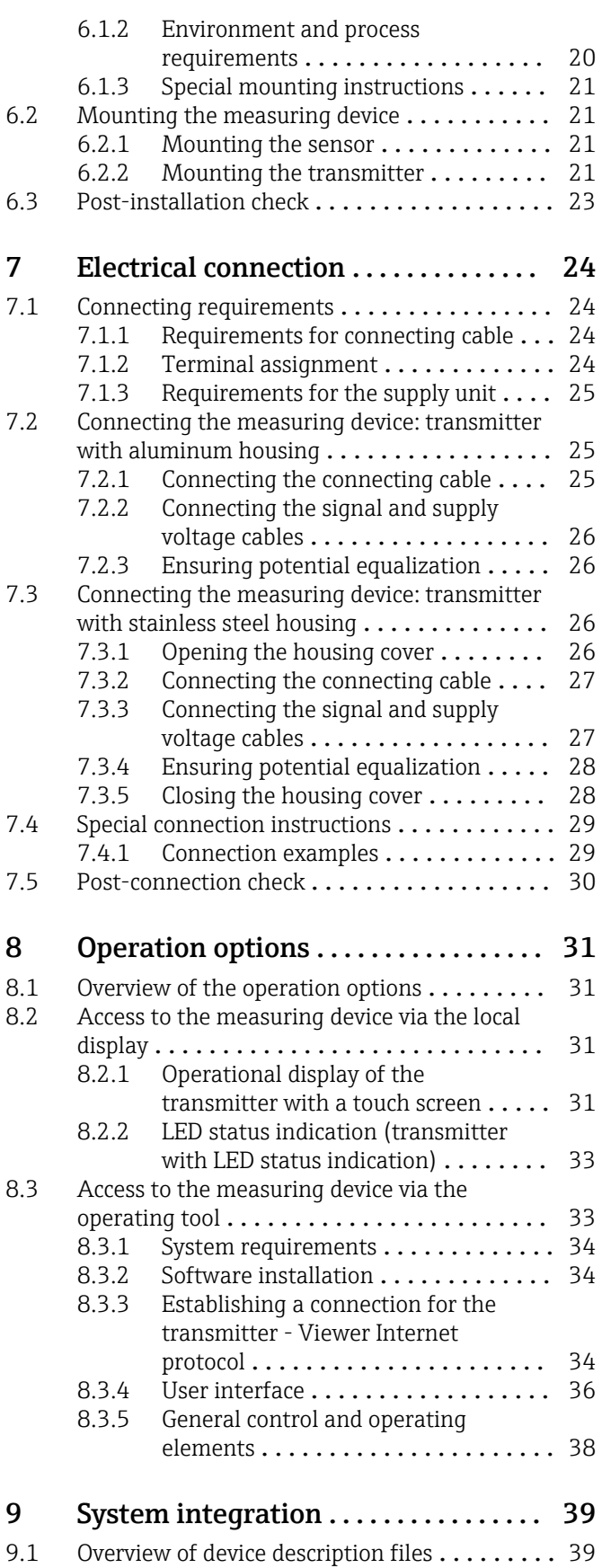

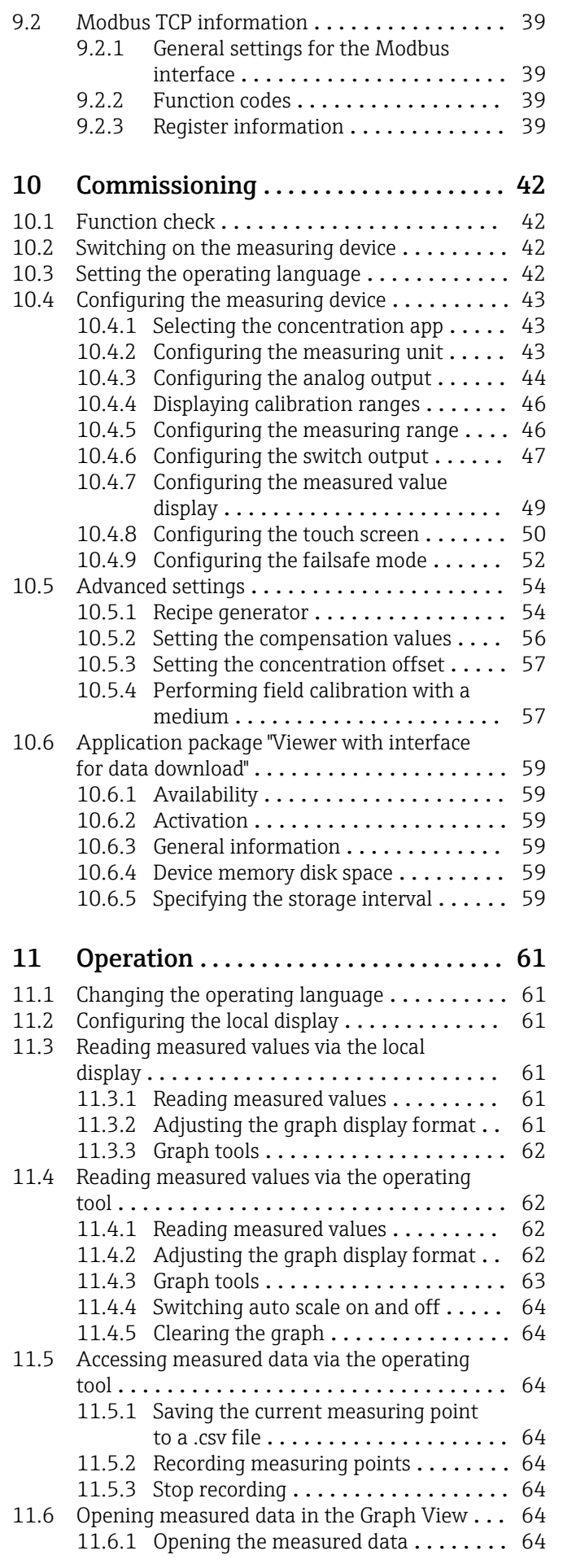

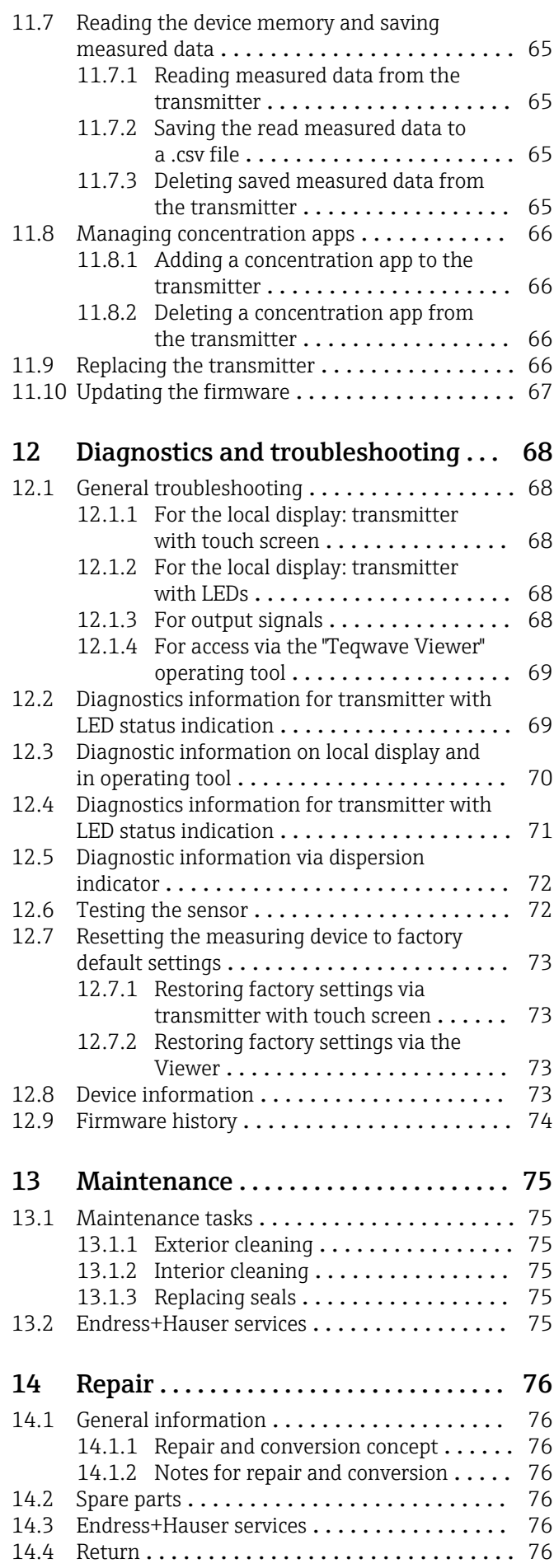

 $\overline{1}$ 

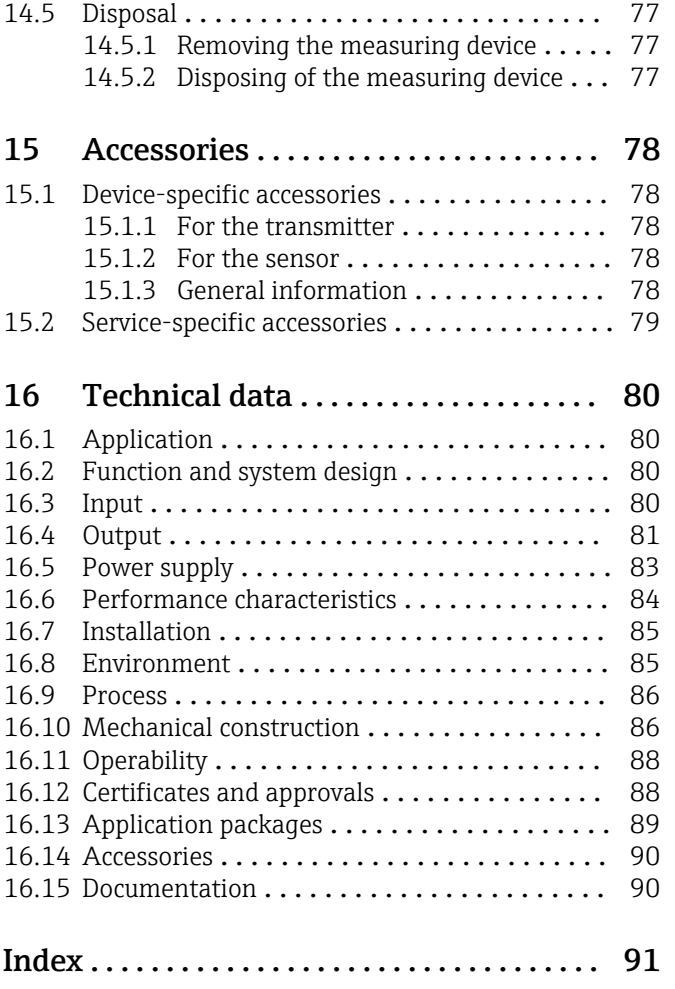

# <span id="page-5-0"></span>1 About this document

## 1.1 Document function

These Operating Instructions contain all the information that is required in various phases of the life cycle of the device: from product identification, incoming acceptance and storage, to mounting, connection, operation and commissioning through to troubleshooting, maintenance and disposal.

## 1.2 Symbols

### 1.2.1 Safety symbols

### **ADANGER**

This symbol alerts you to a dangerous situation. Failure to avoid this situation will result in serious or fatal injury.

#### **WARNING**

This symbol alerts you to a dangerous situation. Failure to avoid this situation can result in serious or fatal injury.

### **A** CAUTION

This symbol alerts you to a dangerous situation. Failure to avoid this situation can result in minor or medium injury.

#### **NOTICE**

This symbol contains information on procedures and other facts which do not result in personal injury.

## 1.2.2 Electrical symbols

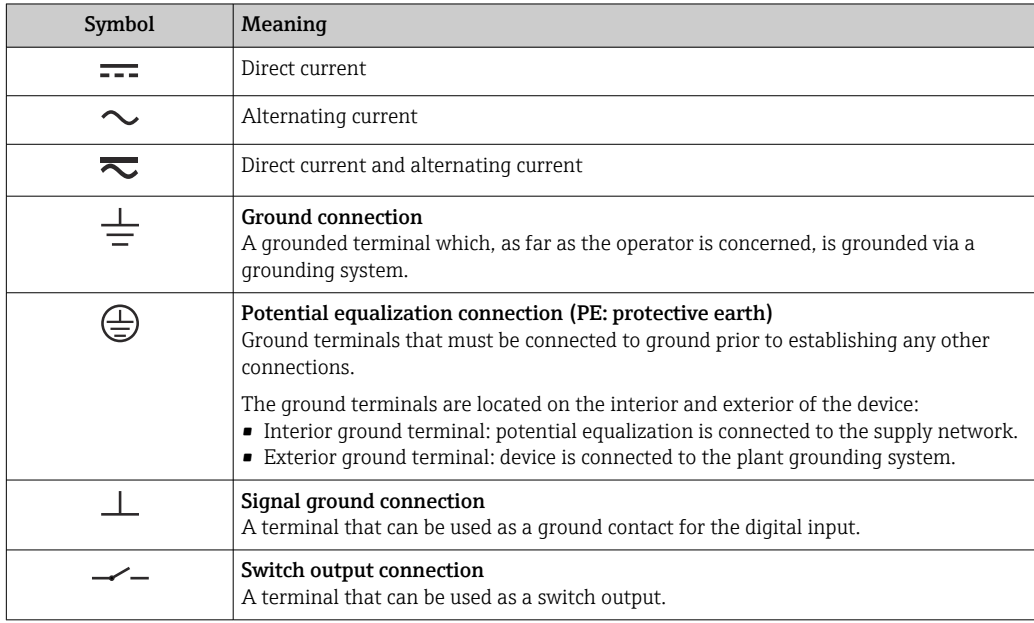

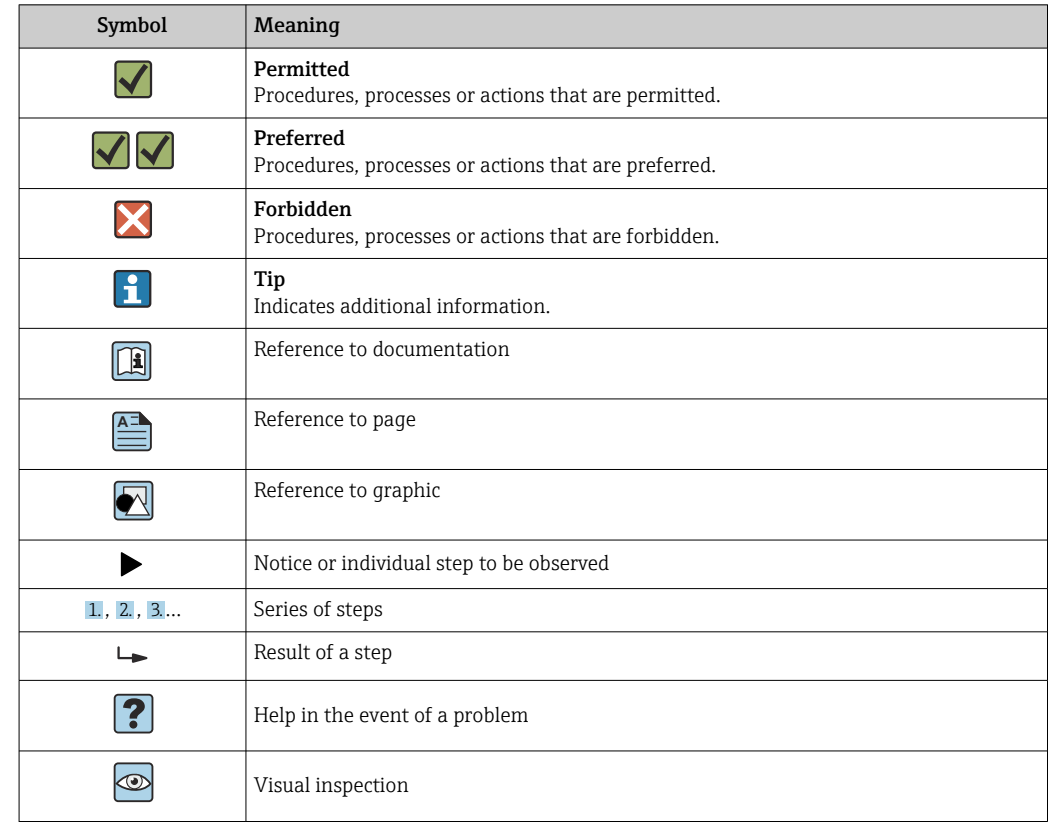

### <span id="page-6-0"></span>1.2.3 Symbols for certain types of information

### 1.2.4 Symbols in graphics

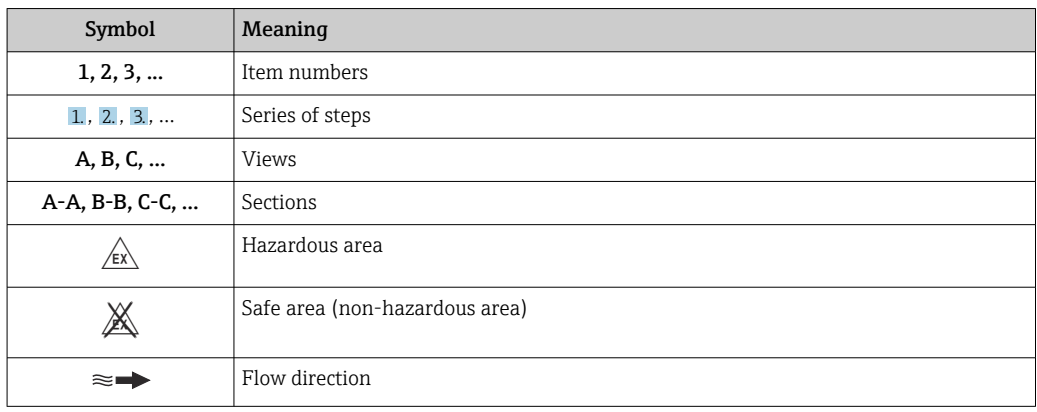

## 1.3 Documentation

For an overview of the scope of the associated Technical Documentation, refer to the following:

- *W@M Device Viewer* ([www.endress.com/deviceviewer\)](https://www.endress.com/deviceviewer): Enter the serial number from the nameplate
- *Endress+Hauser Operations App*: Enter the serial number from the nameplate or scan the matrix code on the nameplate

Detailed list of the individual documents along with the documentation code  $\rightarrow$  @ 90

### <span id="page-7-0"></span>1.3.1 Standard documentation

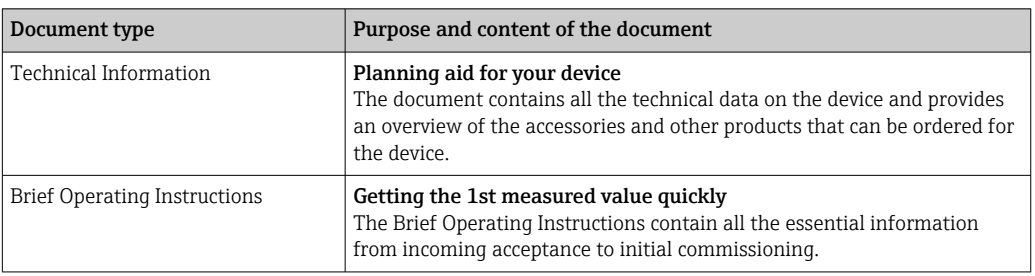

## 1.3.2 Supplementary device-dependent documentation

Additional documents are supplied depending on the device version ordered: Always comply strictly with the instructions in the supplementary documentation. The supplementary documentation is an integral part of the device documentation.

# 1.4 Registered trademarks

### Modbus®

Registered trademark of SCHNEIDER AUTOMATION, INC.

#### TRI-CLAMP®

Registered trademark of Ladish & Co., Inc., Kenosha, USA

# <span id="page-8-0"></span>2 Basic safety instructions

## 2.1 Requirements for the personnel

The personnel for installation, commissioning, diagnostics and maintenance must fulfill the following requirements:

- ‣ Trained, qualified specialists must have a relevant qualification for this specific function and task.
- ‣ Are authorized by the plant owner/operator.
- ‣ Are familiar with federal/national regulations.
- ‣ Before starting work, read and understand the instructions in the manual and supplementary documentation as well as the certificates (depending on the application).
- ‣ Follow instructions and comply with basic conditions.

The operating personnel must fulfill the following requirements:

- ‣ Are instructed and authorized according to the requirements of the task by the facility's owner-operator.
- $\blacktriangleright$  Follow the instructions in this manual.

## 2.2 Designated use

## 2.2.1 Application and media

Only use the measuring device described in these Operating Instructions for the measurement of liquids and liquid analysis.

Only operate the measuring device within the limits specified in the technical data and for the specific concentration app.

To ensure that the measuring device remains in proper condition for the operation time:

 $\triangleright$  Only use the measuring device for media to which the process-wetted materials are sufficiently resistant.

### 2.2.2 Incorrect use

Non-designated use can compromise safety. The manufacturer is not liable for damage caused by improper or non-designated use.

### 2.2.3 Residual risks

### **A**WARNING

#### Hot media can present a burn hazard.

 $\blacktriangleright$  In the event of elevated medium temperatures, ensure protection against contact to prevent burns.

## 2.3 Workplace safety

For work on and with the device:

‣ Wear the required personal protective equipment according to national regulations.

For welding work on the piping:

‣ Do not ground the welding unit via the measuring device.

# <span id="page-9-0"></span>2.4 Operational safety

Risk of injury.

- ‣ Operate the device in proper technical condition and fail-safe condition only.
- ‣ The operator is responsible for interference-free operation of the device.

#### Conversions to the device

Unauthorized modifications to the device are not permitted and can lead to unforeseeable dangers.

‣ If, despite this, modifications are required, consult with Endress+Hauser.

#### Repair

To ensure continued operational safety and reliability,

- ‣ Carry out repairs on the device only if they are expressly permitted.
- ‣ Observe federal/national regulations pertaining to repair of an electrical device.
- ‣ Use original spare parts and accessories from Endress+Hauser only.

## 2.5 Product safety

This measuring device is designed in accordance with good engineering practice to meet state-of-the-art safety requirements, has been tested, and left the factory in a condition in which it is safe to operate.

It meets general safety standards and legal requirements. It also complies with the EU directives listed in the device-specific EU Declaration of Conformity.

Furthermore, the device meets the legal requirements of the applicable UK regulations (Statutory Instruments). These are listed in the UKCA Declaration of Conformity along with the designated standards.

By selecting the order option for UKCA marking, Endress+Hauser confirms a successful evaluation and testing of the device by affixing the UKCA mark.

Contact address Endress+Hauser UK: Endress+Hauser Ltd. Floats Road Manchester M23 9NF United Kingdom www.uk.endress.com

## 2.6 IT security

Our warranty is valid only if the device is installed and used as described in the Operating Instructions. The device is equipped with security mechanisms to protect it against any inadvertent changes to the settings.

IT security measures, which provide additional protection for the device and associated data transfer, must be implemented by the operators themselves in line with their security standards.

# <span id="page-10-0"></span>3 Product description

The measuring system consists of a sensor and a transmitter. The sensor and transmitter are mounted in physically separate locations. A connecting cable with a push-pull or M12 plug interconnects the sensor and transmitter.

The measuring system uses concentration apps, which are individually tailored to the measurement task and encoded to work only with the serial number of a specific transmitter.

## 3.1 Product design

Several transmitter versions are available.

## 3.1.1 Measuring device with transmitter in aluminum housing

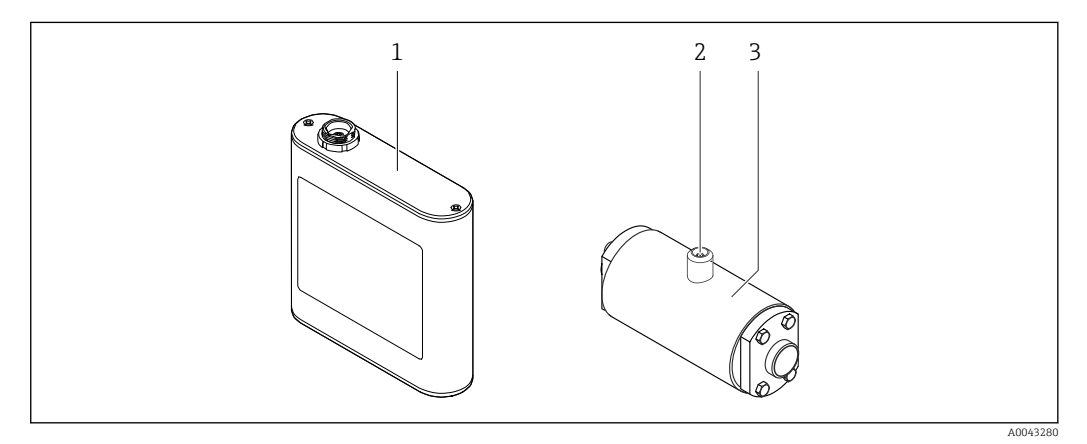

 *1 Important components of the measuring device*

*1 Transmitter in aluminum transmitter housing with LED status indication or touch screen and push-pull connection for connecting to the sensor, terminal strip and Ethernet interface*

- *2 Push-pull or M12 connection for connecting to the transmitter*
- *3 Sensor*

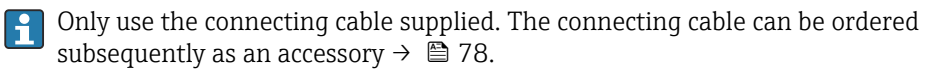

<span id="page-11-0"></span>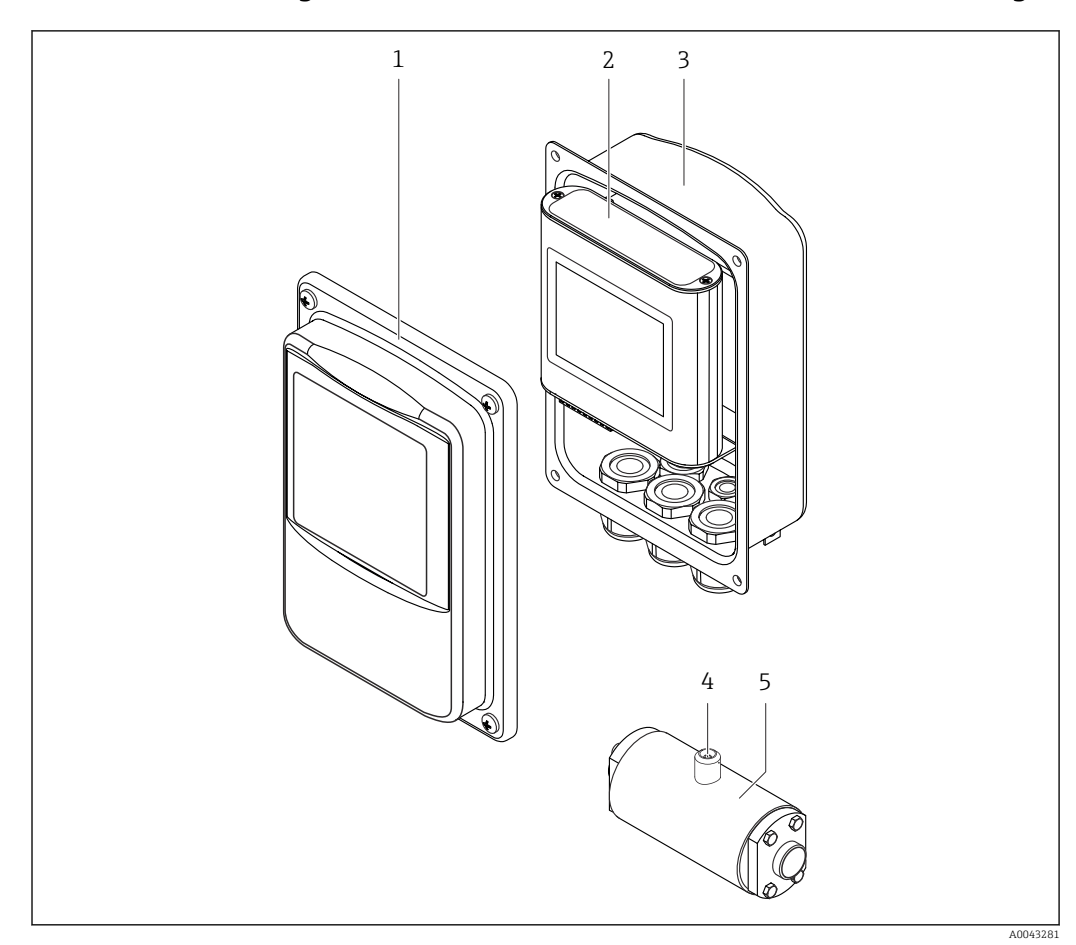

#### 3.1.2 Measuring device with transmitter in stainless steel housing

 *2 Important components of the measuring device*

- *1 Stainless steel housing cover with viewing window*
- *2 Transmitter with touch screen and push-pull connection for connecting to the sensor, terminal strip and Ethernet interface*
- *3 Stainless steel housing with cable entries*
- *4 Push-pull or M12 connection for connecting to the transmitter*
- *5 Sensor*

Only use the connecting cable supplied. The connecting cable can be ordered  $| \cdot |$ subsequently as an accessory  $\rightarrow$   $\blacksquare$  78.

## 3.2 Concentration apps

Endress+Hauser provides a separate concentration app for every medium. A concentration app contains the necessary specific characteristics of speed of sound and acoustic density in a defined temperature range, which are required to calculate the concentration and other analysis parameters (e.g. the degree of inversion of sugar) of a liquid.

The available concentration apps and analysis parameters, as well as the associated I÷ measuring ranges, are listed in the Applicator.

With the "Teqwave Viewer" operating tool, it is also possible to customize a concentration app to specific customer requirements and save the changes as a recipe. Furthermore, the accuracy of the analysis parameters of certain concentration apps can be improved by integrating additional external or entered measured values (e.g. pressure).

<span id="page-12-0"></span>Apart from the preconfigured concentration apps which are available by default, Endress+Hauser also creates individual concentration apps specifically for your application.

Your Endress+Hauser sales organization can provide detailed information on this service.

Every transmitter can manage a maximum of 25 concentration apps or recipes.

The data sheet provided with a concentration app contains information about the medium, the analysis parameters, the permitted measuring ranges, the compensation values and the accuracy of the concentration measurement.

## 3.3 Applications

Packages with multiple concentration apps can be ordered for the measuring device either during the initial purchase or subsequently. The concentration apps are grouped by application area and enable the measurement of analysis parameters (e.g. concentration of sugar and alcohol) of different media in an industry, e.g. in distilleries or the production of soft drinks.

For information on the concentration apps contained in the areas of application and the associated measuring ranges, see the "Technical Information" document, "Measuring ranges" section.

# <span id="page-13-0"></span>4 Incoming acceptance and product identification

# 4.1 Incoming acceptance

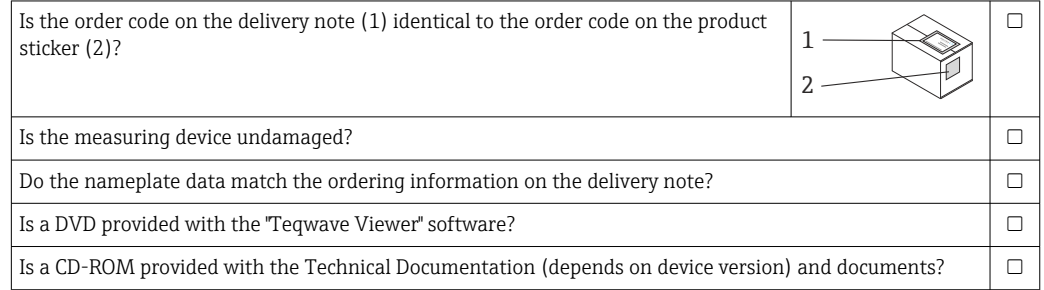

• If one of the conditions is not satisfied, contact your Endress+Hauser Sales Center. • The Technical Documentation is available via the Internet or via the *Endress+Hauser*

*Operations App*, see the "Product identification" section  $\rightarrow \Box$  14.

## 4.2 Product identification

The following options are available for identification of the device:

- Nameplate specifications
- Order code with breakdown of the device features on the delivery note
- Enter the serial numbers from the nameplates in *W@M Device Viewer* [\(www.endress.com/deviceviewer](http://www.endress.com/deviceviewer)): all the information about the device is displayed.
- Enter the serial numbers from the nameplates into the *Endress+Hauser Operations App* or scan the DataMatrix code on the nameplate with the *Endress+Hauser Operations App*: all the information about the device is displayed.

For an overview of the scope of the associated Technical Documentation, refer to the following:

- The chapters "Additional standard documentation on the device"  $\rightarrow \Box$  8 and "Supplementary device-dependent documentation"  $\rightarrow \blacksquare 8$
- The *W@M Device Viewer*: Enter the serial number from the nameplate [\(www.endress.com/deviceviewer](http://www.endress.com/deviceviewer))
- The *Endress+Hauser Operations App*: Enter the serial number from the nameplate or scan the DataMatrix code on the nameplate.

<span id="page-14-0"></span>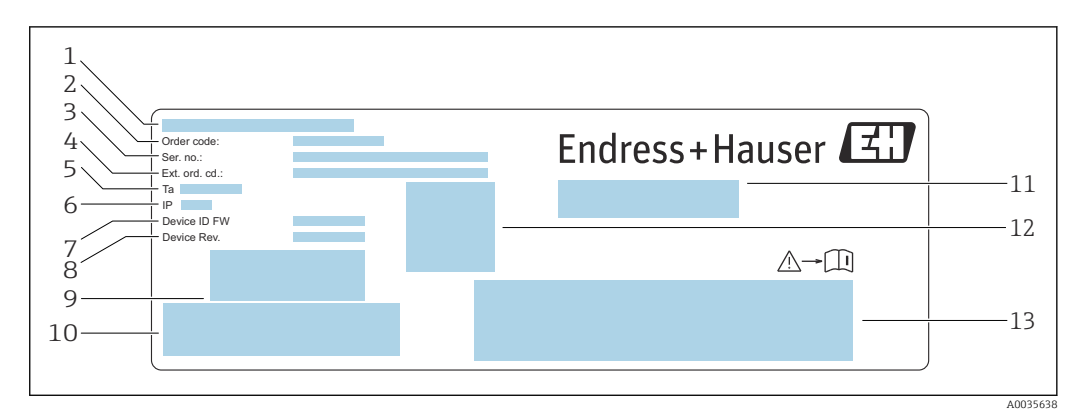

### 4.2.1 Transmitter nameplate

- *3 Example of a nameplate for a transmitter with an aluminum housing*
- *Place of manufacture*
- *Order code*
- *Serial number (Ser. no.)*
- *Extended order code (Ext. ord. cd.)*
- *Permitted ambient temperature (T<sup>α</sup> )*
- *Degree of protection*
- *Firmware version (Device ID FW) ex works*
- *Hardware version (Device Rev.) ex works*
- *Barcode for internal use*
- *Barcode for internal use*
- *Name of the measuring device 2D matrix code with serial number*
- 
- *Space for approvals and certificates*

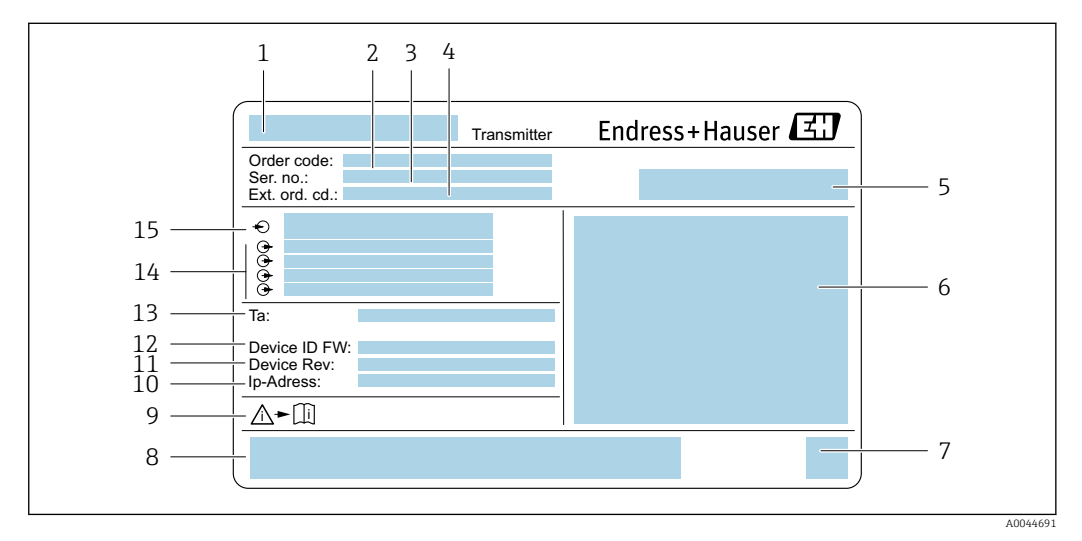

 *4 Example of a nameplate for a transmitter with a stainless steel housing*

- *Name of the measuring device*
- *Order code*
- *Serial number (Ser. no.)*
- *Extended order code (Ext. ord. cd.)*
- *Place of manufacture*
- *Degree of protection*
- 
- *2D matrix code with serial number Space for approvals and certificates: e.g. CE mark*
- *Observe device documentation*
- *IP address ex works*
- *Hardware version (Device Rev.) ex works*
- *Firmware version (Device ID FW) ex works*
- *Permitted ambient temperature (T<sup>α</sup> )*
- *Available inputs and outputs*
- *Supply voltage*

### <span id="page-15-0"></span>4.2.2 Sensor nameplate

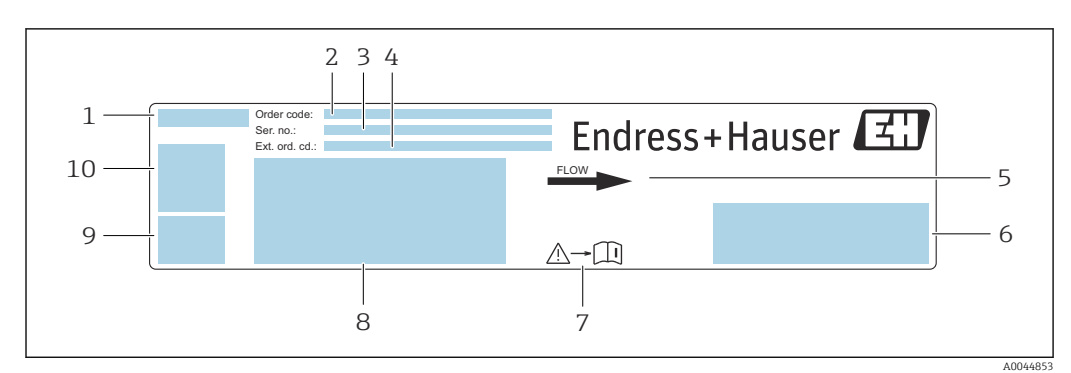

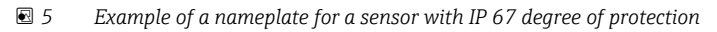

- *Name of the measuring device*
- *Order code*
- *Serial number (Ser. no.)*
- *Extended order code (Ext. ord. cd.)*
- *Flow direction*
- *Space for approvals and certificates: e.g. CE mark*
- *Observe device documentation*
- *Degree of protection, max. flow (Qmax); nominal diameter of the sensor/pressure rating (PN=PS); permitted ambient temperature (Ta); permitted medium temperature (Tm); measuring pipe material*
- *Place of manufacture*
- *2D matrix code with serial number*

<span id="page-16-0"></span>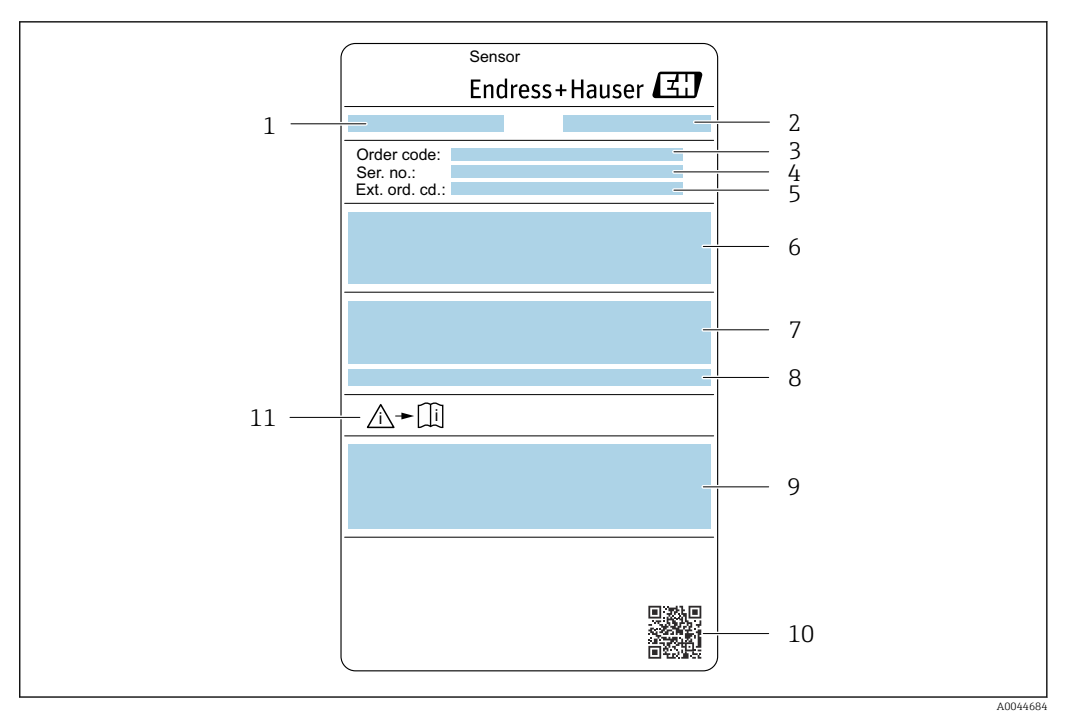

 *6 Example of a nameplate for a sensor with IP 69 degree of protection*

- *1 Name of the measuring device*
- *2 Place of manufacture*
- *3 Order code*
- *4 Serial number (ser. no.)*
- *5 Extended order code (Ext. ord. cd.)*
- *6 Nominal diameter of the sensor; speed of sound; density; pressure rating (PN=PS); medium temperature range (Tm); measuring pipe material*
- *7 Degree of protection*
- *8 Permitted ambient temperature (T<sup>α</sup> )*
- *9 Space for approvals and certificates: e.g. CE mark*
- *10 2D matrix code with serial number*
- *11 Observe device documentation*

#### Order code  $| \cdot |$

The measuring device is reordered using the order code.

#### Extended order code

- The device type (product root) and basic specifications (mandatory features) are always listed.
- Of the optional specifications (optional features), only the safety and approvalrelated specifications are listed (e.g. LA). If other optional specifications are also ordered, these are indicated collectively using the # placeholder symbol (e.g. #LA#).
- If the ordered optional specifications do not include any safety and approval-related specifications, they are indicated by the + placeholder symbol (e.g. XXXXXX-ABCDE +).

#### 4.2.3 Symbols on measuring device

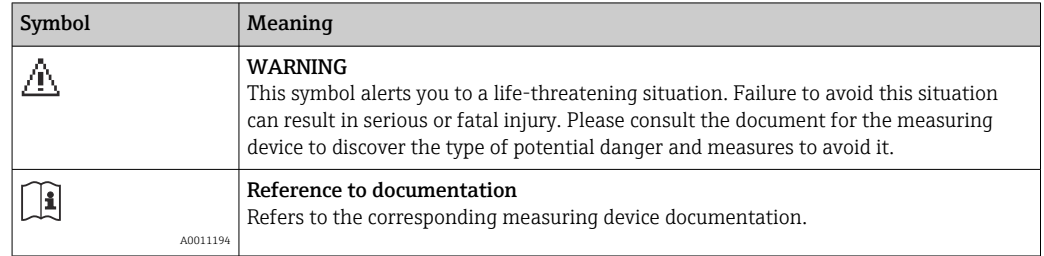

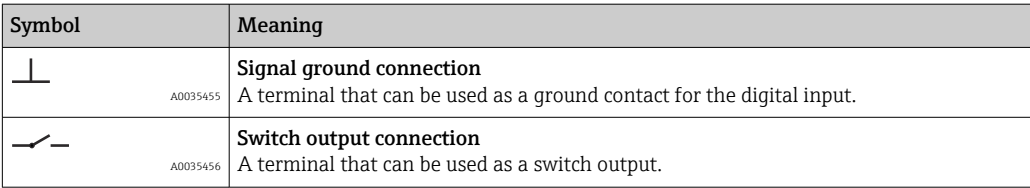

# <span id="page-18-0"></span>5 Storage and transport

## 5.1 Storage conditions

Observe the following notes for storage:

- Store in the original packaging to ensure protection from shock.
- Protect from direct sunlight to avoid unacceptably high surface temperatures.
- Store in a dry and dust-free place.
- Do not store outdoors.

Storage temperature  $\rightarrow \blacksquare$  85.

## 5.2 Transporting the product

- Transport the measuring device to the measuring point in the original packaging.
- Do not remove protective covers or caps installed on process connections.

# 5.3 Packaging disposal

All packaging materials are environmentally friendly and 100 % recyclable: box in accordance with European Packaging Directive 94/62/EC; recyclability is confirmed by the affixed RESY symbol.

# <span id="page-19-0"></span>6 Mounting

## 6.1 Installation conditions

### 6.1.1 Mounting position

#### Mounting location

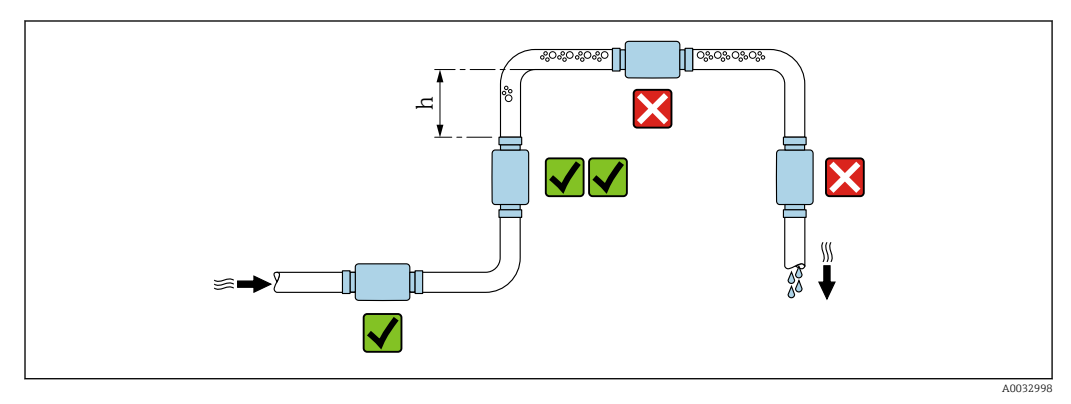

 *7 Mounting location*

Preferably install the sensor in an ascending pipe, and ensure a sufficient distance to the next pipe elbow:  $h \geq 5$  x DN.

#### Inlet and outlet runs

Observe the following inlet and outlet runs to comply with accuracy specifications:

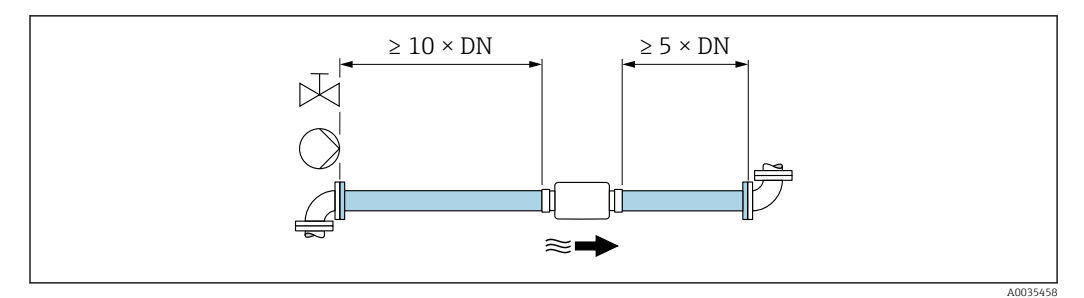

 *8 Inlet and outlet runs*

### 6.1.2 Environment and process requirements

#### Ambient temperature range

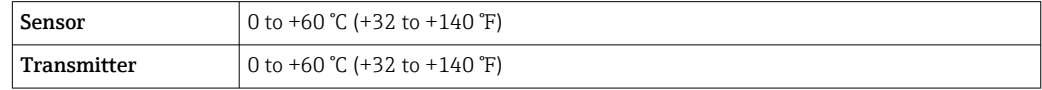

If operating outdoors:

- Install the measuring device in a shady location.
- Avoid direct sunlight, particularly in warm climatic regions.
- Avoid direct exposure to weather conditions.

### <span id="page-20-0"></span>6.1.3 Special mounting instructions

#### Hygienic compatibility

If installing in hygienic applications:

- Observe the instructions in the "Certificates and approvals/hygienic compatibility" section → 图 89.
- Ensure that liquid cannot accumulate on the outside of the measuring device.
- If the measuring device is installed horizontally, align the connection socket for the connecting so it is pointing upwards.
- Select the orientation in such a way that the measuring device is self-draining when installed. Installation with an angle of inclination >3° is recommended for this purpose.

## 6.2 Mounting the measuring device

#### 6.2.1 Mounting the sensor

#### **A**WARNING

#### Danger due to improper process sealing!

- $\blacktriangleright$  Ensure that the inside diameters of the gaskets are greater than or equal to that of the process connections and piping.
- ‣ Ensure that the seals are clean and undamaged.
- ▶ Secure the seals correctly.

#### Mounting the sensor with the threaded adapter in the pipe

ightharpoonup Mount the sensor in the pipe in full compliance with the mounting conditions  $\rightarrow \blacksquare$  20.

#### Welding the sensor with the welding socket into the pipe

1. Tack-weld the process connection to secure it in the pipe.

- 2. Release the screws on the process connections and remove the sensor, along with the seal, from the pipe.
- 3. Weld the process connection into the pipe.
- 4. Mount the sensor, along with the seals, back on the process connections. Ensure that all the connection parts are clean and the vent groove on the process connection is located on the underside of the transmitter.
- 5. Check whether the process connections and seals are centered when mounted.
- 6. Tighten the screws in a diagonally opposite sequence with a torque of 7 Nm (5.2 lbf ft).

### 6.2.2 Mounting the transmitter

#### **A**CAUTION

#### Ambient temperature too high!

Danger of electronics overheating and housing deformation.

▶ Do not exceed the permitted maximum ambient temperature  $\rightarrow \blacksquare$  20.

If operating outdoors: Avoid direct sunlight and exposure to weathering, particularly in warm climatic regions.

#### **A**CAUTION

#### Excessive force can damage the housing!

▶ Avoid excessive mechanical stress.

#### Transmitter with aluminum housing

‣ Mount the transmitter on the DIN rail DIN EN 60715 TH 35 using the DIN rail holder.

#### Transmitter with stainless steel housing

The transmitter can be mounted in the following ways:

- Mounting with mounting plate
- Mounting with transmitter holder for post mounting (accessory)

*Mounting with mounting plate*

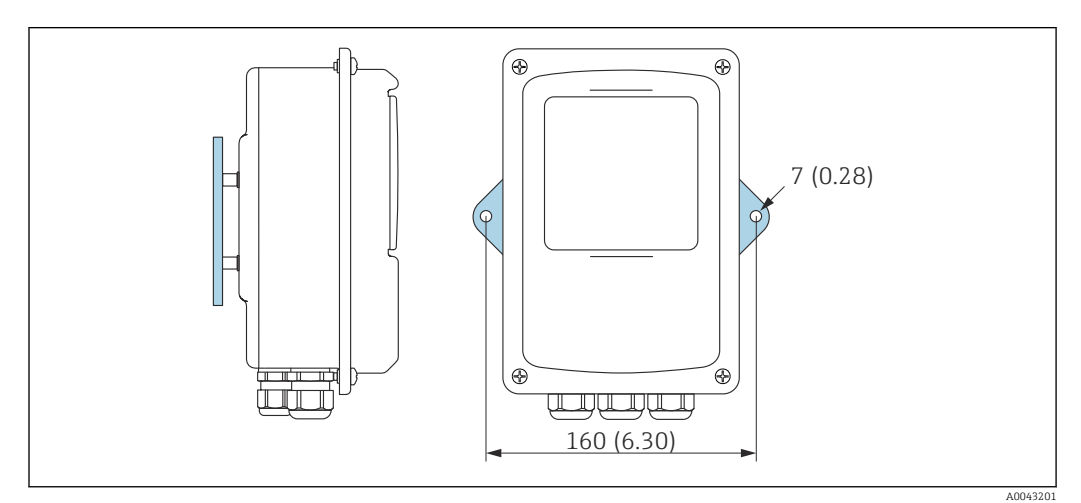

#### *9 Engineering unit mm (in)*

‣ Secure the mounting plate according to the bores provided.

*Mounting with transmitter holder for post mounting (accessory)*

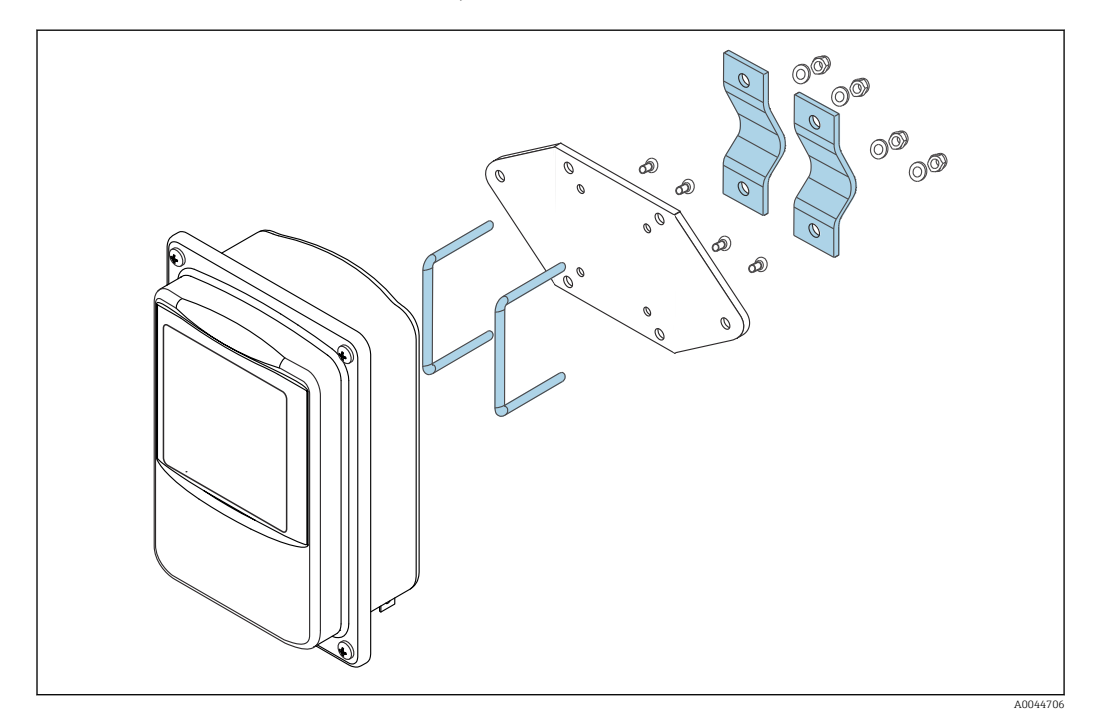

- 1. Unscrew the mounting plate.
- 2. Guide the holder rods through the pre-drilled openings in the mounting plate and screw the mounting plate back onto the transmitter.

<span id="page-22-0"></span>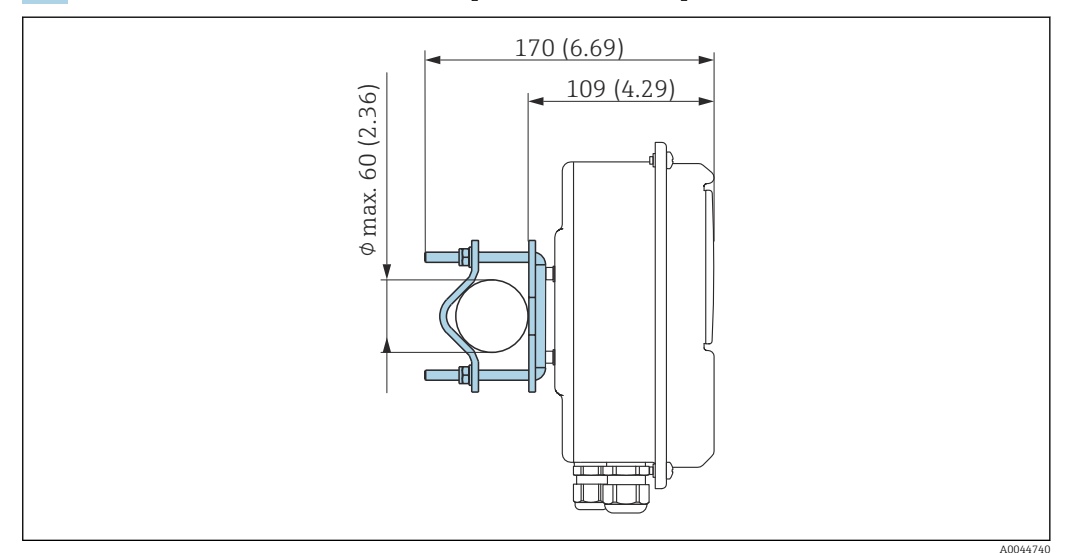

3. Secure the transmitter holder to a post with the clamps.

# 6.3 Post-installation check

*Perform the following checks after the installation:*

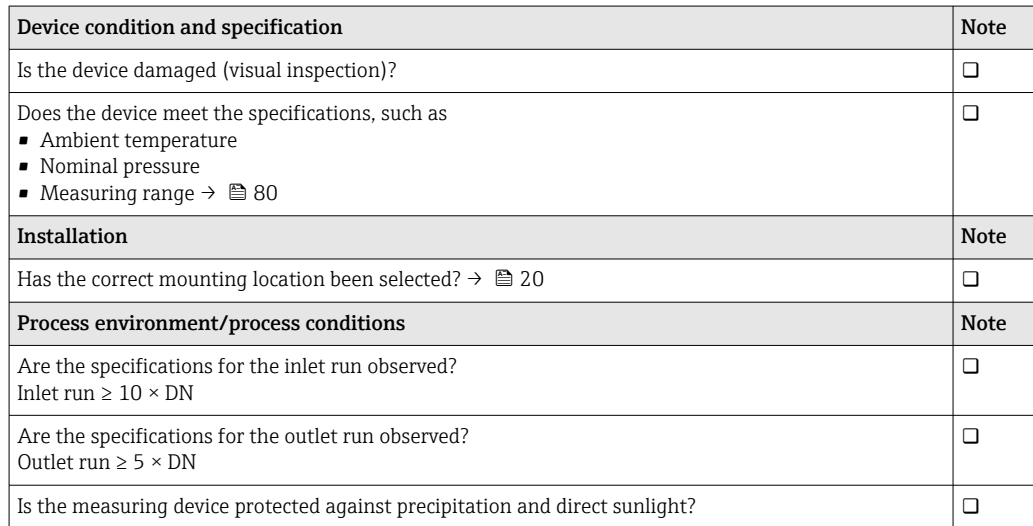

# <span id="page-23-0"></span>7 Electrical connection

The measuring device does not have an internal circuit breaker. For this reason, A assign the measuring device a switch or power-circuit breaker that allows the power supply line to be easily disconnected from the mains.

## 7.1 Connecting requirements

## 7.1.1 Requirements for connecting cable

The connecting cables provided by the customer must fulfill the following requirements.

### Electrical safety

In accordance with applicable national regulations.

### Sensor/transmitter connecting cable

Only use the cable supplied.

### Modbus Ethernet cable

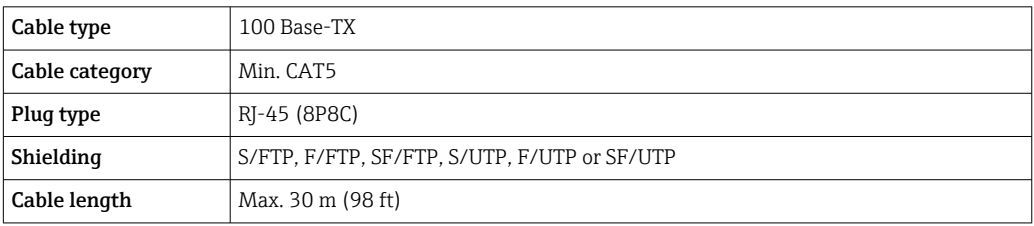

### Power supply and signal cables

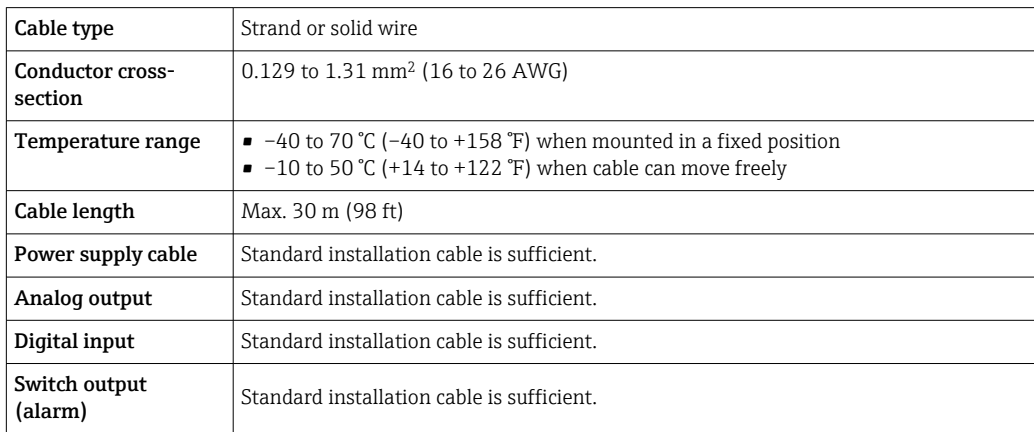

## 7.1.2 Terminal assignment

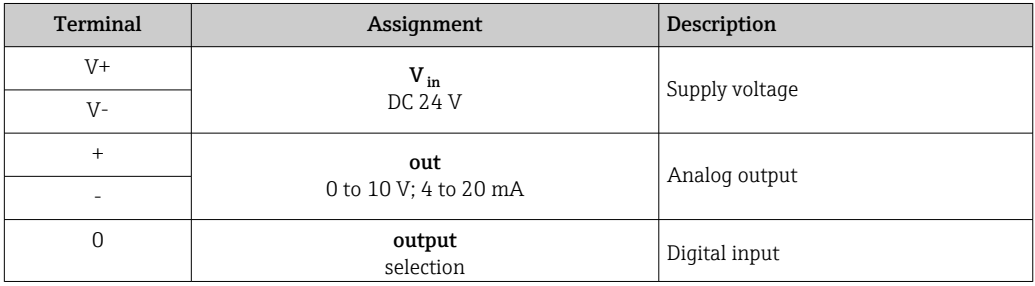

<span id="page-24-0"></span>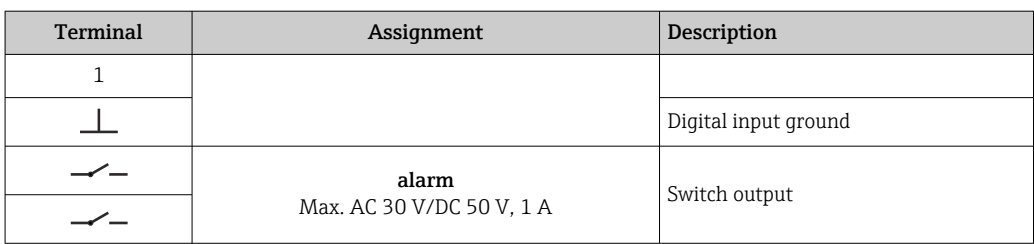

### 7.1.3 Requirements for the supply unit

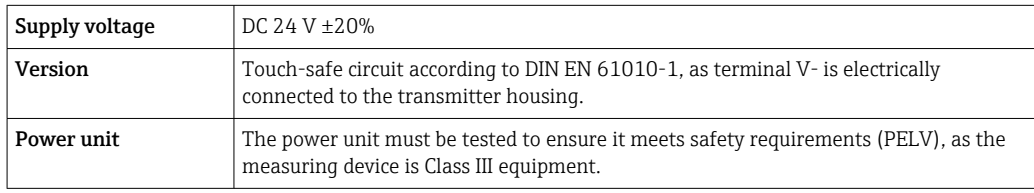

# 7.2 Connecting the measuring device: transmitter with aluminum housing

### **ADANGER**

#### Incorrect connection may result in injury or death

- ‣ Have electrical connection work carried out by appropriately trained specialists only.
- Observe applicable federal/national installation codes and regulations.
- ‣ Comply with local workplace safety regulations.

### 7.2.1 Connecting the connecting cable

Connect the sensor to the transmitter only using the connecting cable supplied.

### **NOTICE**

#### Measuring device malfunction

Damaged cables can impact the functional integrity of the measuring device.

- ‣ Avoid strain when laying the connecting cable.
- ‣ Do not bend or shorten the connecting cable.
- ‣ Do not remove the plug of the connecting cable.
- ‣ Replace damaged or broken cables immediately.
- ‣ Route connecting cables separate from cables that carry very large electrical current (e.g. converter and motor connecting cables).

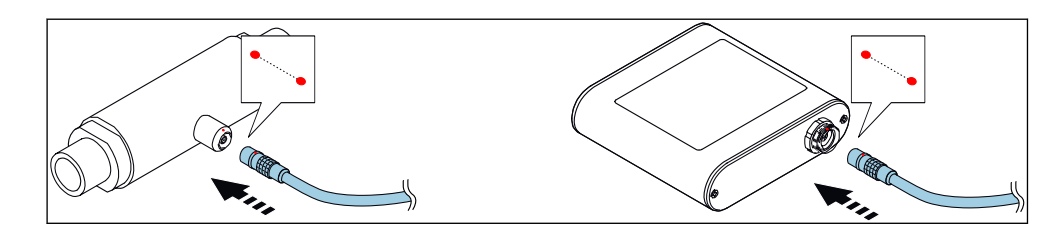

 *10 Connecting the connecting cable*

Red dots on the connectors indicate the position.

‣ Insert the push-pull connectors of the connecting cable into the sockets at the position indicated until they engage with a click.

#### <span id="page-25-0"></span>Connecting the connecting cable with the order code for "Sensor options", option CM (IP69)

- 1. Insert the M12 plug of the connecting cable into the sensor socket at the position indicated and tighten.
- 2. Insert the push-pull connector of the connecting cable into the transmitter socket at the position indicated until it engages with a click.

### 7.2.2 Connecting the signal and supply voltage cables

The measuring device does not have an internal circuit breaker. For this reason, H. assign the measuring device a switch or power-circuit breaker that allows the power supply line to be easily disconnected from the mains.

The signal can be transmitted using analog technology via the analog output and using digital technology via Ethernet (Modbus protocol). The connection to the "Teqwave Viewer" operating tool is also established via the Ethernet interface. For information on establishing the connection to the "Teqwave Viewer", see the  $\rightarrow \blacksquare$  34.

### **ADANGER**

#### Serious or fatal injury from electric shock

- $\triangleright$  Ground terminal V- and the sensor housing separately from one another because terminal V- is connected to the sensor housing.
- 1. Connect the protective conductor to terminal V-.
- 2. Ground the transmitter housing. Make sure that terminal V- and the transmitter housing are grounded separately from one another.
- 3. Connect the signal and supply voltage cables to the transmitter via screw terminals, terminal assignment  $\rightarrow \Box$  24.
- 4. For transmission via Modbus protocol or connection to the Teqwave Viewer, connect the Ethernet cable to the Ethernet port of the transmitter and the Ethernet port of the computer or network. For information on establishing the connection to the "Teqwave Viewer", see the  $\rightarrow \Box$  34.

### 7.2.3 Ensuring potential equalization

The measuring device must be included in the potential equalization. The transmitter and sensor are connected to the same potential via the connecting cable. This potential must be current-free.

## 7.3 Connecting the measuring device: transmitter with stainless steel housing

#### **ADANGER**

#### Incorrect connection may result in injury or death

- ‣ Have electrical connection work carried out by appropriately trained specialists only.
- ‣ Observe applicable federal/national installation codes and regulations.
- ‣ Comply with local workplace safety regulations.

#### 7.3.1 Opening the housing cover

- 1. Loosen the 4 fixing screws on the housing cover.
- 2. Open the housing cover.

### <span id="page-26-0"></span>7.3.2 Connecting the connecting cable

Connect the sensor to the transmitter only using the connecting cable supplied.

#### **NOTICE**

#### Measuring device malfunction

Damaged cables can impact the functional integrity of the measuring device.

- ‣ Avoid strain when laying the connecting cable.
- ▶ Do not bend or shorten the connecting cable.
- ‣ Do not remove the plug of the connecting cable.
- ▶ Replace damaged or broken cables immediately.
- ‣ Route connecting cables separate from cables that carry very large electrical current (e.g. converter and motor connecting cables).

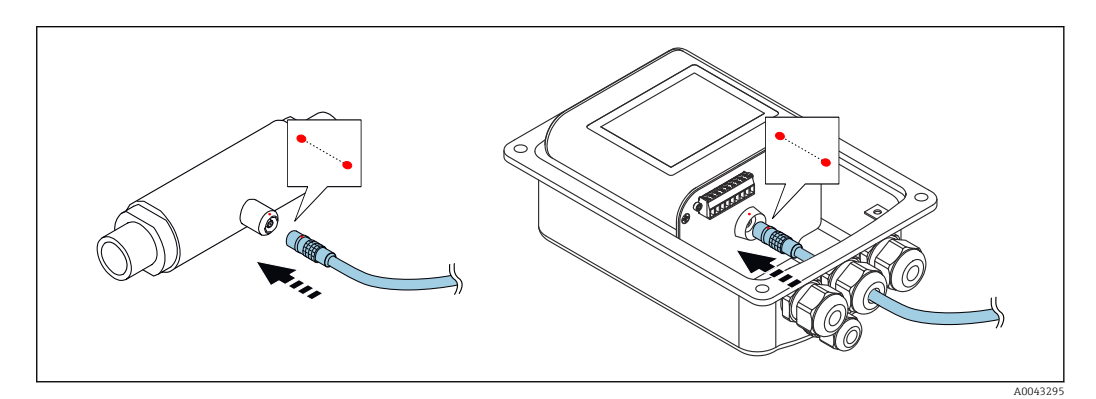

- Red dots on the connectors indicate the position.
- 1. Push the connecting cable through the cable entry. To ensure tight sealing, do not remove the sealing ring from the cable entry.
- 2. Insert the push-pull connectors of the connecting cable into the sockets at the position indicated until they engage with a click. Red dots on the connectors indicate the position.
- 3. Firmly tighten the cable glands.

#### Connecting the connecting cable with the order code for "Sensor options", option CM (IP69)

- 1. Push the connecting cable through the cable entry. To ensure tight sealing, do not remove the sealing ring from the cable entry.
- 2. Insert the M12 plug of the connecting cable into the sensor socket at the position indicated and tighten.
- 3. Insert the push-pull connector of the connecting cable into the transmitter socket at the position indicated until it engages with a click.
- 4. Firmly tighten the cable glands.

#### 7.3.3 Connecting the signal and supply voltage cables

The measuring device does not have an internal circuit breaker. For this reason,  $| \cdot |$ assign the measuring device a switch or power-circuit breaker that allows the power supply line to be easily disconnected from the mains.

The signal can be transmitted using analog technology via the analog output and using digital technology via Ethernet (Modbus protocol). The connection to the "Teqwave Viewer" operating tool is also established via the Ethernet interface. For information on establishing the connection to the "Teqwave Viewer", see the  $\rightarrow \Box$  34.

### <span id="page-27-0"></span>**ADANGER**

#### Serious or fatal injury from electric shock

‣ Ground terminal V- and the sensor housing separately from one another because terminal V- is connected to the sensor housing.

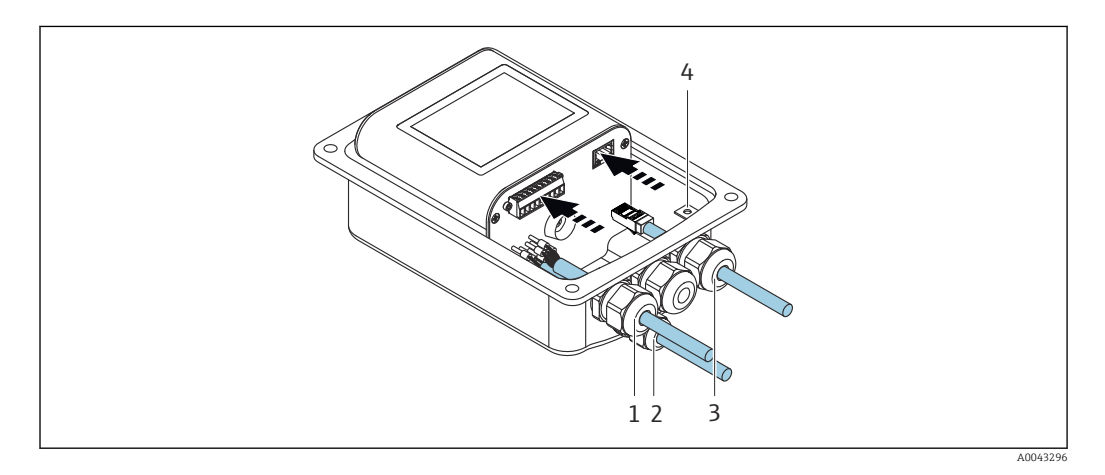

- 1. Push the signal and supply voltage cables through cable entries (1) and (2) and (where applicable) push the Ethernet cable through the cable entry (3). To ensure tight sealing, do not remove the sealing ring from the cable entry.
- 2. Connect the protective conductor to terminal V-.
- 3. Ground the transmitter housing with ground terminal (4). Make sure that terminal V- and the transmitter housing are grounded separately from one another.
- 4. Connect the signal and supply voltage cables to the transmitter via screw terminals, terminal assignment  $\rightarrow \blacksquare$  24.
- 5. For transmission via Modbus protocol or connection to the Teqwave Viewer, connect the Ethernet cable to the Ethernet port of the transmitter and the Ethernet port of the computer or network. For information on establishing the connection to the "Teqwave Viewer", see the  $\rightarrow \Box$  34.
- 6. Firmly tighten the cable glands.

### 7.3.4 Ensuring potential equalization

The measuring device must be included in the potential equalization. The transmitter and sensor are connected to the same potential via the connecting cable. This potential must be current-free.

### 7.3.5 Closing the housing cover

1. Close the housing cover.

2. Tighten the 4 fixing screws on the housing cover. Screw in the screws without using any lubricant (grease). If lubricant is used, the housing degree of protection can be compromised due to poor housing sealing.

# <span id="page-28-0"></span>7.4 Special connection instructions

## 7.4.1 Connection examples

#### Current output 4 to 20 mA

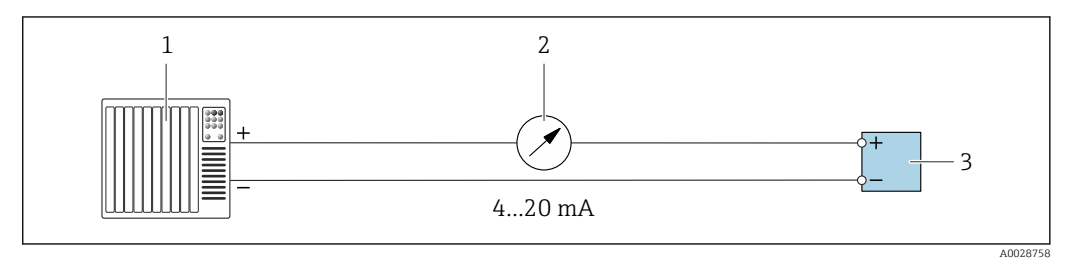

 *11 Connection example for current output, active, 4 to 20 mA*

- *1 Automation system with current input (e.g. PLC)*
- *2 Analog display unit: maximum load 500 Ω*
- *3 Transmitter*

#### Voltage output 0 to 10 V

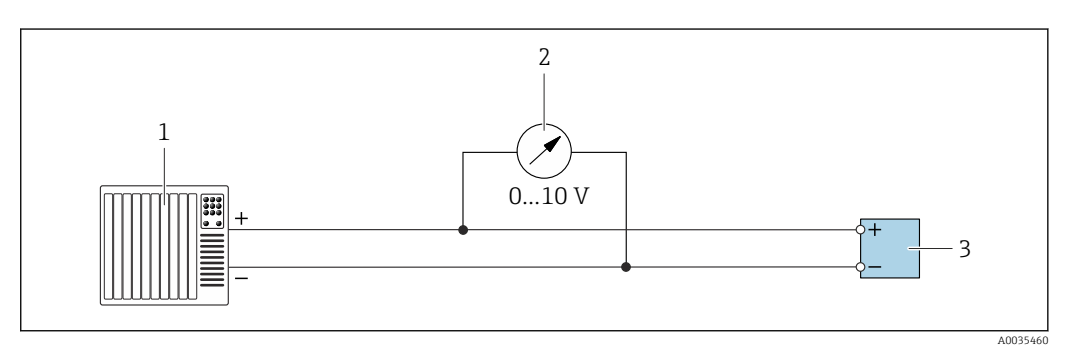

- *12 Connection example for voltage output, active, 0 to 10 V*
- *1 Automation system with current or voltage input (e.g. PLC)*
- *2 Analog display unit for voltage: the load must be at least 750 Ω*
- *3 Transmitter*

#### Switch output

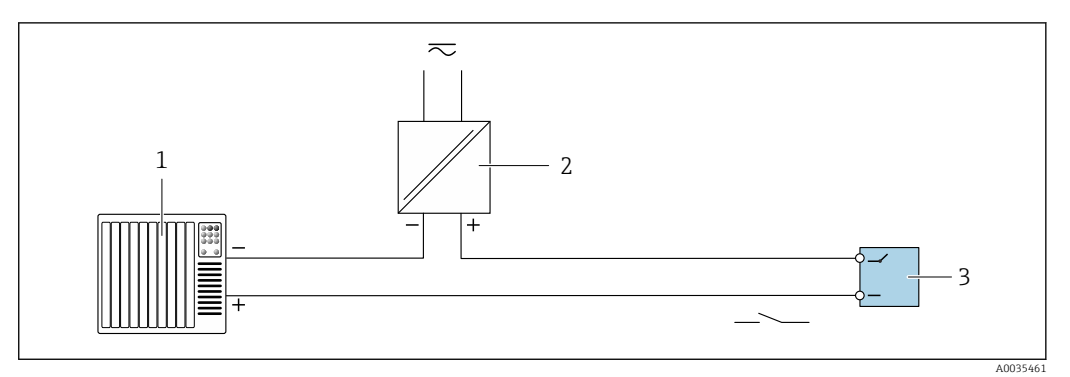

 *13 Connection example for switch output, passive*

- *1 Automation system with switch input (e.g. PLC)*
- *2 Supply voltage: max. AC 30 V/DC 50 V*
- *3 Transmitter*

#### <span id="page-29-0"></span>Digital input (elective inputs)

The digital input can output up to four measured variables on the analog output.

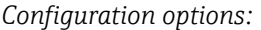

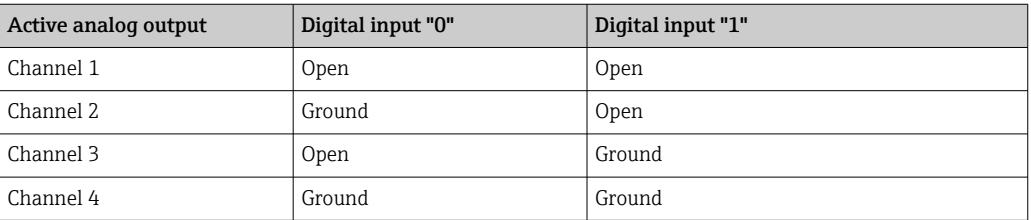

### **NOTICE**

#### Interference at the digital input

If the measuring device is connected incorrectly, this can impact the functional integrity of the device.

‣ If the digital input is used, only connect digital inputs "0" and "1" to signal ground.

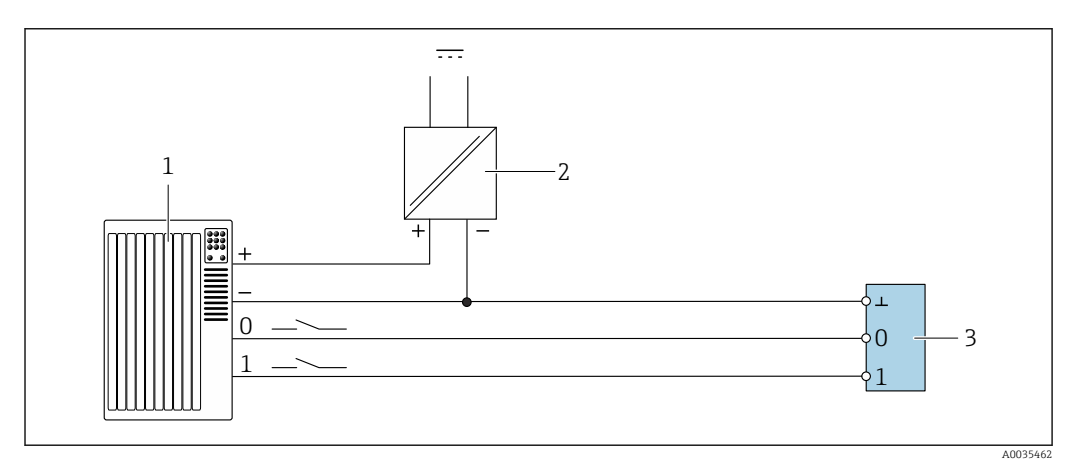

 *14 Connection example for the digital input*

- *1 Automation system with switch input (e.g. PLC)*
- *2 Power supply*
- *3 Transmitter*

If the transmitter is connected as illustrated in the example, the outputs are no longer H galvanically isolated.

## 7.5 Post-connection check

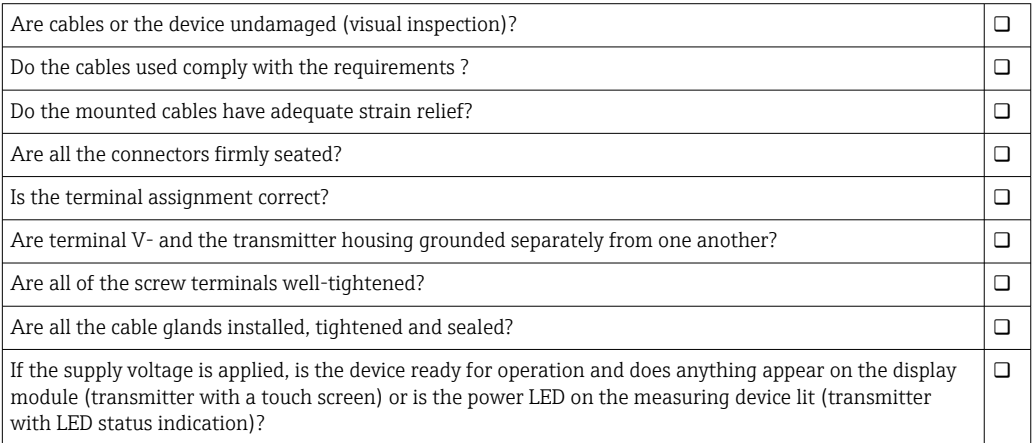

# <span id="page-30-0"></span>8 Operation options

### 8.1 Overview of the operation options

The measuring device can be operated in the following ways:

- Operation via the local display (transmitter with touch screen)
- Operation via the "Teqwave Viewer" operating tool supplied

## 8.2 Access to the measuring device via the local display

If you are using the transmitter with a touch screen, it is possible to access the measuring device via the transmitter touch screen and via the "Teqwave Viewer" operating tool.

If the transmitter is located in the stainless steel housing, the housing must be opened and the housing cover removed to gain access to the touch screen.

Functions supported by the transmitter with a touch screen:

- Display and graphic visualization of measured variables
- Selection of a concentration app or recipe
- Device configurations

### 8.2.1 Operational display of the transmitter with a touch screen

The operational display is used to display the measured values and the sensor status. In addition, users can access the Settings menu from this display. Select a measured variable to switch to the graph display format.

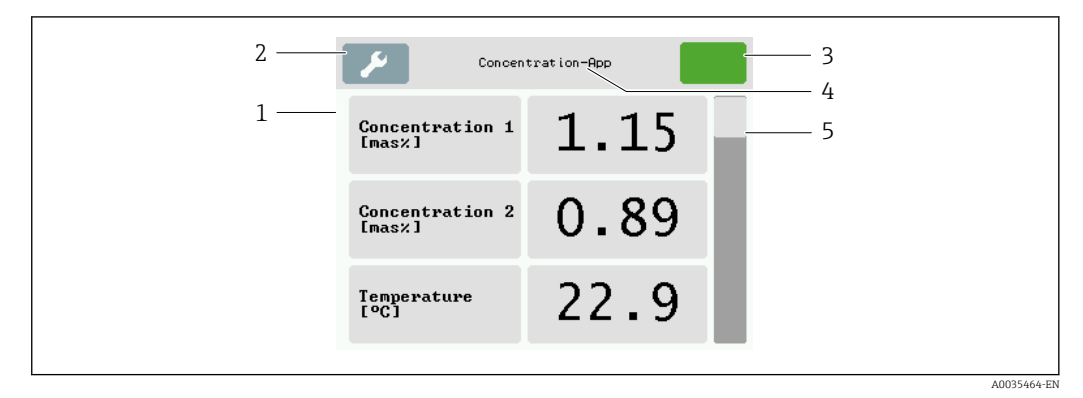

#### *15 Operational display*

- *1 Measured value display*
- *2 Settings menu*
- *3 Status indicator*
- *4 Name of the concentration app or recipe*
- *5 Scroll bar*

### **NOTICE**

#### Double measured value display of alcohol concentration in the "Distillery; sugar, invert sugar, alcohol" application package

Concentration apps where the physical density can be compensated display the alcohol concentration twice.

‣ For more information see the channel description in the data sheet of the concentration app.

#### Measured value display

Each line shows an active measured variable, its name and the physical unit and measured value. Users can choose from a total of three different display modes, in which three, five

or seven measured values can be displayed. If there are several measured values, users must scroll down using the scroll bar on the right to be able to see all the measured variables.

#### Functions of the display and operating elements

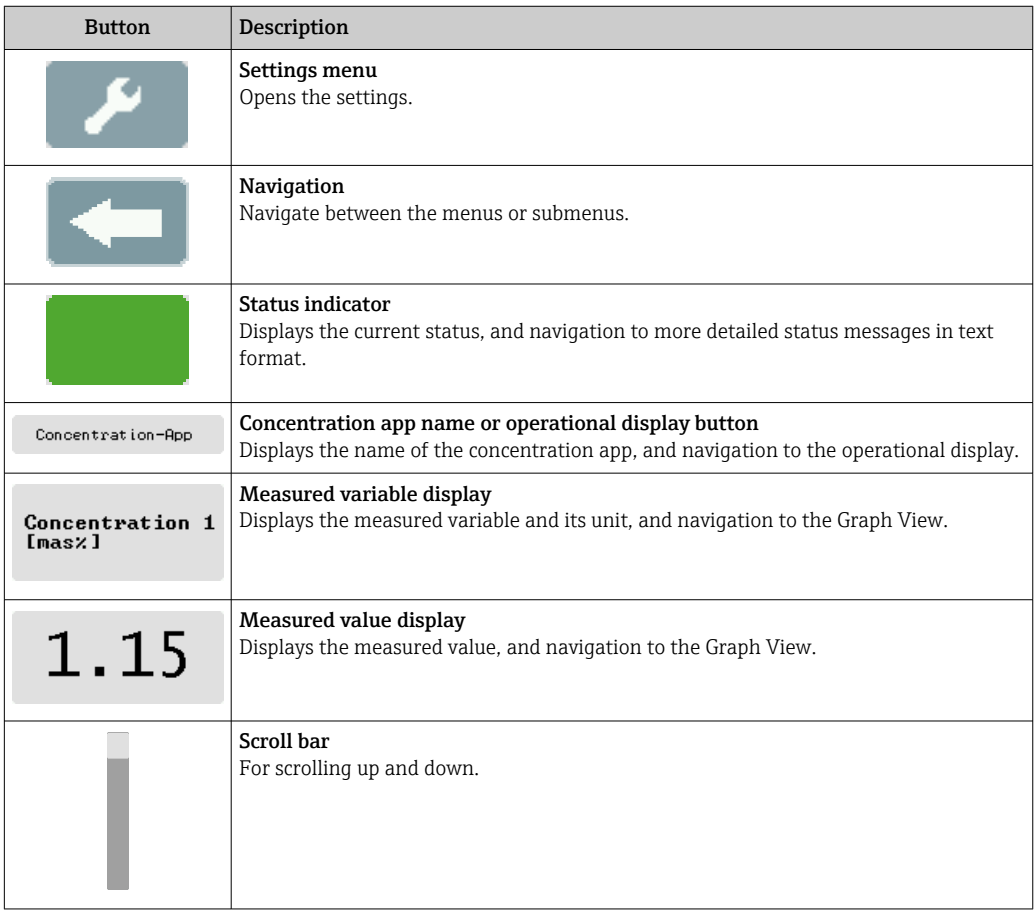

#### States of functions and parameters

Tap a parameter or function to open the related submenu or to activate a function.

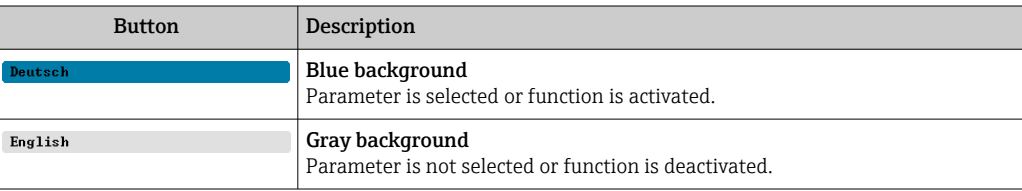

#### <span id="page-32-0"></span>Editing elements

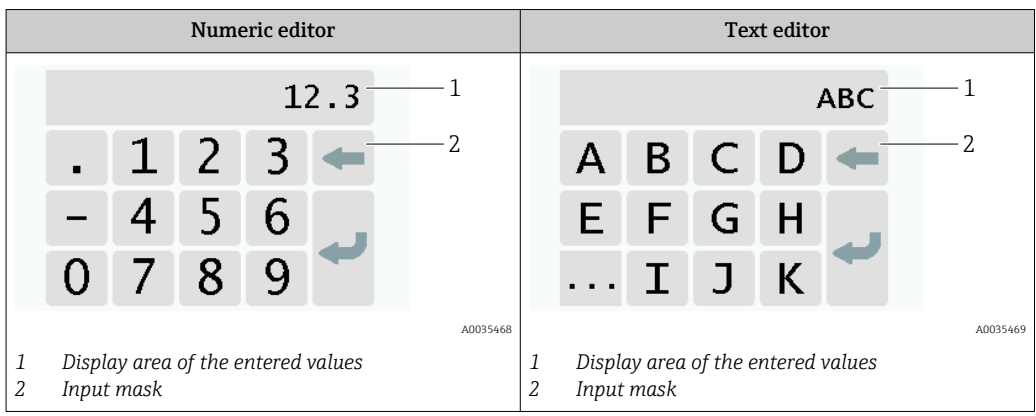

#### Input mask

The following input and operating symbols are available in the input mask of the numeric and text editor:

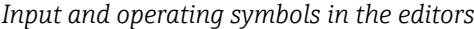

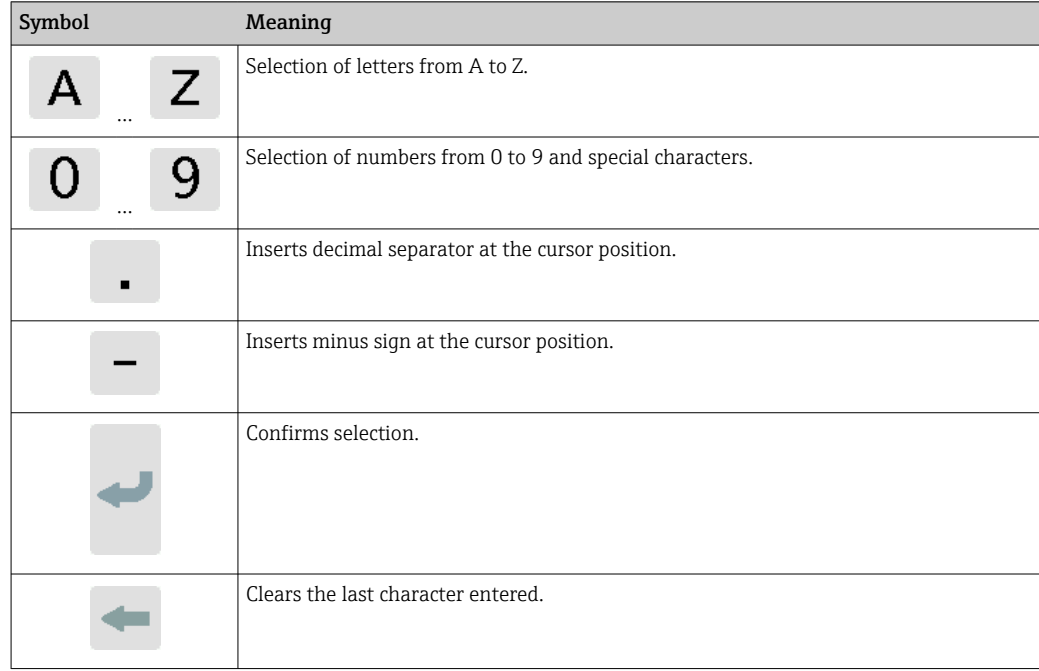

## 8.2.2 LED status indication (transmitter with LED status indication)

For a description, see "Diagnostics information for transmitter with LED status indication"  $\rightarrow$   $\blacksquare$  69.

## 8.3 Access to the measuring device via the operating tool

The transmitter with LED status indication can only be configured using the "Teqwave Viewer" operating tool. If the transmitter with a touch screen is used, the transmitter can <span id="page-33-0"></span>be operated both via the touch screen and via the Viewer tool. The range of functions of the "Teqwave Viewer" operating tool varies depending on the software package installed.

*Supported functions:*

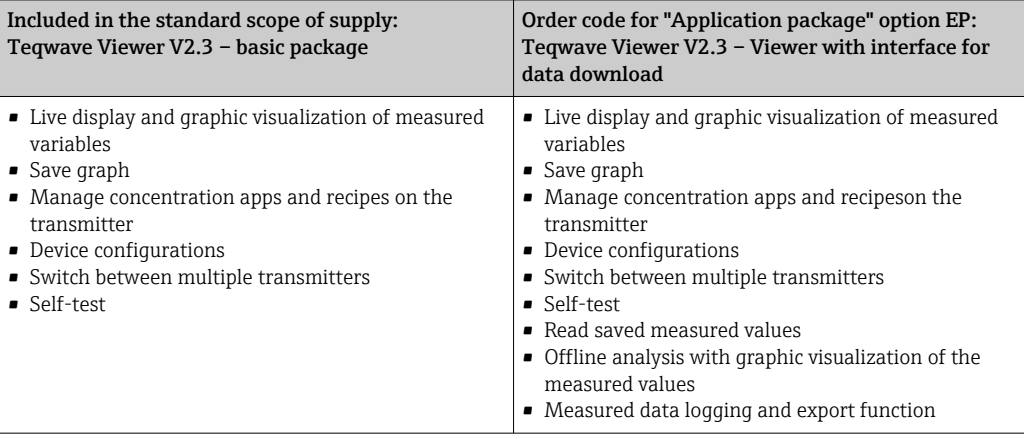

## 8.3.1 System requirements

#### Computer hardware

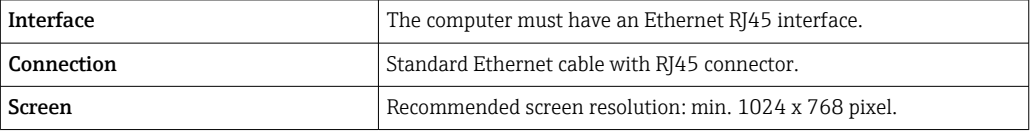

#### Computer software

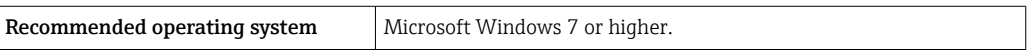

#### Computer settings

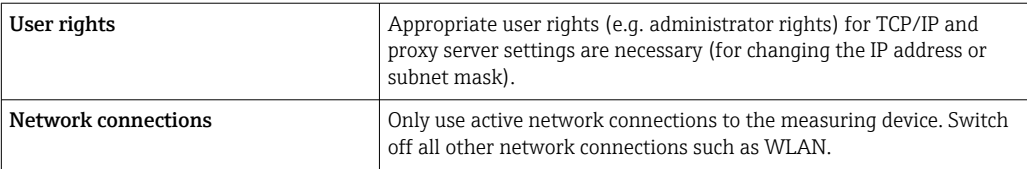

### 8.3.2 Software installation

#### Installing the "Teqwave Viewer" operating tool

- 1. Close all applications.
- 2. Insert the DVD supplied into the drive.
- 3. Double-click the "setup.exe" file to start the installation.
- 4. Follow the instructions in the installation window.

### 8.3.3 Establishing a connection for the transmitter - Viewer Internet protocol

#### Configuring the Internet protocol of the computer

1. Switch on the measuring device.

- 2. Connect it to the computer using the Ethernet cable.
- 3. If a second network card is not used: close all the applications on the computer that need the Internet or a network (e.g. e-mail, SAP, Internet Explorer).
- 4. Configure the properties of the Internet protocol (TCP/IP) as defined in the network settings of the transmitter with a static IP address in the same address range. Example: transmitter IP address: 192.168.1.212  $\rightarrow$  PC IP address: 192.168.1.2
- For transmitters with LED status indication: the transmitter IP address is located on  $\vert \mathbf{f} \vert$ the nameplate. The subnet mask default setting is 255.0.0.0. It is possible to change the network settings as soon as a connection to the Viewer has been established.

#### Viewing and configuring the network settings

*Navigation using transmitter with touch screen*

- 1. Settings menu → "Network settings" → "Network status"
- 2. Settings menu  $\rightarrow$  "Network settings"  $\rightarrow$  "System name"
- 3. Settings menu → "Network settings" → "MAC address"
- 4. Settings menu  $\rightarrow$  "Network settings"  $\rightarrow$  "IP address"
- 5. Settings menu → "Network settings" → "Subnet mask"
- 6. Settings menu → "Network settings" → "Gateway"
- 7. Settings menu → "Network settings" → "DHCP"

#### *Navigation using the Viewer*

- 1. Menu "Teqwave Transmitter" → "Network settings" → "IP address"
- 2. Menu "Teqwave Transmitter" → "Network settings" → "NetBIOS name"
- 3. Menu "Help" → "Version" → "MAC address"
- 4. Menu "Teqwave Transmitter" → "Network settings" → "Subnet mask"
- 5. Menu "Teqwave Transmitter" → "Network settings" → "Gateway"
- 6. Menu "Teqwave Transmitter" → "Network settings" → "Switch DHCP status"

The operating tool sends the settings to the transmitter once the "Send (parameters)" <u>| - | </u> button is clicked.

*Parameter overview with brief description*

| Parameter                                               | Description                                                                                           | Selection/entry/display                                                                 | <b>Factory setting</b>        |
|---------------------------------------------------------|----------------------------------------------------------------------------------------------------|-----------------------------------------------------------------------------------------|-------------------------------|
| Network status <sup>1)</sup>                            | Displays the current<br>connection status.                                                            | $\blacksquare$ Static IP address<br>$\blacksquare$ DHCP<br>$\blacksquare$ Not connected |                               |
| System name <sup>2)</sup><br>NetBIOS name <sup>3)</sup> | Enter the name or<br>NetBIOS name of the<br>transmitter where it can<br>be reached in the<br>network. | Sequence of letters and<br>characters, no special<br>characters, max. 15<br>characters. | [Serial number]               |
| MAC address                                             | Displays the physical<br>network address of the<br>device.                                            | Byte-wise notation, colon-<br>separated                                                 | Depends on the<br>transmitter |

<span id="page-35-0"></span>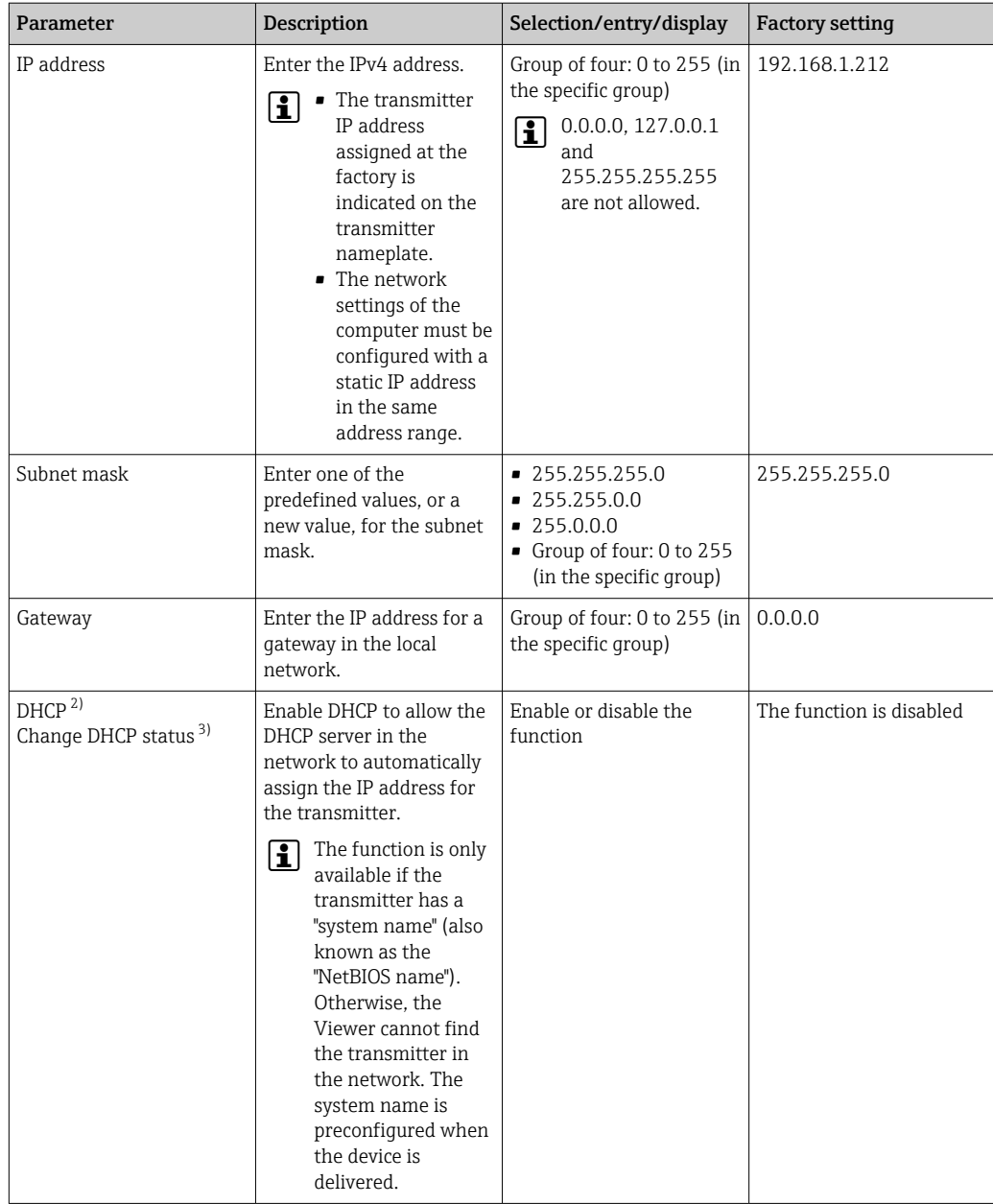

1) Only displayed via the transmitter<br>2) Name displayed on the local displa

Name displayed on the local display (transmitter)

3) Name displayed on the Viewer

*Establishing a connection with the transmitter*

- 1. Start the "Teqwave Viewer" operating tool.
- 2. Under "Teqwave Transmitter"  $\rightarrow$  "Change transmitter": enter the IP address or system name (Net-BIOS name) of the transmitter.
	- $\rightarrow$  The measured values are displayed on the right of the graph and on the graphic display.

### 8.3.4 User interface

Different functions are enabled or disabled in the menus depending on the license purchased (Teqwave Viewer (basic package) or Teqwave Viewer (with interface for data download). Disabled functions are grayed out and cannot be selected. The central element on the start screen is a graph that displays the selected measured variables over the time
period. To the right of the graph, the user interface also shows all the measured variables, the sensor status and the IP address of the transmitter.

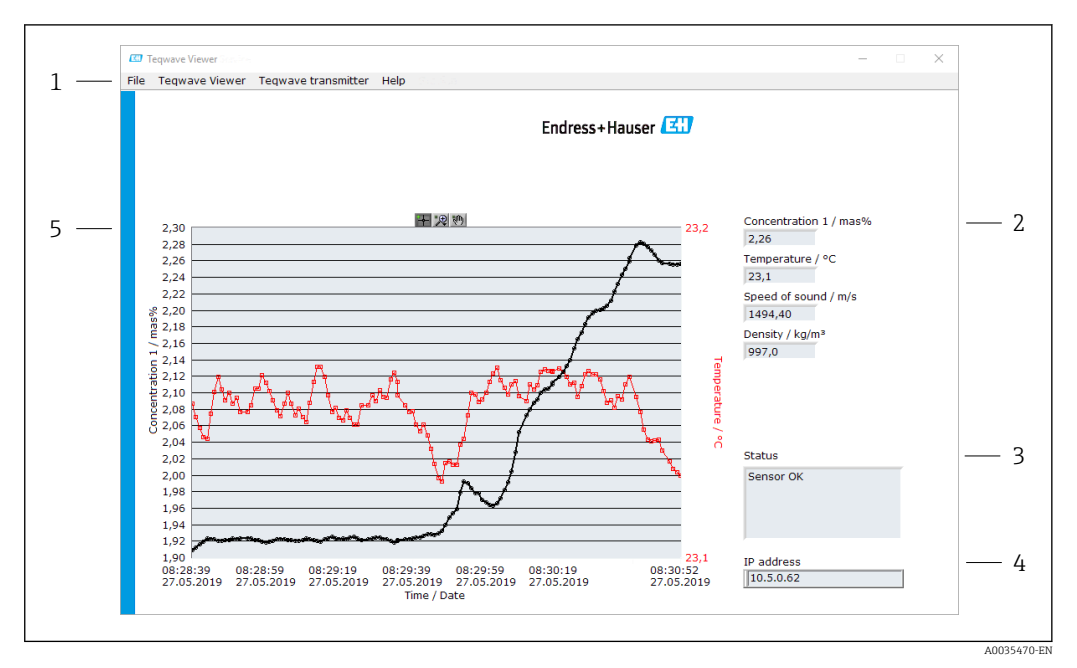

#### *16 User interface*

- *1 Menu bar*
- *2 Measured variable display (with scroll bar if more than six measured variables)*
- *3 Status indicator*
- *4 IP address displayed*
- *5 Graph*

#### **NOTICE**

#### Double measured value display of alcohol concentration in the "Distillery; sugar, invert sugar, alcohol" application package

Concentration apps where the physical density can be compensated display the alcohol concentration twice.

‣ For more information see the channel description in the data sheet of the concentration app.

#### Menu bar

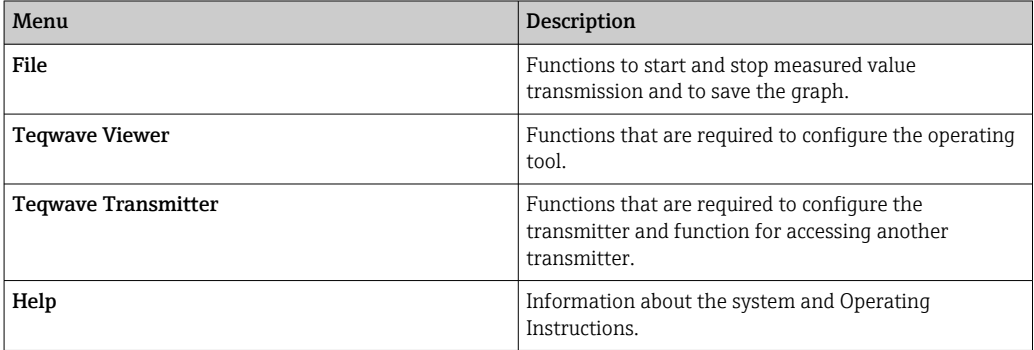

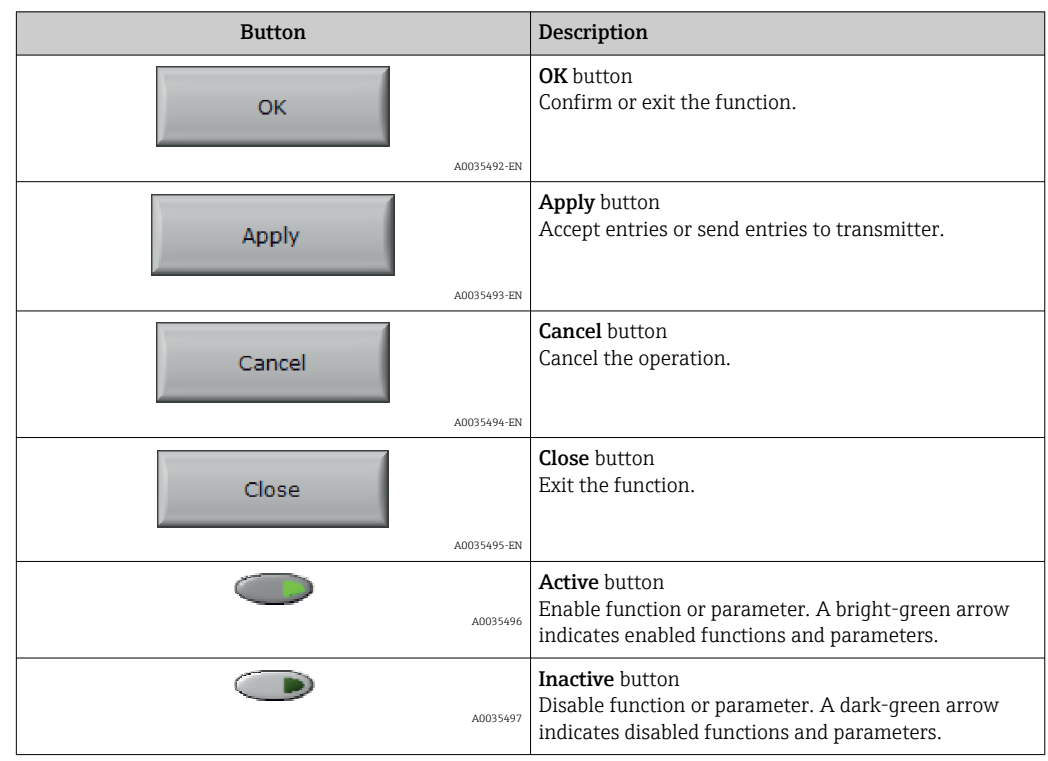

# 8.3.5 General control and operating elements

# <span id="page-38-0"></span>9 System integration

## 9.1 Overview of device description files

*Current version data for the device*

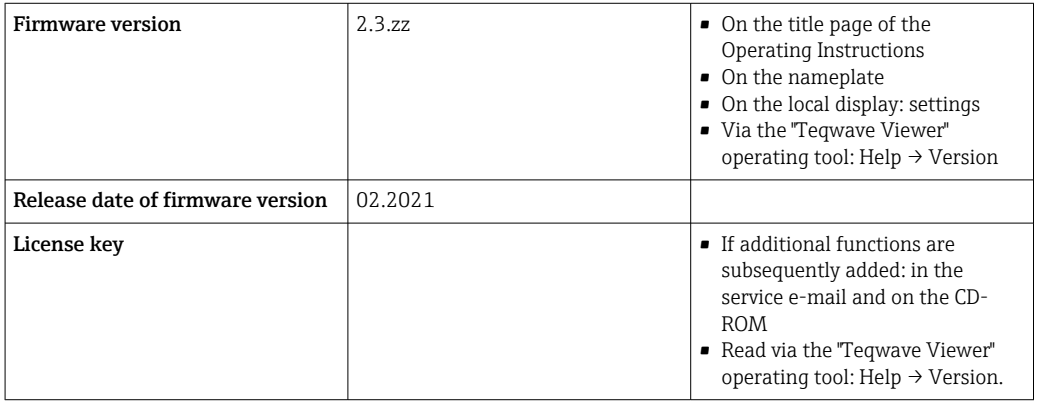

For an overview of the different firmware versions for the device  $\rightarrow \Box$  74.

## 9.2 Modbus TCP information

## 9.2.1 General settings for the Modbus interface

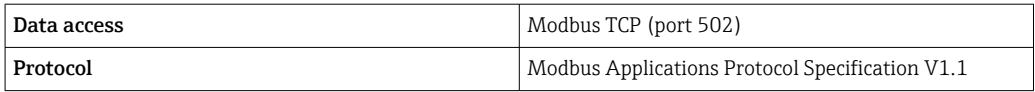

## 9.2.2 Function codes

The function code determines which read or write actions the Modbus protocol performs.

*The measuring device supports the following function codes:*

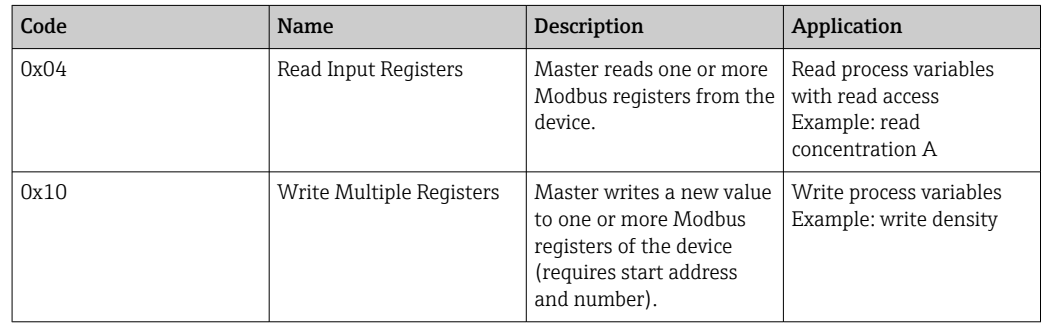

## 9.2.3 Register information

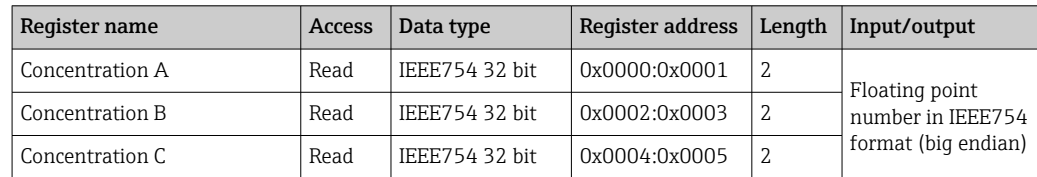

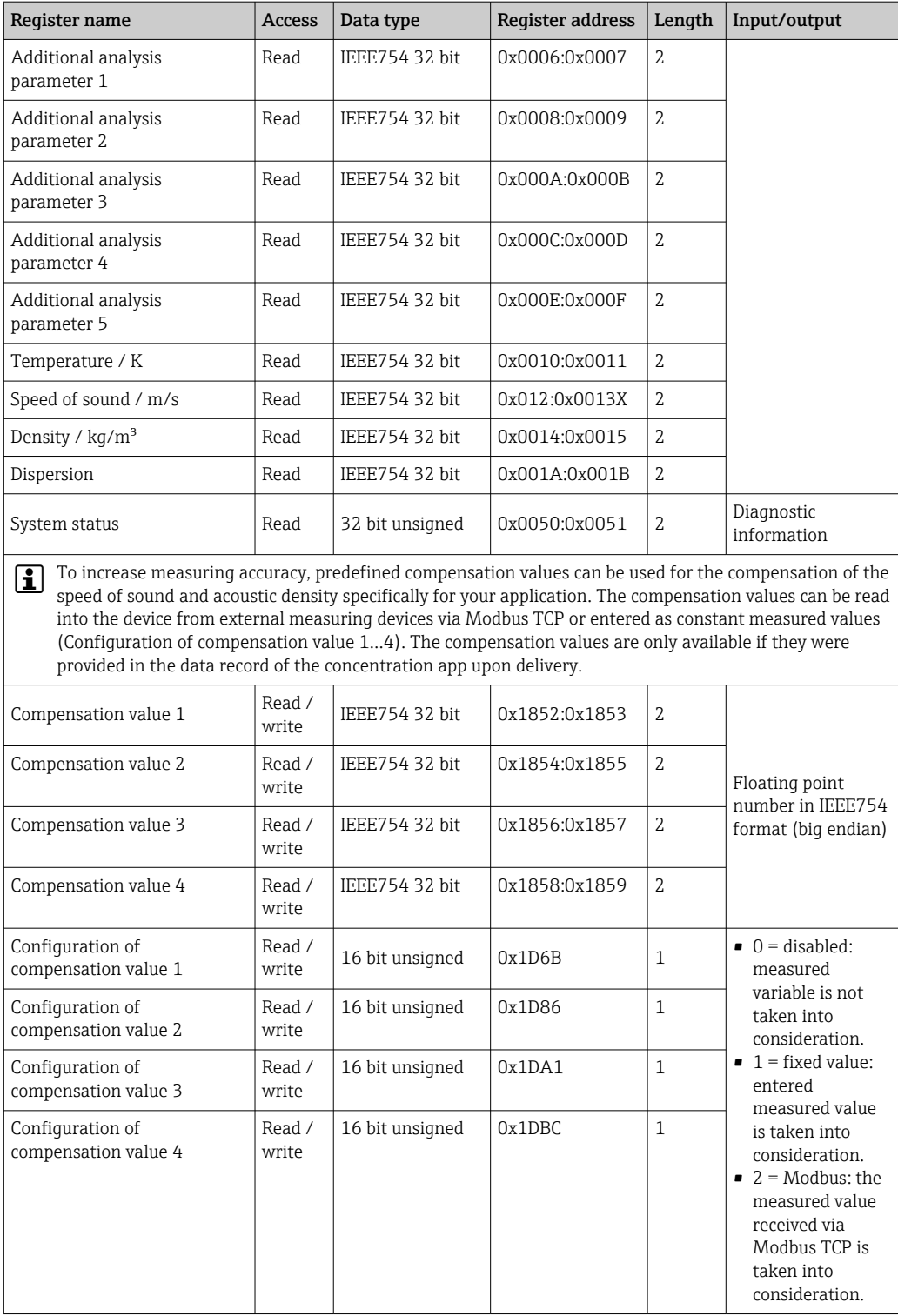

While values are transmitted in "big endian" format during Modbus communication, in line with specifications, the sequence of the bytes received may have to be reversed, depending on the system used, to convert between big endian and little endian format.

#### Example: read concentration A

The result is a floating point number in the format IEEE754 32 bit. The value is saved in two consecutive addresses, with the first address containing the least significant word (sign, exponent and upper part of the mantissa) and the second address containing the most significant word (lower part of the mantissa).

To get the concentration, the following data must be sent for a query to the transmitter IP address via port 502:

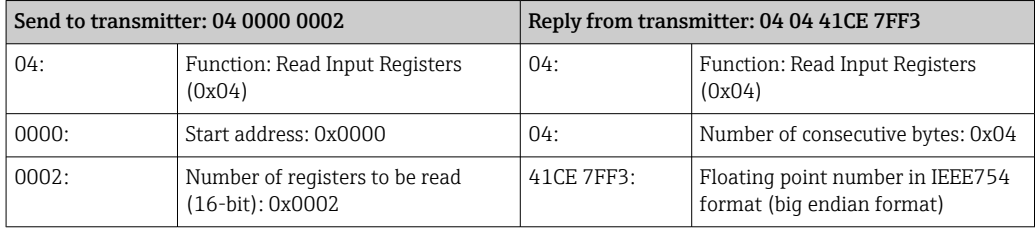

Process both registers separately for conversion to little endian format:

- Word 1, register address 0x0000, least significant word: 0x41CE
- Word 2, register address 0x0001, most significant word: 0x7FF3

Conversion from big endian to little endian format of both registers:

- Word 1, register address 0x0000, least significant word: 0xCE41
- Word 2, register address 0x0001, most significant word: 0xF37F

Swap the content of the two register addresses:

The result is 0xF37F CE41, which corresponds to a decimal value of 25.812475.

# <span id="page-41-0"></span>10 Commissioning

## **NOTICE**

### Damage to the touch screen

Sharp objects, electrostatic discharge, water and the use of pens not designed for touch screens, such as standard pencils, can cause a malfunction of the transmitter or damage the touch screen.

- ▶ Do not use sharp objects to operate the touch screen.
- ‣ To avoid electrostatic discharge, make sure the touch screen does not come into contact with other devices.
- ‣ Make sure the touch screen does not come into contact with water.
- ‣ Only use your finger or a specially designed stylus pen to operate the touch screen.

If the transmitter is located in the stainless steel housing, to commission via the local display the housing must be opened and the housing cover removed in order to gain access to the touch screen.

## 10.1 Function check

Before commissioning the measuring device:

- ‣ Make sure that the post-installation and post-connection checks have been performed.
- "Post-installation check" checklis[t→ 23](#page-22-0)
- "Post-connection check" checklis[t→ 30](#page-29-0)

## 10.2 Switching on the measuring device

After a successful function check, switch on the measuring device.

After a successful startup, the local display switches automatically from the start screen to the measured value display.

If nothing appears on the local display or an error message is displayed, perform diagnostics and troubleshooting  $\rightarrow \Box$  68.

## 10.3 Setting the operating language

In the case of transmitters with a touch screen, the operating language is configured via the local display.

If the transmitter is located in the stainless steel housing, to set the operating  $\mathbf{a}$ language the housing must be opened and the housing cover removed in order to gain access to the touch screen.

The language is selected for the Viewer via "Tegwave Viewer"  $\rightarrow$  "Language settings". The same range of options are available.

*Navigation using transmitter with touch screen* Settings menu → "Language settings"

Once the language has been selected, the operating tool transmits the language setting to the transmitter where it is saved.

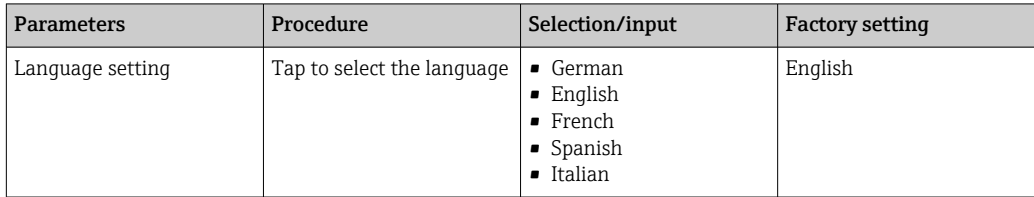

## 10.4 Configuring the measuring device

If you are using the transmitter with a touch screen, it is possible to configure the device either via the transmitter touch screen or via the "Teqwave Viewer" operating tool. If you are using the transmitter with an LED status indication, the configuration must be performed via the Viewer.

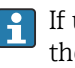

If using areas of application: for information on the concentration apps contained in the areas of application and the associated measuring ranges, see the "Technical Information" document, "Measuring ranges" section.

## 10.4.1 Selecting the concentration app

A concentration app is enabled via the menu Select concentration app (transmitter with touch screen) or Manage concentration app (Viewer).

Navigation using transmitter with touch screen Settings menu → "Select concentration app"

Navigation using the Viewer Menu "Teqwave Transmitter" → "Manage concentration app"

*Parameter overview with brief description*

| Parameter/function                                                                 | Procedure                                                                                                    | Selection/input      | <b>Factory setting</b> |
|------------------------------------------------------------------------------------|----------------------------------------------------------------------------------------------------|----------------------|------------------------|
| Select concentration app<br>(transmitter)<br>Manage concentration apps<br>(Viewer) | Transmitter<br>Tap the desired concentration app<br>to select it. If the selected<br>concentration app is inactive, tap<br>the <b>Activate application</b> button to<br>activate the concentration app.<br>Viewer<br>Select the desired concentration<br>app from the "Concentration apps"<br>drop-down menu. If the selected<br>concentration app is inactive, tap<br>the <b>Activate</b> button to activate the<br>app. | Concentration app 1n | Concentration app 1    |

## 10.4.2 Configuring the measuring unit

All the measured values are configured via the **Measuring unit** menu (transmitter with touch screen) or via the View settings menu (Viewer).

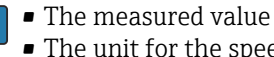

• The measured value is automatically converted if the unit is changed.

• The unit for the speed of sound is m/s and cannot be changed.

Navigation using transmitter with touch screen

- Settings menu → "Application parameter" → "Measuring unit" → "Analysis parameter 1...n"
- Settings menu → "Application parameter" → "Measuring unit" → "Temperature"
- Settings menu  $\rightarrow$  "Application parameter"  $\rightarrow$  "Measuring unit"  $\rightarrow$  "Density"

Navigation using the Viewer

- Menu "Teqwave Transmitter" → "Display settings" → "Analysis parameter 1-n"
- Menu "Teqwave Transmitter" → "View settings" → "Temperature"
- Menu "Teqwave Transmitter" → "View settings" → "Density"

The operating tool communicates the settings to the transmitter as soon as the **Apply** button is clicked.

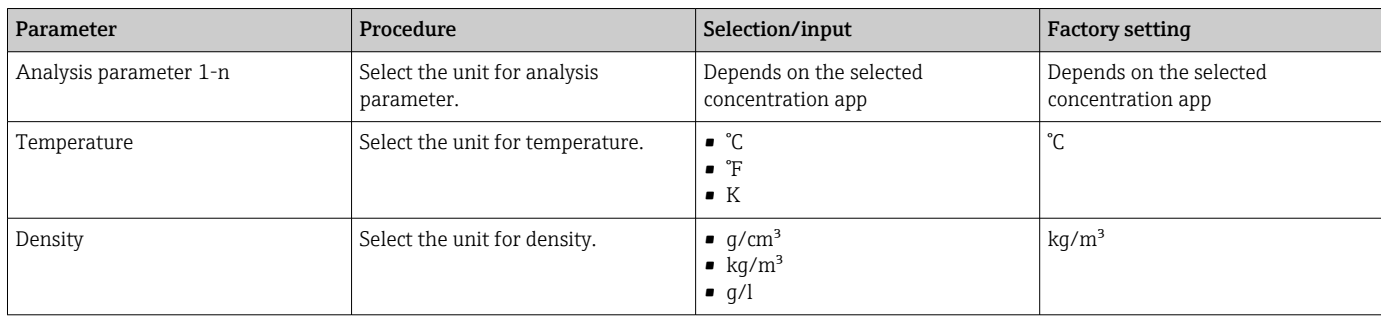

## 10.4.3 Configuring the analog output

The **Application parameters** menu contains the parameters for the configuration of the analog output.

Navigation using transmitter with touch screen

- 1. Settings menu → "Application parameters" → "Analog output" → "Analog channel 1...4"
- 2. Settings menu → "Application parameters" → "Analog output" → "Current/Voltage"
- 3. Settings menu → "Application parameters" → "Analog output" → "Output settings"
- 4. Settings menu → "Application parameters" → "Analog output" → "Output settings" → "Suspend time (s)"
- 5. Settings menu → "Application parameters" → "Analog output" → "Test signal"

Navigation using the Viewer

- 1. Menu "Teqwave Transmitter  $\rightarrow$  "Application parameters"  $\rightarrow$  "Analog channel 1...4"
- 2. Menu "Teqwave Transmitter" → "Application parameters" → "Current/Voltage""
- 3. Menu "Teqwave Transmitter" → "Application parameters" → "Output settings"
- 4. Menu "Teqwave Transmitter"  $\rightarrow$  "Application parameters"  $\rightarrow$  "Suspend time"
- 5. Menu "Teqwave Transmitter" → "Application parameters" → "Test signal"

The operating tool communicates the settings to the transmitter as soon as the Apply H. button is clicked.

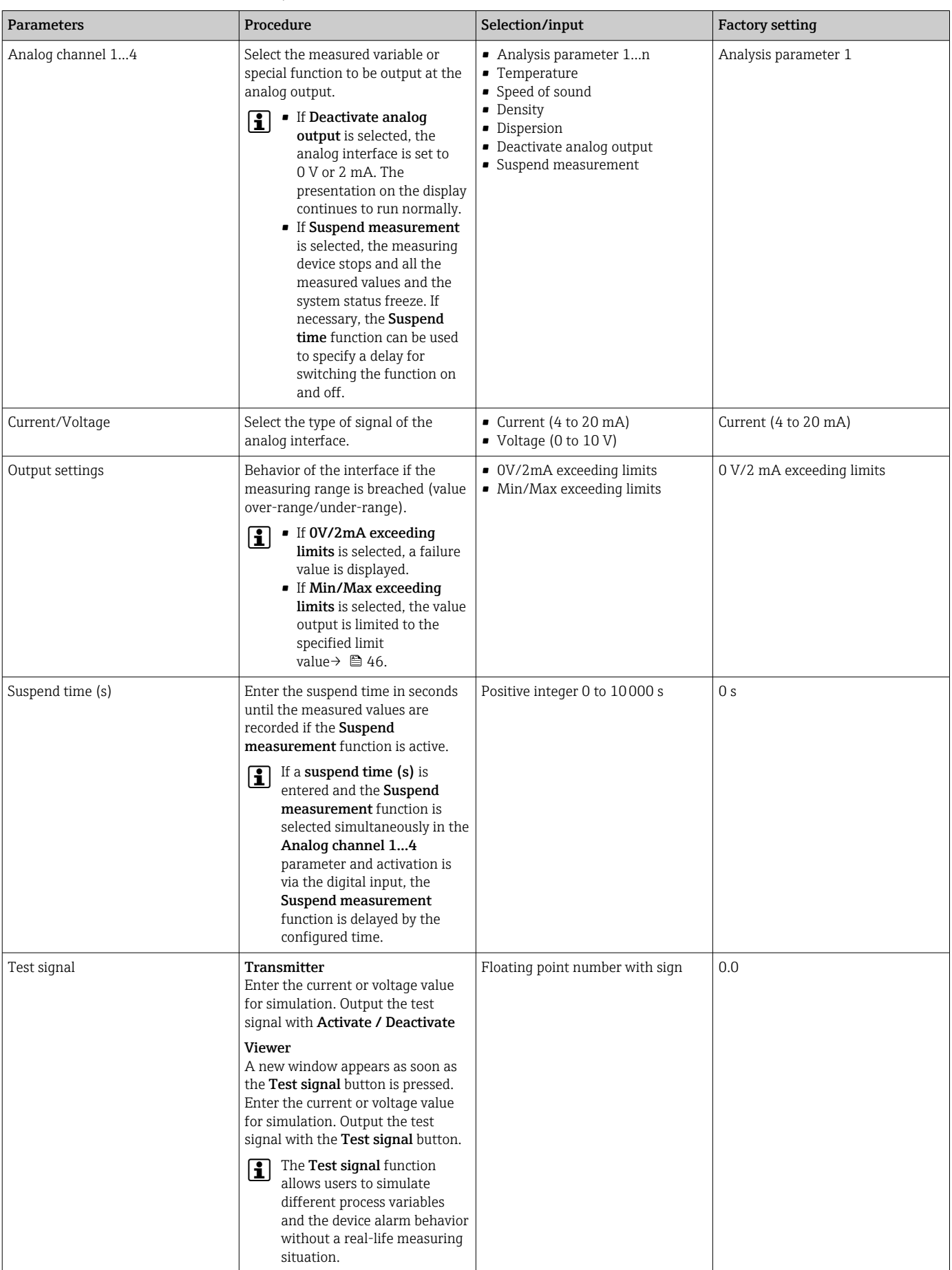

#### <span id="page-45-0"></span>10.4.4 Displaying calibration ranges

The calibration ranges for the temperature and the concentration and compensation values can be viewed via the Select concentration app menu (transmitter with touch screen). The calibration ranges are also specified on the data sheet of a concentration app.

Navigation using transmitter with touch screen

► Settings menu → "Select concentration app" → "Calibration range" → Select temperature, concentration or compensation value

### 10.4.5 Configuring the measuring range

The **Measuring range** menu contains parameters for configuring the measuring range.

- The settings made in this menu also apply for the functions of the analog output, where they define the minimum (0 V/4 mA) and the maximum (10 V/20 mA).
	- A valid measuring range must be configured for the selected concentration app in order to ensure correct operation. In addition, the calibration range is also specified for measured variables that are relevant for the calibration of the concentration app (temperature and concentration). The measuring device takes this calibration range from the concentration app file. It cannot be modified.

Navigation using transmitter with touch screen

- 1. Settings menu → "Application parameters" → "Measuring range" → "Select measured variable → "Measuring range Max"
- 2. Settings menu → "Application parameters" → "Measuring range" → "Select measured variable → "Measuring range Min"
- 3. Settings menu → "Application parameters" → "Measuring range" → Select measured variable → "Decimal places"

Navigation using the Viewer

- 1. Menu "Teqwave Transmitter"  $\rightarrow$  "Measuring range"  $\rightarrow$  "Select measured variable  $\rightarrow$ "Measuring range Max"
- 2. Menu "Teqwave Transmitter"  $\rightarrow$  "Measuring range"  $\rightarrow$  "Select measured variable  $\rightarrow$ "Measuring range Min"
- 3. Menu "Teqwave Transmitter" → "View settings" → "Select measured variable" → "Decimal places"

The operating tool communicates the settings to the transmitter as soon as the Apply H button is clicked.

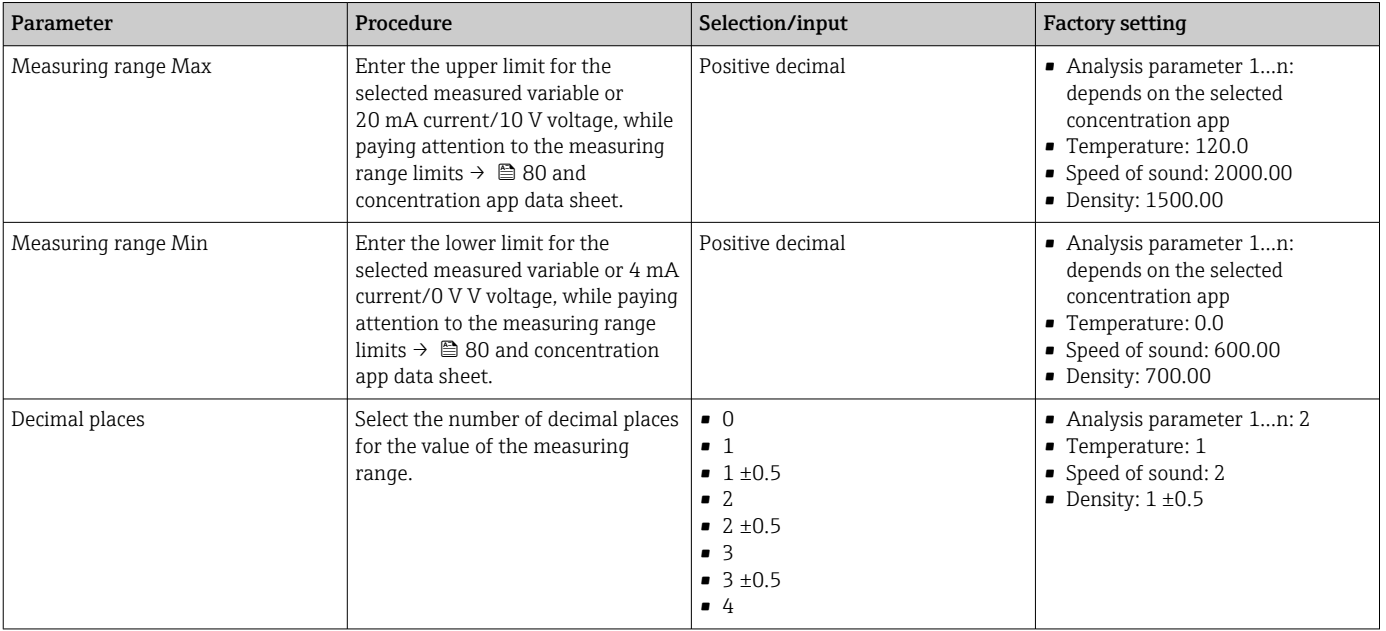

### 10.4.6 Configuring the switch output

The Relay output menu contains all the parameters for configuring the relay output.

Navigation using transmitter with touch screen

- 1. Settings menu → "Application parameters" → "Relay output" → "Settings" → "Select measured value" → "Output mode"
- 2. Settings menu  $\rightarrow$  "Application parameters"  $\rightarrow$  "Relay output"  $\rightarrow$  "Settings"  $\rightarrow$  "Select measured value" → "Switch point Max"/"Switch point Min" or "Switch point"
- 3. Settings menu → "Application parameters" → "Relay output" → "Settings" → "Hysteresis"
- 4. Settings menu  $\rightarrow$  "Application parameters"  $\rightarrow$  "Relay output"  $\rightarrow$  "Settings"  $\rightarrow$  "NC contact/NO contact"
- 5. Settings menu → "Application parameters" → "Relay output" → "Output"

Navigation using the Viewer

- 1. Menu "Teqwave Transmitter" → "Relay output" → Select measured variable" → "Output mode"
- 2. Menu "Teqwave Transmitter" → "Relay output" → Select measured variable → "Switch point Max"/"Switch point Min" or "Switch point"
- 3. Menu "Teqwave Transmitter" → "Relay output" → "Select measured variable" → "Hysteresis"
- 4. Menu "Teqwave Transmitter"  $\rightarrow$  "Relay output"  $\rightarrow$  Select measured variable"  $\rightarrow$  "NC contact/NO contact"
- 5. Menu "Teqwave Transmitter" → "Relay output" → "Output"

The operating tool communicates the settings to the transmitter as soon as the Apply button is clicked.

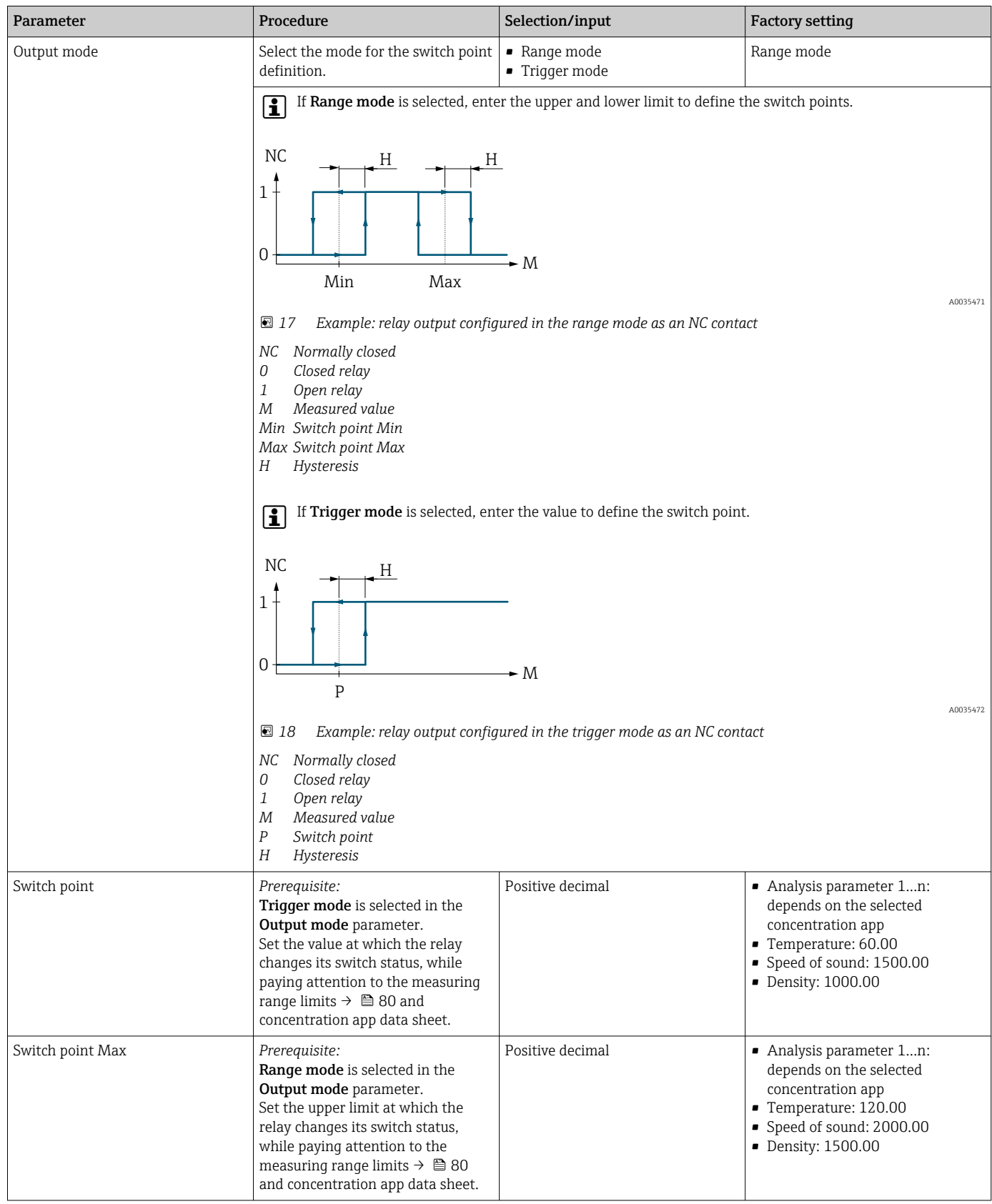

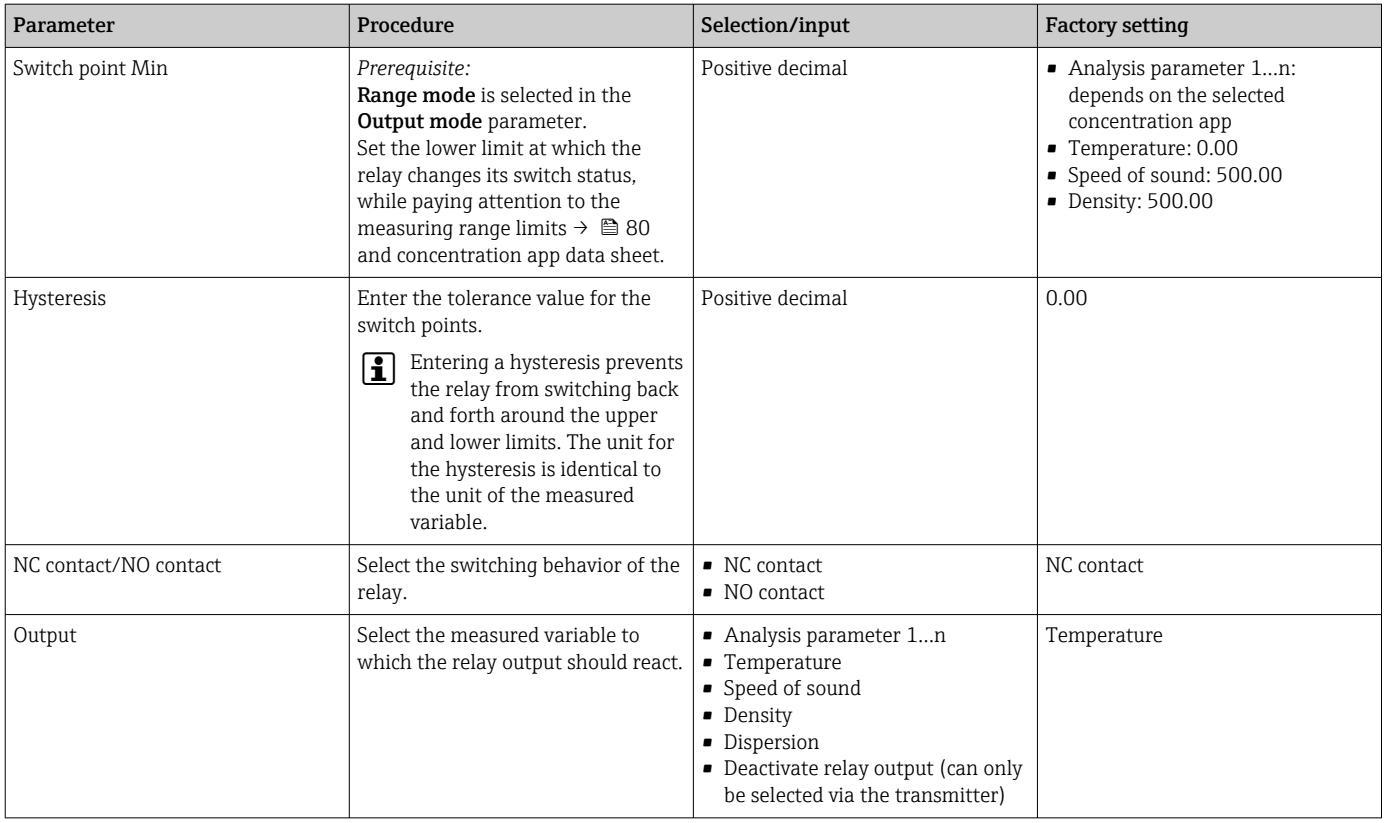

## 10.4.7 Configuring the measured value display

The measured value display is configured via various menus in the transmitter with a touch screen and in the Viewer.

Navigation using transmitter with touch screen

- 1. Settings menu → "View settings"
- 2. Settings menu  $\rightarrow$  "View settings"  $\rightarrow$  "View"
- 3. Settings menu → "Application parameters" → "Averaging" → Select measured variable
- 4. Settings menu → "Application parameters" → "Averaging" → Select the "Temperature" measured variable → "Kalman filter"

Navigation using the Viewer

- 1. Menu "Teqwave Transmitter" → "View settings''
- 2. Menu "Teqwave Transmitter" → "Averaging" → Select measured variable
- 3. Menu "Teqwave Transmitter" → "Averaging" → Select the "Temperature" measured variable → "Kalman filter"

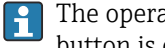

The operating tool communicates the settings to the transmitter as soon as the Apply button is clicked.

<span id="page-49-0"></span>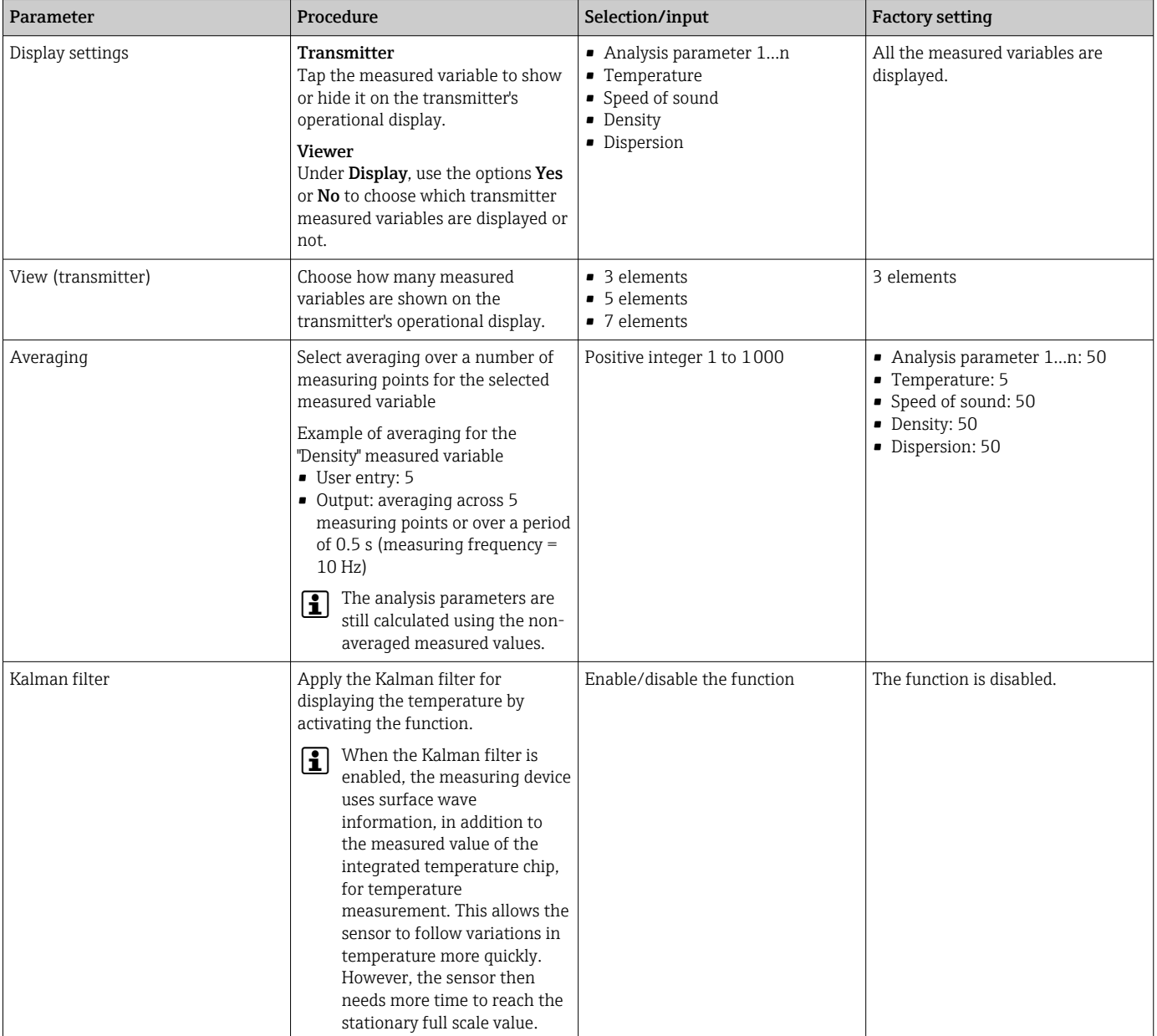

### 10.4.8 Configuring the touch screen

The touch screen is configured via the local display. The User settings menu contains all the parameters for configuring the display.

If the transmitter is located in the stainless steel housing, to configure the touch  $|\mathbf{f}|$ screen the housing must be opened and the housing cover removed in order to gain access to the touch screen.

Navigation using transmitter with touch screen

- 1. Settings menu → "User settings" → "Brightness"
- 2. Settings menu → "User settings" → "Time settings" → "User time"
- 3. Settings menu → "User settings" → "Time settings" → "User date"
- 4. Settings menu → "User settings" → "Screensaver" → "Deactivated"
- 5. Settings menu → "User settings" → "Screensaver" → "Reduce brightness" → "Brightness"

| 6.  | Settings menu $\rightarrow$ "User settings" $\rightarrow$ "Screensaver" $\rightarrow$ "Reduce brightness" and "Display<br>turn of $f'' \to f''$ ime settings" $\to f''$ start after" |
|-----|----------------------------------------------------------------------------------------------------|
| 7.  | Settings menu $\rightarrow$ "User settings" $\rightarrow$ "Screensaver" $\rightarrow$ "Reduce brightness" and "Display<br>turn of $f'' \to f''$ Time settings" $\to f''$ Time unit"  |
| 8.  | Settings menu → "User settings" → "Screensaver" → "Reduce brightness" and "Display<br>turn of $f'' \to T$ ock display"                                                               |
| 9.  | Settings menu $\rightarrow$ "User settings" $\rightarrow$ "Screensaver" $\rightarrow$ "Reduce brightness" and "Display<br>turn of $f'' \to$ "Unlock password"                        |
| 10. | Settings menu $\rightarrow$ "User settings" $\rightarrow$ "Password protection" $\rightarrow$ "App"                                                                                  |
| 11. | Settings menu $\rightarrow$ "User settings" $\rightarrow$ "Password protection" $\rightarrow$ "Settings"                                                                             |

*Parameter overview with brief description*

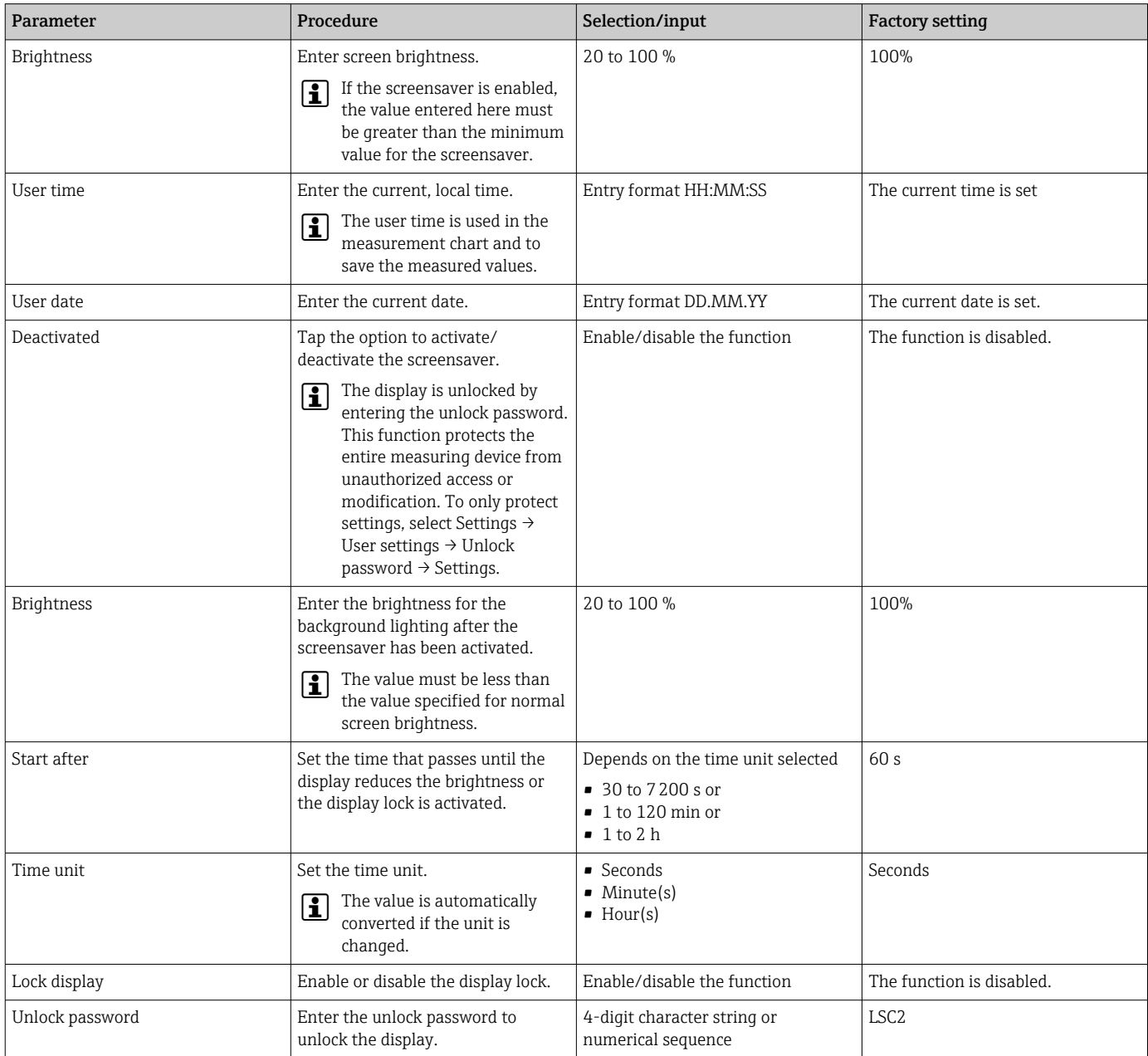

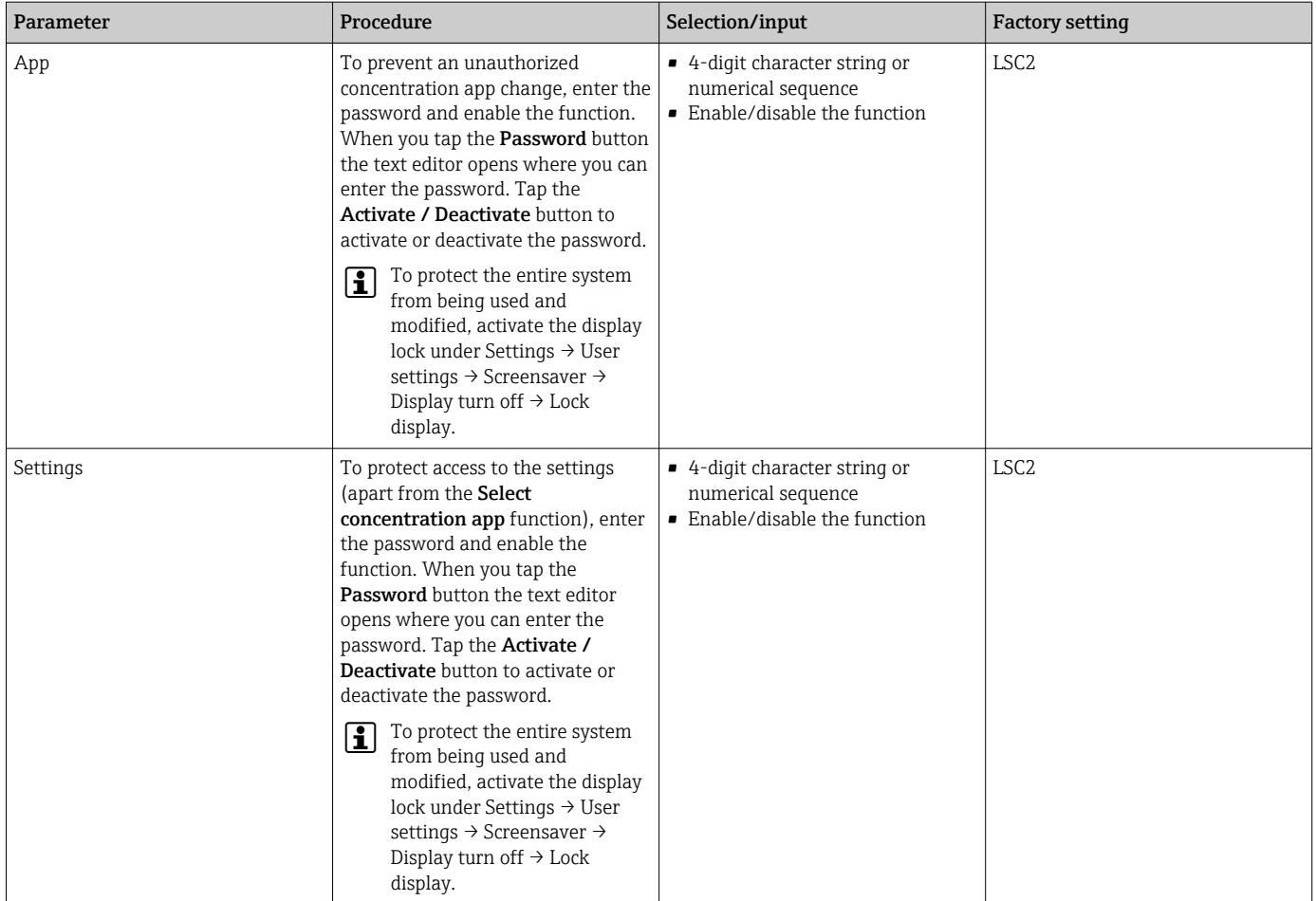

## 10.4.9 Configuring the failsafe mode

The menus Diagnosis (transmitter with touch screen) and View filter (Viewer) contain functions to define how the device behaves when limit values are breached (under/over range). In addition, they also contain settings for the evaluation of the measurement results that are shown on the transmitter display.

Navigation using transmitter with touch screen

- 1. Settings menu  $\rightarrow$  "Application parameters"  $\rightarrow$  "Diagnosis"  $\rightarrow$  "View options"
- 2. Settings menu → "Application parameters" → "Diagnosis" → "Change in → Select measured variable
- 3. Settings menu → "Application parameters" → "Diagnosis" → "Process disturbance" → "Switch point"

Navigation using the Viewer

- 1. Menu "Teqwave Transmitter"  $\rightarrow$  View filter"  $\rightarrow$  "Filter options" and "Filter arrangements"
- 2. Menu "Teqwave Transmitter"  $\rightarrow$  "View filter"  $\rightarrow$  "Change in"  $\rightarrow$  Select measured variable
- 3. Menu "Teqwave Transmitter" → "View filter" → "Process disturbance" → "Switch point"

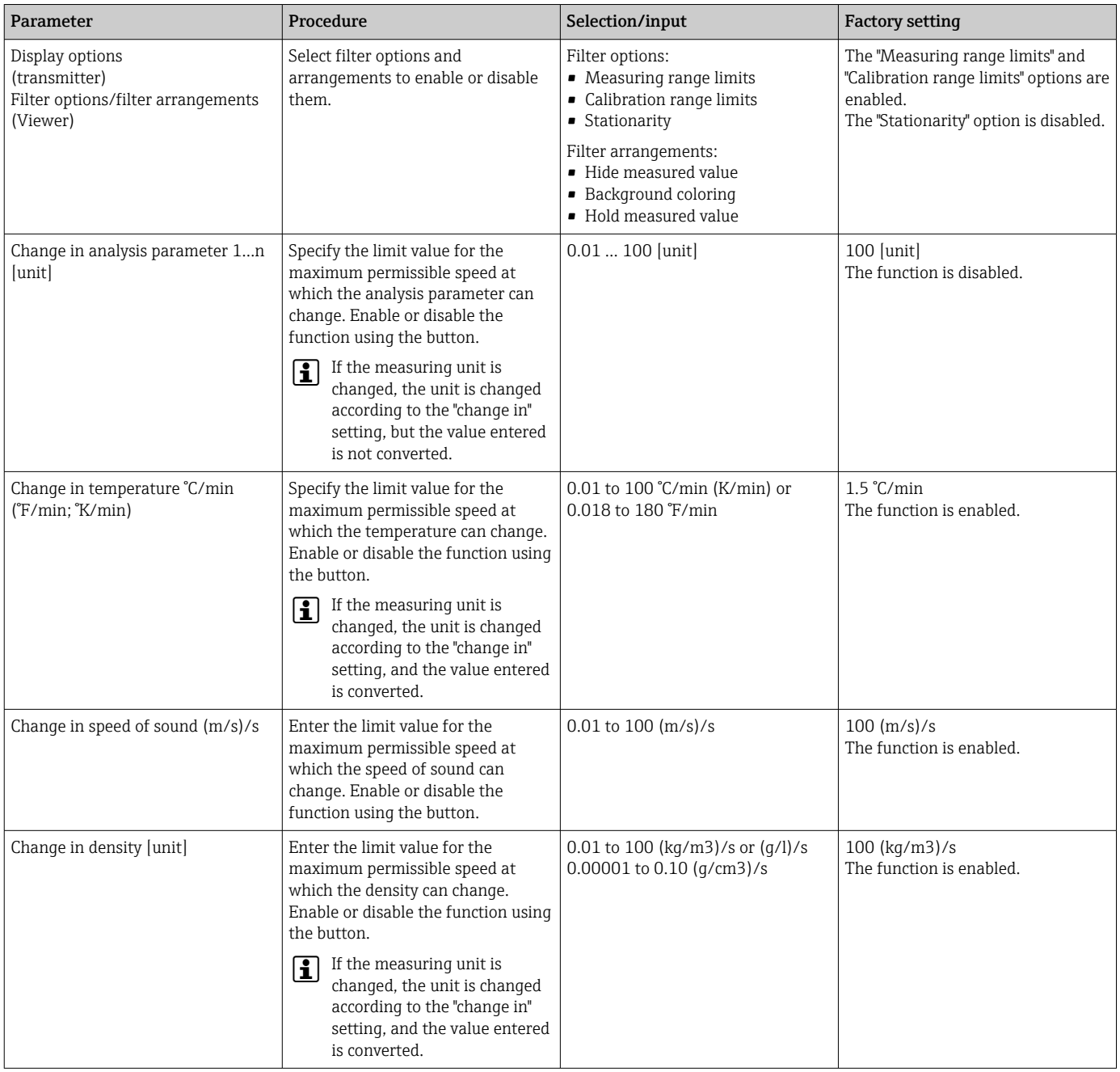

<span id="page-53-0"></span>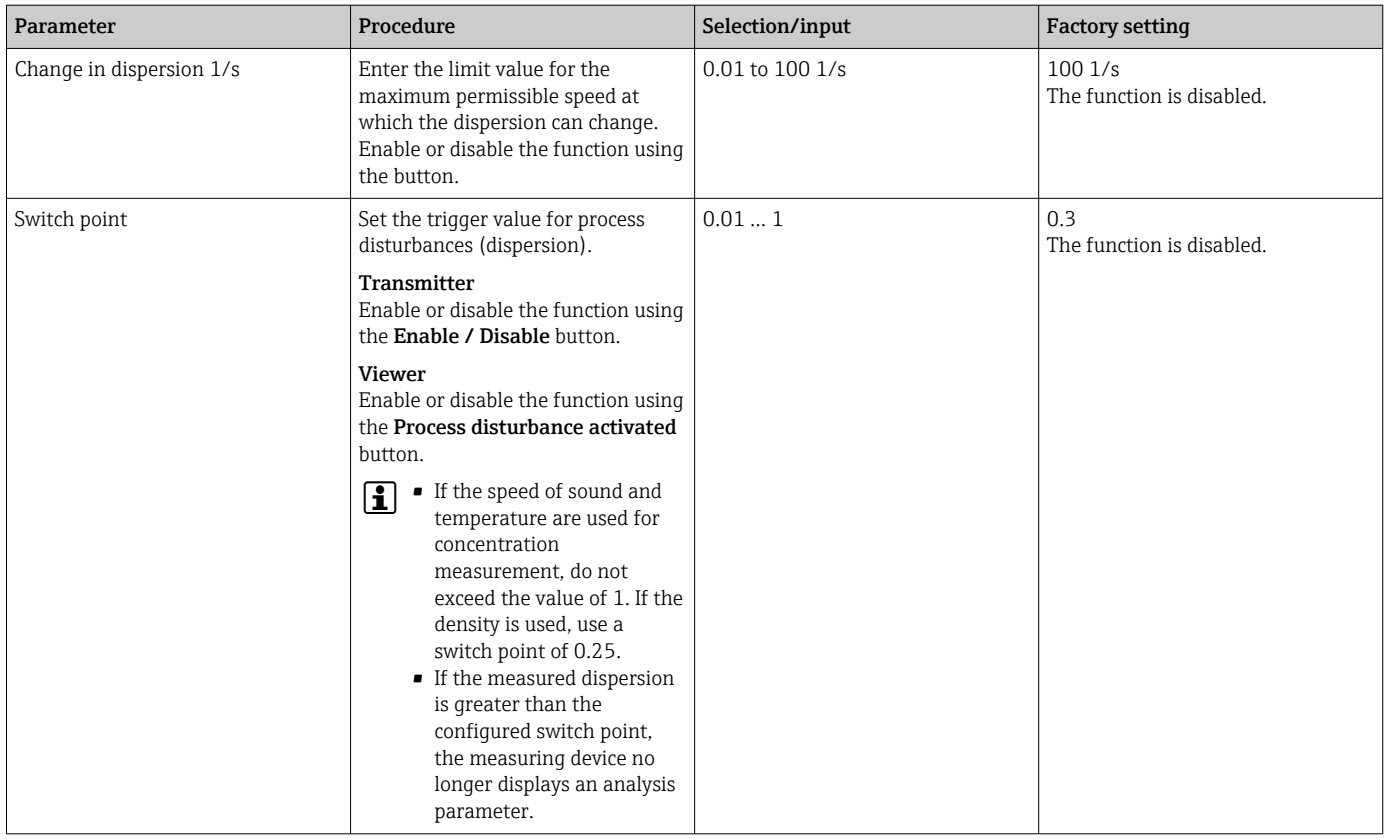

## 10.5 Advanced settings

Offsets, compensations and field calibrations can be performed to increase measuring accuracy. Furthermore, with the recipe generator it is possible to save combinations of settings as an initial setting or recipe for every concentration app.

### 10.5.1 Recipe generator

The recipe generator in the Viewer allows users to permanently save initial settings (unit, measuring range and offset) of an analysis parameter and compensation values for a concentration app. The initial settings are saved as a recipe in rcp format. Once a recipe has been saved, it can be added to the transmitter so that the initial setting is available in the transmitter. Any number of recipes can be created for a concentration app. However, together a maximum of 25 concentration apps and recipes can be used on the transmitter.

#### Creating or changing a recipe

- 1. Select the menu "Teqwave Viewer"  $\rightarrow$  "Recipe generator".
	- The "Recipe generator" window appears.
- 2. Click the "Load concentration app/recipe" button.
	- $\rightarrow$  The "Enter path of file(s)" window appears.
- 3. Select the concentration app file (saved locally or on the DVD) for which a new recipe should be created or select the recipe file that is to be changed. Concentration app files are in lmf format and recipe files in rcp format.
	- $\rightarrow$  The initial setting options of a concentration app or recipe are displayed in the recipe generator.
- 4. Enter a unique name for the recipe in the "Recipe name" field. The name may contain a maximum of 64 characters, and can consist of any string of letters and numbers.
- 5. Make initial settings. Set concentrations  $1...3 \rightarrow 5$ ; set compensation values → ■ 55.
- <span id="page-54-0"></span>6. Use the "Save" button to save the recipe.
	- $\rightarrow$  The "Enter path of file(s)" window appears.
- 7. Select the path and file name to save the recipe. A new recipe has been created: the recipe name is the default for the file name but it may be overwritten if the user requires; a recipe has been edited: either overwrite the rcp file or save the settings under another file name.

#### Setting the concentration 1…3

The unit, measuring range and offset for the concentrations calculated in a concentration app can be preset with the recipe generator and saved for permanent use.

 $\triangleright$  In the recipe generator, select the [Concentration 1...3] tab and make the initial settings, see the Parameter overview with brief description.

#### *Parameter overview with brief description*

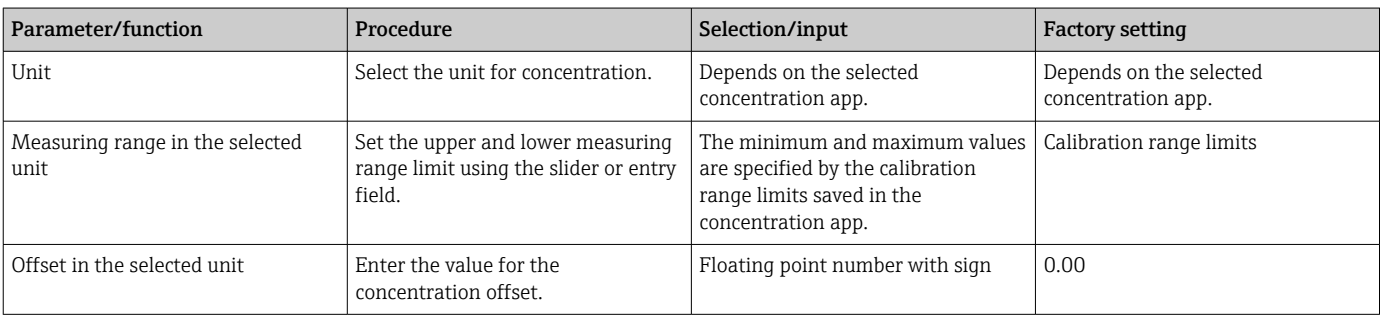

#### Setting the compensation values

To increase measuring accuracy, predefined compensation values can be used for the compensation of the speed of sound and acoustic density specifically for your application. The compensation values can be read into a recipe from external measuring devices via Modbus TCP or entered as constant measured values.

Typical compensation values are:

- Operating pressure
- $\bullet$  CO<sub>2</sub> concentration
- Degree of inversion
- Mineralization
- Physical density
- Acid content
- Sugar concentration

Compensation values are only available if they were provided in the data record of the concentration app upon delivery.

‣ Set the compensation values in the "Compensation values" section of the recipe generator, see the Parameter overview with brief description.

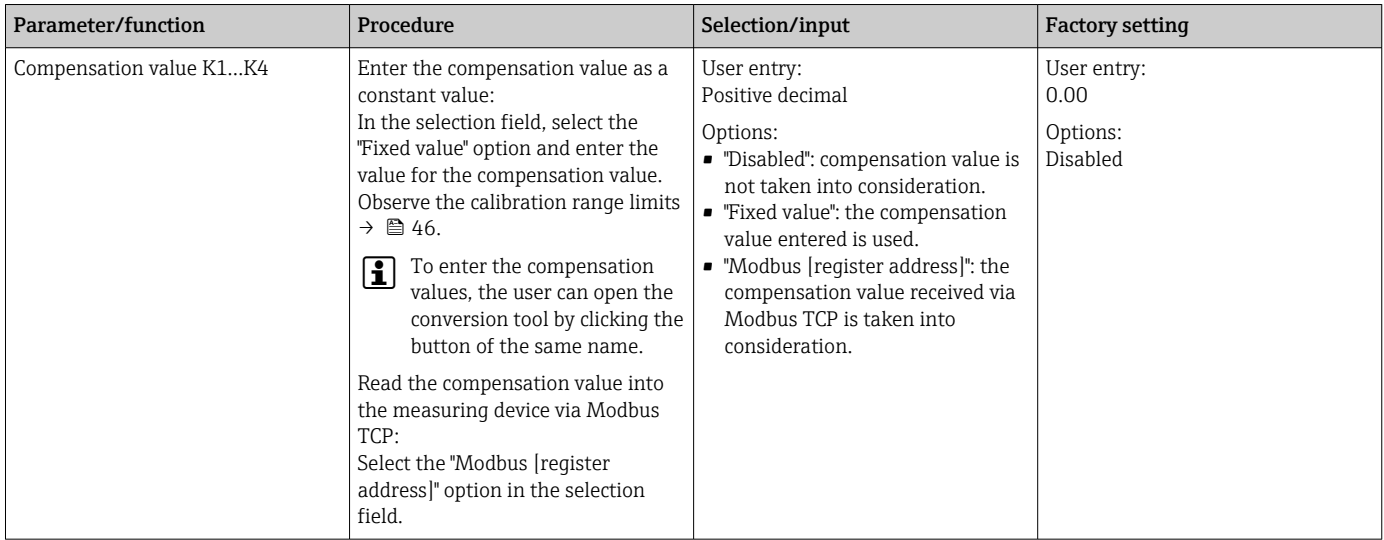

#### Adding a recipe to the transmitter

H

Recipes which the customer has created using the recipe generator can be added to, or removed from, the transmitter with the "Manage concentration apps" function.

 $\triangleright$  Manage concentration apps  $\rightarrow \triangleq 66$ .

#### 10.5.2 Setting the compensation values

The compensation values available for a concentration app can be configured manually via the Select concentration app menu (transmitter with touch screen). To use compensation values permanently in a recipe and for further information on the compensation values, see the recipe generator  $\rightarrow \blacksquare$  54.

*Navigation using transmitter with touch screen* Settings menu  $\rightarrow$  "Select concentration app"  $\rightarrow$  Select concentration app or recipe  $\rightarrow$ "Compensation values" → Select compensation value

**The Compensation value** function can only be accessed if the concentration app was activated beforehand with the Activate application function.

Compensation values are only available if they were provided in the data record of the concentration app upon delivery.

<span id="page-56-0"></span>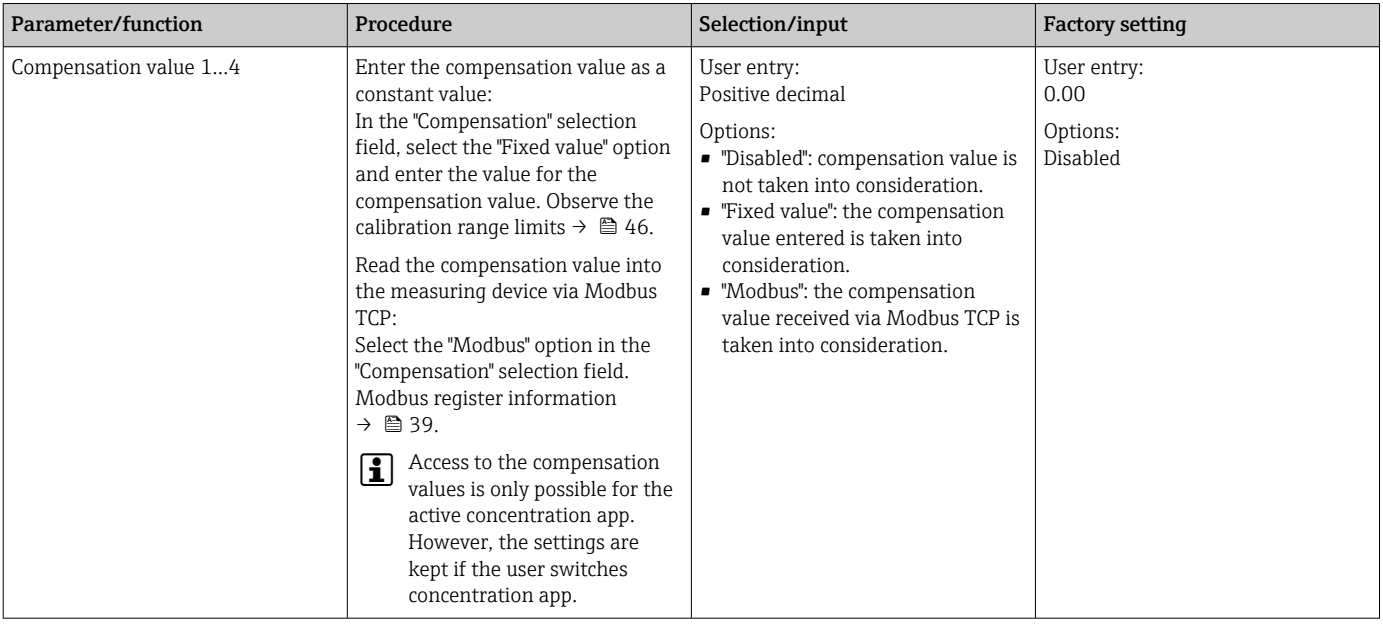

### 10.5.3 Setting the concentration offset

Manual offsets are configured for the calculated concentrations via the menus Select concentration app (transmitter with a touch screen) and Concentration offset (Viewer). This allows users to adapt the measuring technology to different process conditions (e.g. foreign substances/admixtures).

For information on using a concentration offset in a recipe, see the recipe generator  $\rightarrow$   $\blacksquare$  54.

*Navigation using transmitter with touch screen*

Settings menu  $\rightarrow$  Select concentration app  $\rightarrow$  "Medium settings"  $\rightarrow$  "Concentration 1...3 offset"

**The Medium settings** function can only be accessed if the concentration app was activated beforehand with the Activate application function.

*Navigation using the Viewer*

Menu "Teqwave Transmitter" → "Concentration offset" → "Offset"

The operating tool communicates the settings to the transmitter as soon as the **Apply**  $\mathbf{f}$ button is clicked.

*Parameter overview with brief description*

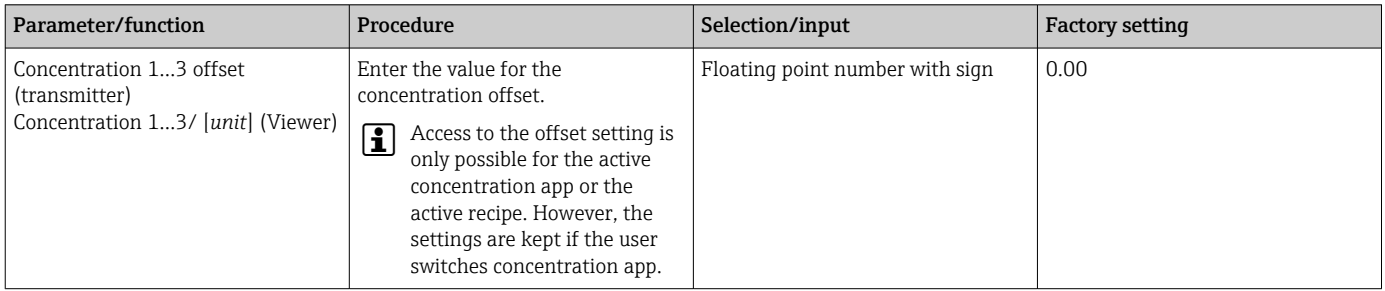

### 10.5.4 Performing field calibration with a medium

Different conditions when the concentration app is created in the laboratory compared with real-life process conditions can lead to undesired effects. Measurement accuracy can be increased by performing a field calibration under process conditions. The field

calibration can only be performed using the transmitter with a touch screen and also only for concentration apps that do not output more than two analysis parameters.

If a field calibration is performed, it only applies to the concentration app currently in use. The field calibration is disabled if the user switches the concentration app.

If a field calibration is not possible, e.g. in the case of concentration apps that output Н more than two analysis parameters, we recommend setting a concentration offset either manually  $\rightarrow \blacksquare$  57 or via the recipe generator  $\rightarrow \blacksquare$  54.

### **NOTICE**

#### Measurement result is not representative

Changes to the process conditions after performing a field calibration can cause incorrect measurement results.

- $\triangleright$  Ensure process conditions are uniform after the field calibration. In particular, keep the flow, pressure and droplet size distribution constant.
- $\triangleright$  After the field calibration, do not take any actions that could alter the properties of the medium (exception: material composition as per concentration app).

#### Navigation

"Settings" → "Application parameters" → "Field calibration"

#### Performing field calibration with a medium

To perform a field calibration, it is necessary to fill the measuring device with a medium .

- 1. Create a reference calibration point via the function "Settings"  $\rightarrow$  "Application" parameters" → "Field calibration" → "Manage calibration points" → "Add new calibration point".
	- The transmitter displays the following message: "Values are being recorded. Please wait until the process has finished" When the process has been completed successfully, the "Manage calibration points" menu displays the recorded calibration point. Up to two calibration points can be recorded. If a two-point calibration is performed, Endress+Hauser recommends capturing two different states of the liquid. Different states can be different temperatures or concentrations. The process conditions must remain constant here. If necessary, remove a calibration point with the "Delete calibration point" function to make it possible to record a new calibration point.
- 2. Enter the target concentration values in the fields "Settings"  $\rightarrow$  "Application" parameters" → "Field calibration" → "Manage calibration points" → "Target concentration 1/2".
- 3. Recalculate the calibration data via the function "Settings"  $\rightarrow$  "Application parameters" → "Field calibration" → "Calculate calibration data". Two options are available: select "Adjust input values" to correct the speed of sound and the density. This is recommended if external factors affect the speed of sound or density (e.g. pressure or salinization). Select "Adjust output values" to correct the concentration 1…2.
	- $\rightarrow$  If the process is completed successfully, the message "Process successful" appears briefly on the screen. The "Field calibration" menu then displays the calibration data.
- 4. Apply the field calibration via the function "Settings"  $\rightarrow$  "Application parameters"  $\rightarrow$ "Field calibration" → "Apply calibration".
	- $\rightarrow$  Corrected measured value display.
- 5. Check the measured values.

## 10.6 Application package "Viewer with interface for data download"

## 10.6.1 Availability

If the "Viewer with interface for data download" application package is ordered from the factory, the functions of this package are available in the Viewer when the device is delivered.

Ways to check function availability:

Using the serial number on the measuring device: W@M Device viewer  $\rightarrow$  order code option EP "Viewer with interface for data download"

Via the "Viewer" operating tool:

Check whether the functions appear in the Viewer. The function is activated if the Read memory function is not grayed out in the Teqwave Transmitter menu.

If the function cannot be opened in the measuring device, the application package was not selected when the device was ordered. In this case, you can subsequently activate the functions for data readout.

## 10.6.2 Activation

Endress+Hauser provides users with a license key to activate the functions. The license key must be entered to enable the functions of the application package. The key is entered in the Viewer via the "Teqwave Transmitter"  $\rightarrow$  "License key" menu.

The application package is individually licensed for a specific measuring device and can only be used with this particular device. The system uses a serial number saved in the license key to automatically check whether there is authorization to enable the application package on the connected transmitter.

## 10.6.3 General information

The "Viewer with interface for data download" application package is only available via the Viewer. Once the application package has been enabled, it is possible to open the measured values that are saved in the memory via the Read memory function. It is also possible to save the measured data and physical units to a .csv file. This file can be imported into a database. If the application package has not been enabled, the corresponding functions are disabled in the Viewer and it is not possible to access the measured data.

For more information on retrieving measured data, see  $\rightarrow \Box$  65.

## 10.6.4 Device memory disk space

Once the internal memory is full, the most recent data records overwrite the oldest data records. There are 2 GB of space available on the internal memory. With a storage interval of 60 s, there is enough space in the memory for approx. 7.5 years.

## 10.6.5 Specifying the storage interval

A storage interval of 10 to 7200 s can be defined for data storage. The storage interval refers to the frequency at which the data are saved to the device memory.

*Navigation using transmitter with touch screen* Settings menu  $\rightarrow$  "Application parameters"  $\rightarrow$  "Storage interval (s)" *Navigation using the Viewer*

Menu "Teqwave Transmitter" → "Storage interval"

The operating tool communicates the settings to the transmitter as soon as the **Apply** button is clicked.

*Parameter overview with brief description*

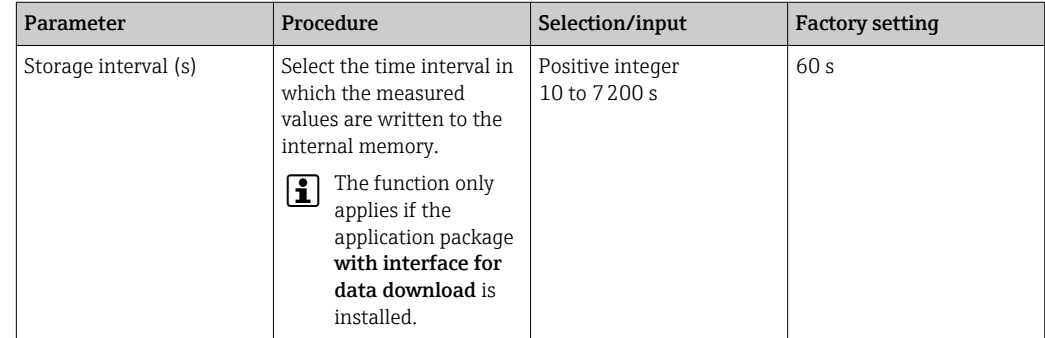

# 11 Operation

## 11.1 Changing the operating language

Operating language settings  $\rightarrow \Box$  42.

## 11.2 Configuring the local display

Local display settings  $→$   $\oplus$  50.

## 11.3 Reading measured values via the local display

## 11.3.1 Reading measured values

All the current measured values can be read via the **operational display** of the transmitter with a touch screen. When a measured variable is selected, the local display switches to the graph display. The graph shows the development of the selected measured variable over time. The graph display format can be adjusted.

### **NOTICE**

#### Double measured value display of alcohol concentration in the "Distillery; sugar, invert sugar, alcohol" application package

Concentration apps where the physical density can be compensated display the alcohol concentration twice.

‣ For more information see the channel description in the data sheet of the concentration app.

## 11.3.2 Adjusting the graph display format

*Navigation using transmitter with touch screen*

- 1. "Select measured variable"  $\rightarrow$  "Graph settings button"  $\rightarrow$  "Time axis"
- 2. "Select measured variable"  $\rightarrow$  "Graph settings button"  $\rightarrow$  "Y-axis"  $\rightarrow$  "Maximum value [unit]"
- 3. "Select measured variable"  $\rightarrow$  "Graph settings button"  $\rightarrow$  "Y-axis"  $\rightarrow$  "Minimum value [unit]"
- 4. "Select measured variable" → "Graph settings button" → "Y-axis" → "Auto scale"

*Parameter overview with brief description*

| Parameter            | Procedure                                                 | Selection/input                                                                                                    | <b>Factory setting</b>                                                                                                    |
|----------------------|-----------------------------------------------------------|----------------------------------------------------------------------------------------------------|----------------------------------------------------------------------------------------------------|
| Time axis            | Select the period shown on the X-<br>axis.                | $\blacksquare$ 1 minute<br>$\blacksquare$ 10 minutes<br>$\blacksquare$ 1 hour<br>$-4 hours$<br>$\blacksquare$ 12 hours<br>$\blacksquare$ 1 day<br>$\blacksquare$ 1 week<br>$\blacksquare$ 1 month<br>$\bullet$ 3 months | 1 minute                                                                                                    |
| Maximum value [unit] | Enter the maximum value to be<br>displayed on the Y-axis. | Floating point number with sign                                                                                                    | • Analysis parameter: depends on<br>the selected concentration app.<br>■ Temperature: $120^{\circ}$ C<br>Speed of sound: 2000 m/s<br>• Density: $1500 \text{ kg/m}^3$<br>• Dispersion: 1 |

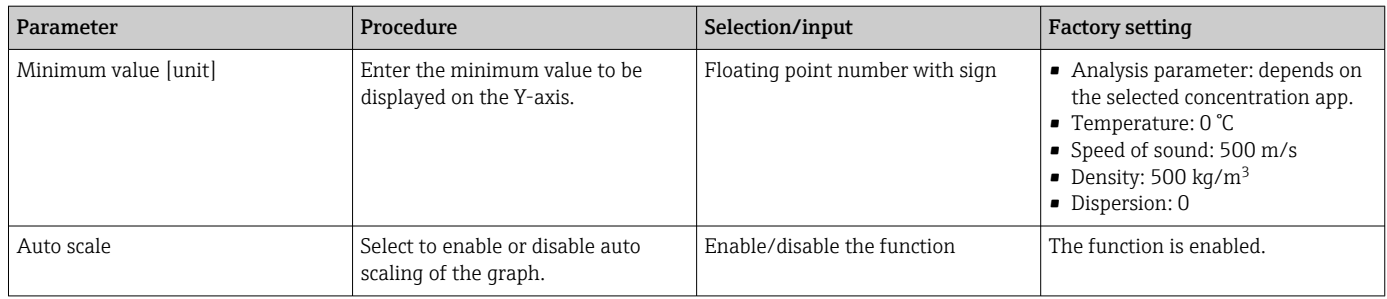

## 11.3.3 Graph tools

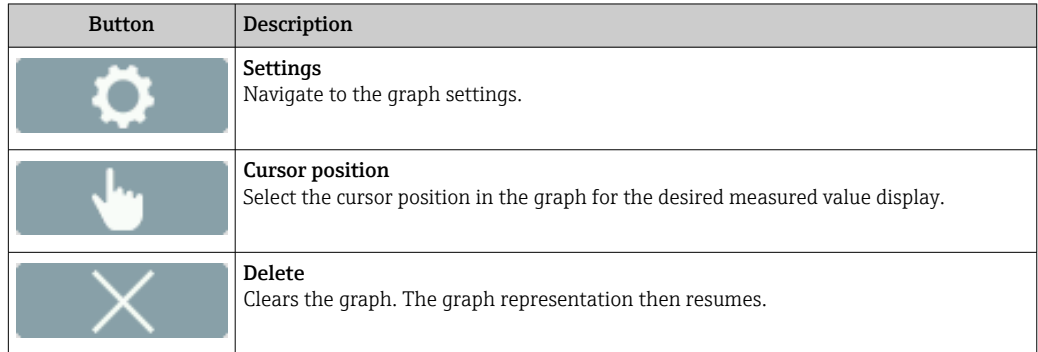

## 11.4 Reading measured values via the operating tool

### 11.4.1 Reading measured values

The Viewer presents the measured data in graph and text form on the start screen. The Live Viewer mode is automatically activated once the transmitter is connected.

Following an offline analysis of the data, the "Teqwave Viewer" → "Live Viewer" menu allows users to switch to the Live View.

### **NOTICE**

#### Double measured value display of alcohol concentration in the "Distillery; sugar, invert sugar, alcohol" application package

Concentration apps where the physical density can be compensated display the alcohol concentration twice.

‣ For more information see the channel description in the data sheet of the concentration app.

## 11.4.2 Adjusting the graph display format

*Navigation using the Viewer*

- 1. Menu "Teqwave Viewer" → "Graph settings" → "Y-axis 1"
- 2. Menu "Teqwave Viewer" → "Graph settings" → "Y-axis 2"
- 3. Menu "Teqwave Viewer" → "Graph settings" → "Time axis"
- 4. Menu "Teqwave Viewer"  $\rightarrow$  "Graph settings"  $\rightarrow$  "Time interval in s"

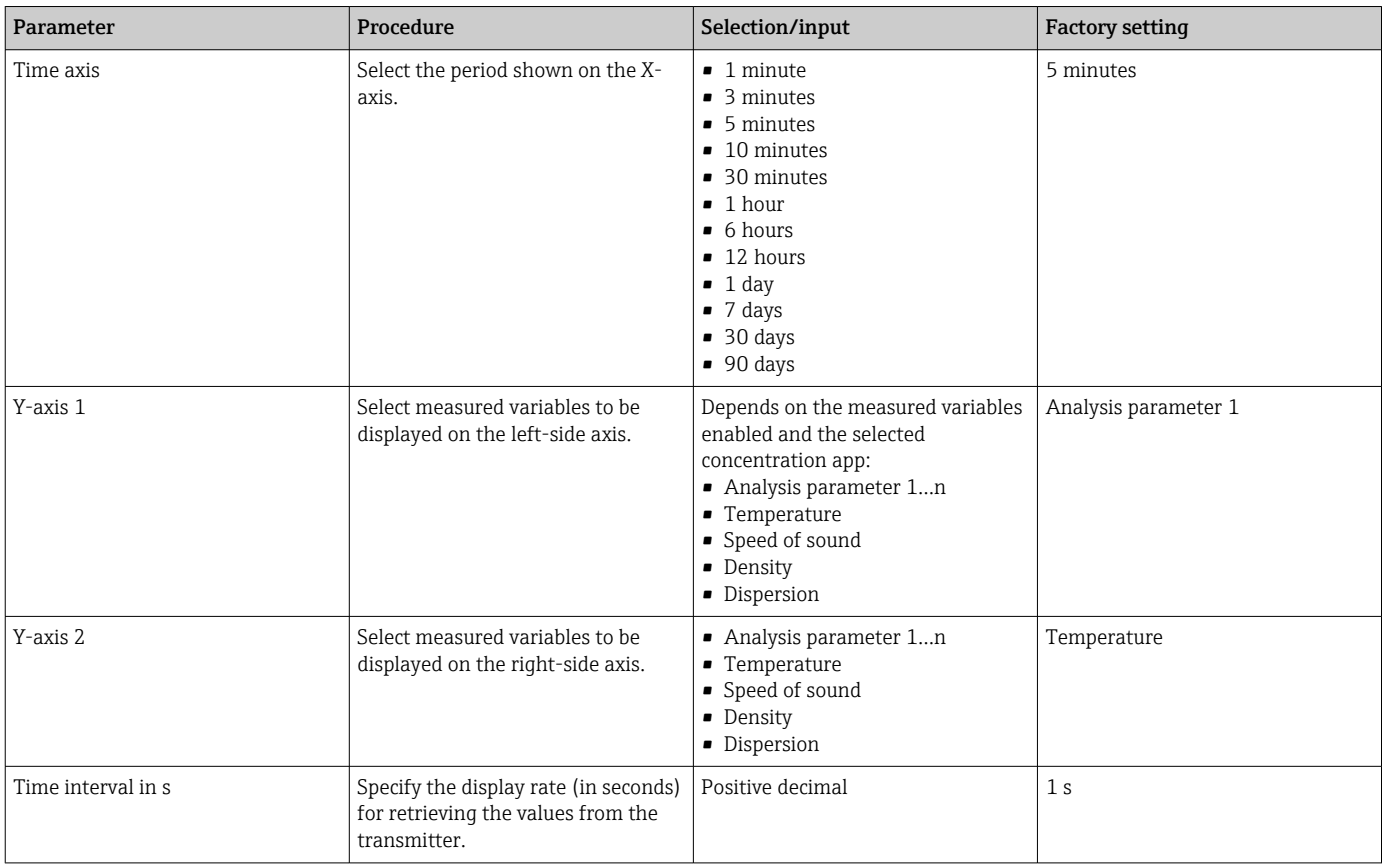

## 11.4.3 Graph tools

The graph tool kit above the graph can be used to adjust the view in the Viewer (zoom function, shifting the position of the Y-axis).

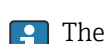

The graph tools only work when "auto scale" is switched off  $\rightarrow \Box$  64.

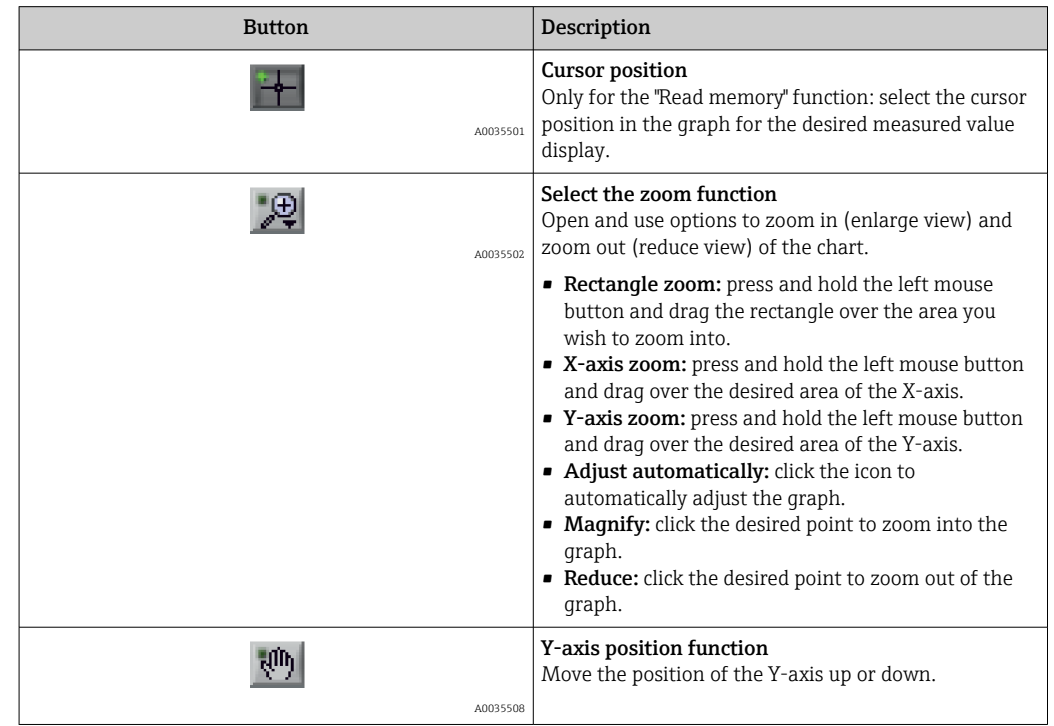

### <span id="page-63-0"></span>11.4.4 Switching auto scale on and off

‣ Switch the "Auto scale" function on and off by right-clicking on the Y-axis.

### 11.4.5 Clearing the graph

- ‣ Select the menu "Teqwave Viewer" → "Clear graph".
	- $\rightarrow$  The graph display starts again with the "Auto scale" function switched on.

### 11.5 Accessing measured data via the operating tool

**P** It is only possible to access the **Single measurement**, **Start recording** and **Stop** recording menu items if the "Viewer with interface for data download" application package is enabled. Otherwise the menu items are grayed out and cannot be selected.

The Viewer records measured values and provides functions to retrieve the measured data.

#### 11.5.1 Saving the current measuring point to a .csv file

- 1. Select the menu "Teqwave Viewer"  $\rightarrow$  "Single measurement".
	- $\rightarrow$  The "Enter path of file(s)" window appears.
- 2. Select the file where the measuring point is to be saved. To save the measuring point, either create a new .csv file on the computer or select an existing .csv file on the computer.
	- $\rightarrow$  The new measuring points are appended to the end of the file. Existing values are retained.

### 11.5.2 Recording measuring points

- 1. Select the menu "Teqwave Viewer"  $\rightarrow$  "Start recording".
	- $\rightarrow$  The "Enter path of file(s)" window appears.
- 2. Select the file where the measuring points are to be saved. You have the following options: create a new .csv file on the computer - the measuring points will be saved to this file. Select an existing .csv file on the computer - the measuring points will be saved to this file.
	- $\rightarrow$  A green indicator appears above the measured values on the start screen. The new measuring points are appended to the end of the file. Existing values are retained.

#### 11.5.3 Stop recording

- Select the menu "Teqwave Viewer"  $\rightarrow$  "Stop recording".
	- $\rightarrow$  The system stops recording the measuring points. The green indicator on the start screen disappears.

## 11.6 Opening measured data in the Graph View

The Viewer allows users to retrieve measured data saved earlier with the Open data function. These can be measured data that were retrieved from the transmitter or recorded by the Viewer.

#### 11.6.1 Opening the measured data

- 1. Select the menu "Teqwave Viewer"  $\rightarrow$  "Open data".
	- $\rightarrow$  The "Enter path of file(s)" window appears.

<span id="page-64-0"></span>2. Select the desired file and click "OK" to confirm.

 $\rightarrow$  The Viewer interrupts the Live View and displays the selected data.

The display format of the data displayed offline can be adjusted in the same way as in the Live Viewer. In this mode it is not possible to record additional data simultaneously with the Viewer.

## 11.7 Reading the device memory and saving measured data

- **•** It is only possible to access the Read memory and Save read data menu items if the "Viewer with interface for data download" application package is enabled. Otherwise the menu item is grayed out and cannot be selected.
	- If the volume of data is large, data readout takes some time. For this reason, it is advisable to regularly call up the data on the data memory and save the data externally.

The Viewer can read out and delete measured data recorded during the operation of the transmitter with the Read memory function. The Viewer saves the data with the Save read data function.

#### 11.7.1 Reading measured data from the transmitter

- 1. Select the menu "Teqwave Transmitter" → "Read memory".  $\rightarrow$  The "Saved data" window opens.
- 2. From the drop-down menu, select the concentration app for data read-out.
	- $\rightarrow$  One file is saved on the transmitter per concentration app.
- 3. Click the "Read" button.
	- As soon as the download process is finished, the progress bar closes automatically and the Viewer displays the measured data in the graph format. Following an offline analysis of the data, the "Teqwave Viewer" → "Live Viewer" menu allows users to switch to the Live View.

### 11.7.2 Saving the read measured data to a .csv file

To be able to save the measured data permanently, the data must first be read out from the transmitter.

- 1. Select the menu "Teqwave Transmitter"  $\rightarrow$  "Save read data".  $\rightarrow$  The "Enter path of file(s)" window appears.
- 2. Select the path and file name for saving the measured data.
- 3. Click the "OK" button to confirm.
	- $\rightarrow$  The Viewer saves the measured data to a .csv file.

#### 11.7.3 Deleting saved measured data from the transmitter

### **NOTICE**

#### Lost data

Once data are deleted, they cannot be restored.

▶ Read out and save data before deleting them.

1. Select the menu "Teqwave Transmitter"  $\rightarrow$  "Read memory".

- The "Saved data" window opens.
- 2. From the drop-down menu, select the concentration app with the data that are to be deleted.

<span id="page-65-0"></span>3. Click the "Delete" button.

- $\rightarrow$  The message "Do you really want to delete the data?" appears on the screen.
- 4. Select "Yes" to confirm.
	- $\rightarrow$  The Viewer deletes the measured data of the selected concentration app from the transmitter's memory.

## 11.8 Managing concentration apps

The Viewer can manage concentration apps on the connected transmitter via the **Manage** concentration apps function. This function allows users to get an overview of all the concentration apps installed on the transmitter, load new concentration apps onto the transmitter and activate them, and remove concentration apps that are no longer needed from the transmitter.

Concentration apps which the customer has preset using the recipe generator - which are known as recipes - can also be added to, or removed from, the transmitter with the Manage concentration apps function. For more information on the recipe qenerator, see  $\rightarrow \blacksquare$  54.

#### 11.8.1 Adding a concentration app to the transmitter

- Concentration apps are individually tailored to a specific measuring device and can only be used with this particular device. The system uses a serial number saved in the concentration app file to automatically check whether there is authorization to enable the concentration app on the connected transmitter.
- 1. Open the "Teqwave Transmitter"  $\rightarrow$  "Manage concentration apps" menu.  $\rightarrow$  A new window appears.
- 2. Click the "Add" button.
	- $ightharpoonup$  The "Enter path of file(s)" window appears.
- 3. Select the concentration app file. Concentration app files are lmf format. Concentration apps preset by the customer, which are known as recipes, are in rcp format.
- 4. Click the "OK" button to add a new concentration app or recipe to the transmitter.

#### 11.8.2 Deleting a concentration app from the transmitter

- $\lceil \cdot \rceil$  If an active concentration app is deleted, a new concentration app must then be activated. Otherwise the system stops calculating the concentration of the liquid.
	- If concentration apps that have been deleted from the transmitter are to be used again, they must be added to the transmitter again from the DVD.
- 1. Open the "Teqwave Transmitter"  $\rightarrow$  "Manage concentration apps" menu.  $\rightarrow$  A new window appears.
- 2. Select the concentration app to be deleted from the "Concentration apps" drop-down menu.
- 3. Click the "Delete" button.
	- $\rightarrow$  The message "Do you really want to delete the data?" appears on the screen.
- 4. Select "Yes" to confirm.
	- $\rightarrow$  The Viewer removes the concentration app from the transmitter.

### 11.9 Replacing the transmitter

Establishing a connection  $\rightarrow \Box$  34.

## 11.10 Updating the firmware

Firmware updates must be installed via the Viewer. They are available in the Download Area of the Endress+Hauser website: www.endress.com → Downloads.

Specify the following details:

- Search area: "Software"
- Software type: "Device driver" and "Firmware Flash File"

*Navigation*

Menu "Teqwave Transmitter" → "Update Transmitter"

#### Updating the firmware

### **NOTICE**

#### Damage to the measuring device

Disconnecting the transmitter from the power supply or the computer during the update process can damage the transmitter.

- $\triangleright$  Do not disconnect the transmitter power supply and the connection to the computer.
- ‣ Establish a direct network connection between the transmitter and the computer running the Viewer.
- 1. Open the menu "Teqwave Transmitter" → "Update Transmitter".
	- $ightharpoonup$  The "Enter path of file(s)" window appears.
- 2. Select the .lcu file.
- 3. Click "OK" to run the update.
	- $\rightarrow$  The transmitter runs the update. Once the update process is completed, the status LED is lit green (transmitter with LED status indication) or the touch screen (transmitter with touch screen) shows the operational display.

# <span id="page-67-0"></span>12 Diagnostics and troubleshooting

## 12.1 General troubleshooting

## 12.1.1 For the local display: transmitter with touch screen

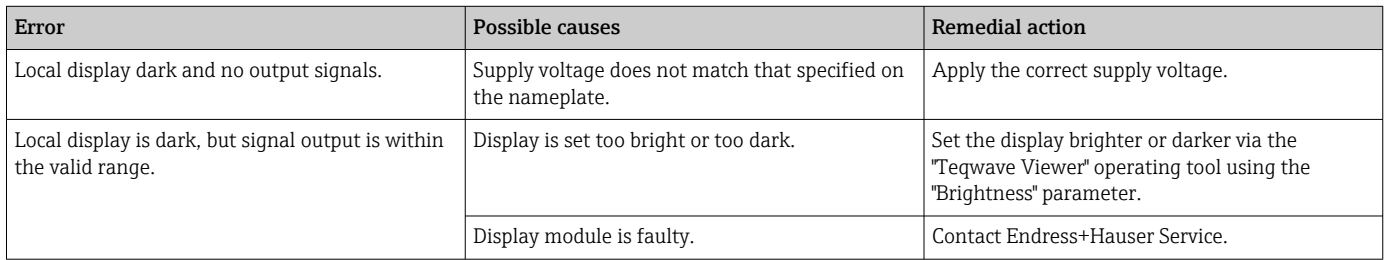

## 12.1.2 For the local display: transmitter with LEDs

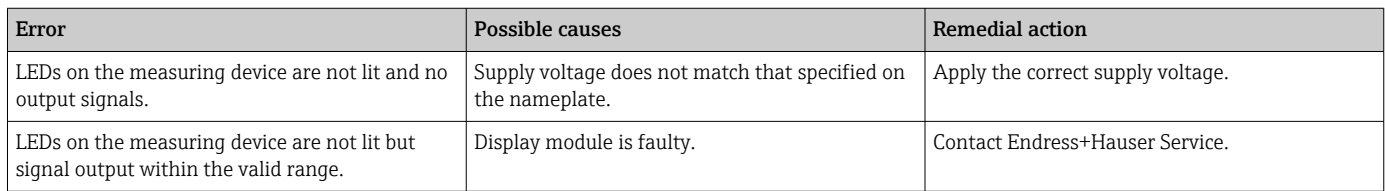

## 12.1.3 For output signals

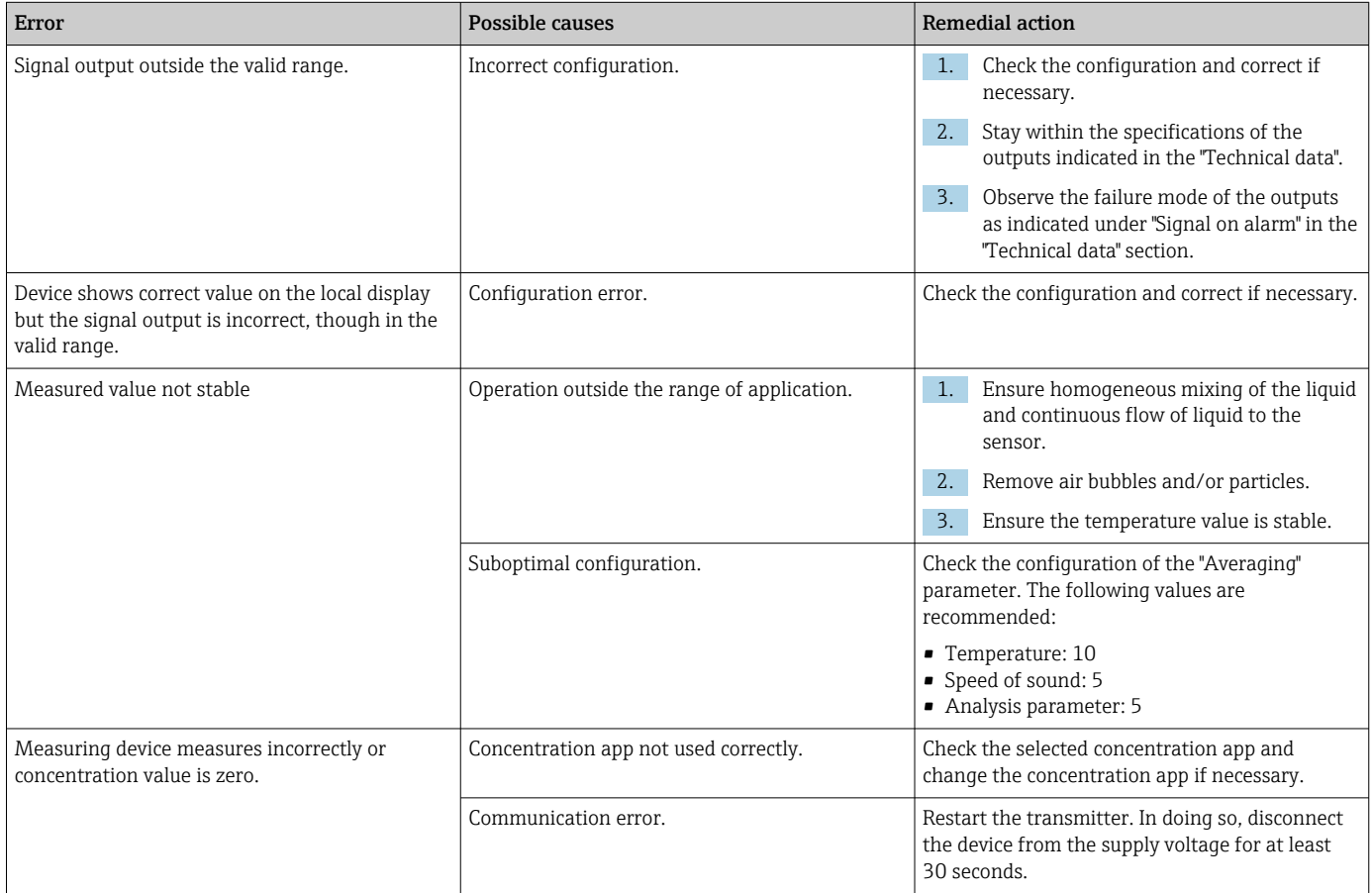

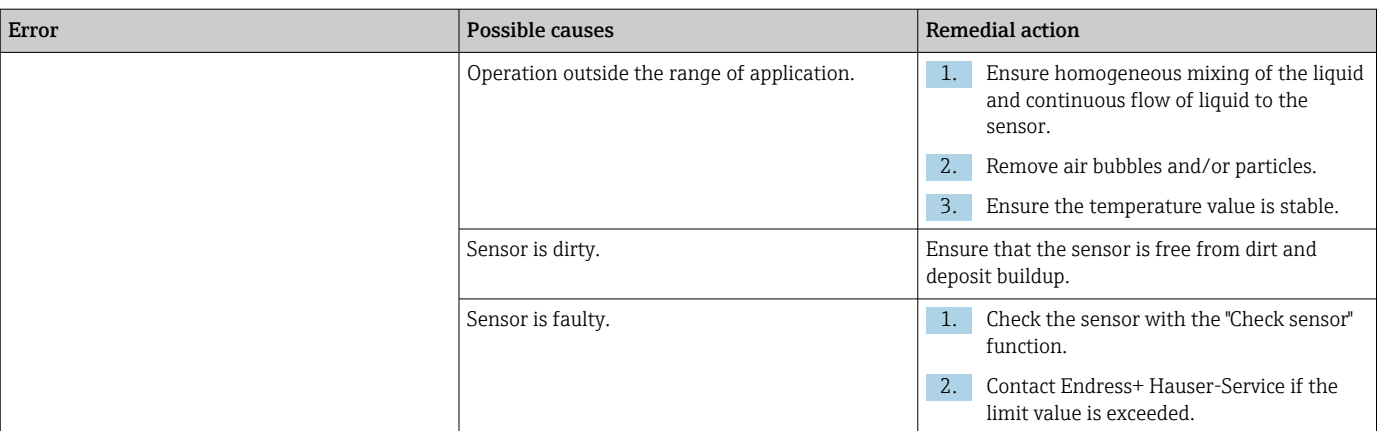

## 12.1.4 For access via the "Teqwave Viewer" operating tool

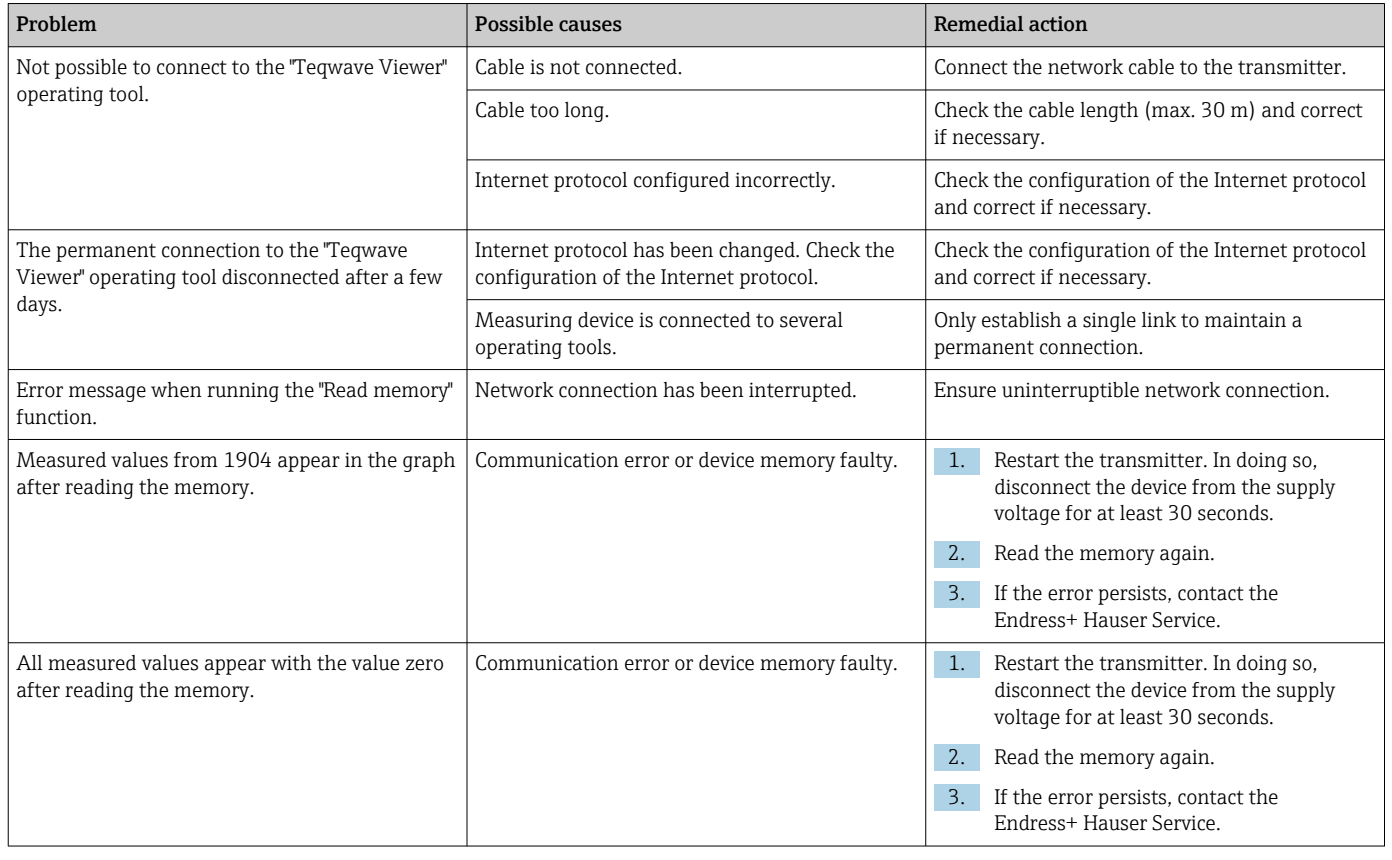

# 12.2 Diagnostics information for transmitter with LED status indication

Four light emitting diodes (LEDs) on the transmitter provide information on the condition of the device.

*Transmitter with LED status indication*

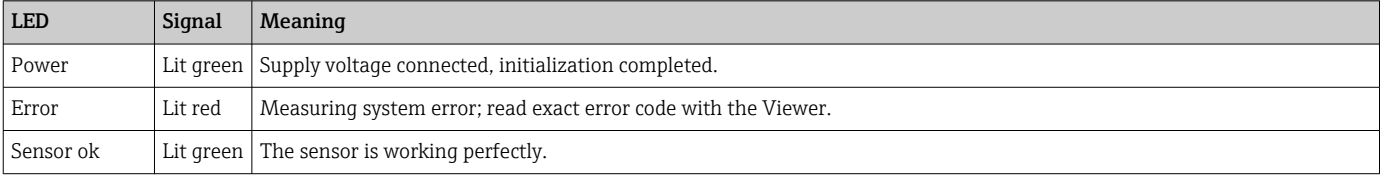

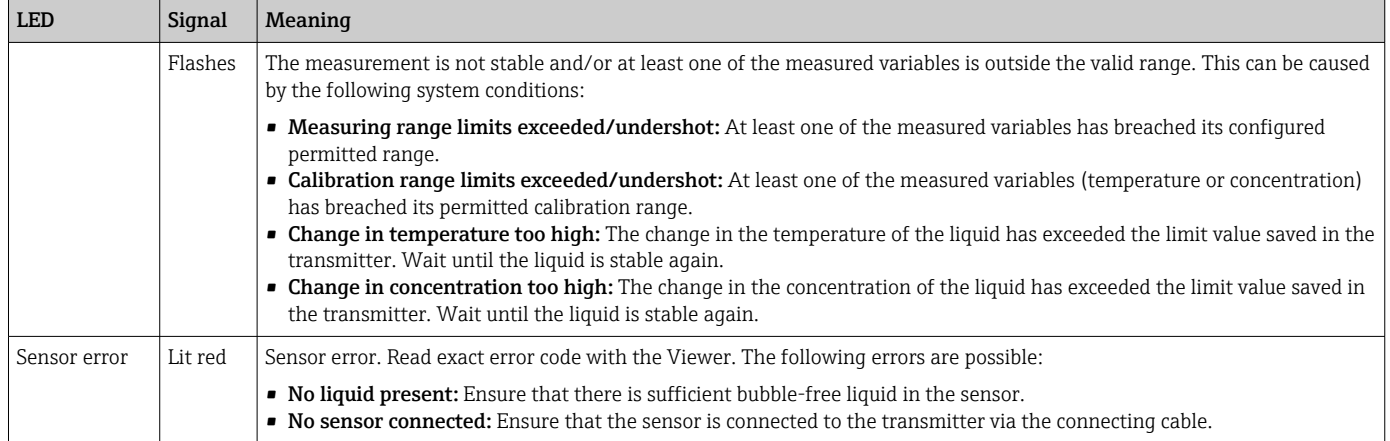

## 12.3 Diagnostic information on local display and in operating tool

The transmitter with a touch screen and the "Teqwave Viewer" operating tool indicate errors and malfunctions by green, yellow and red indicators. Tap this sensor status to display the current messages in text format.

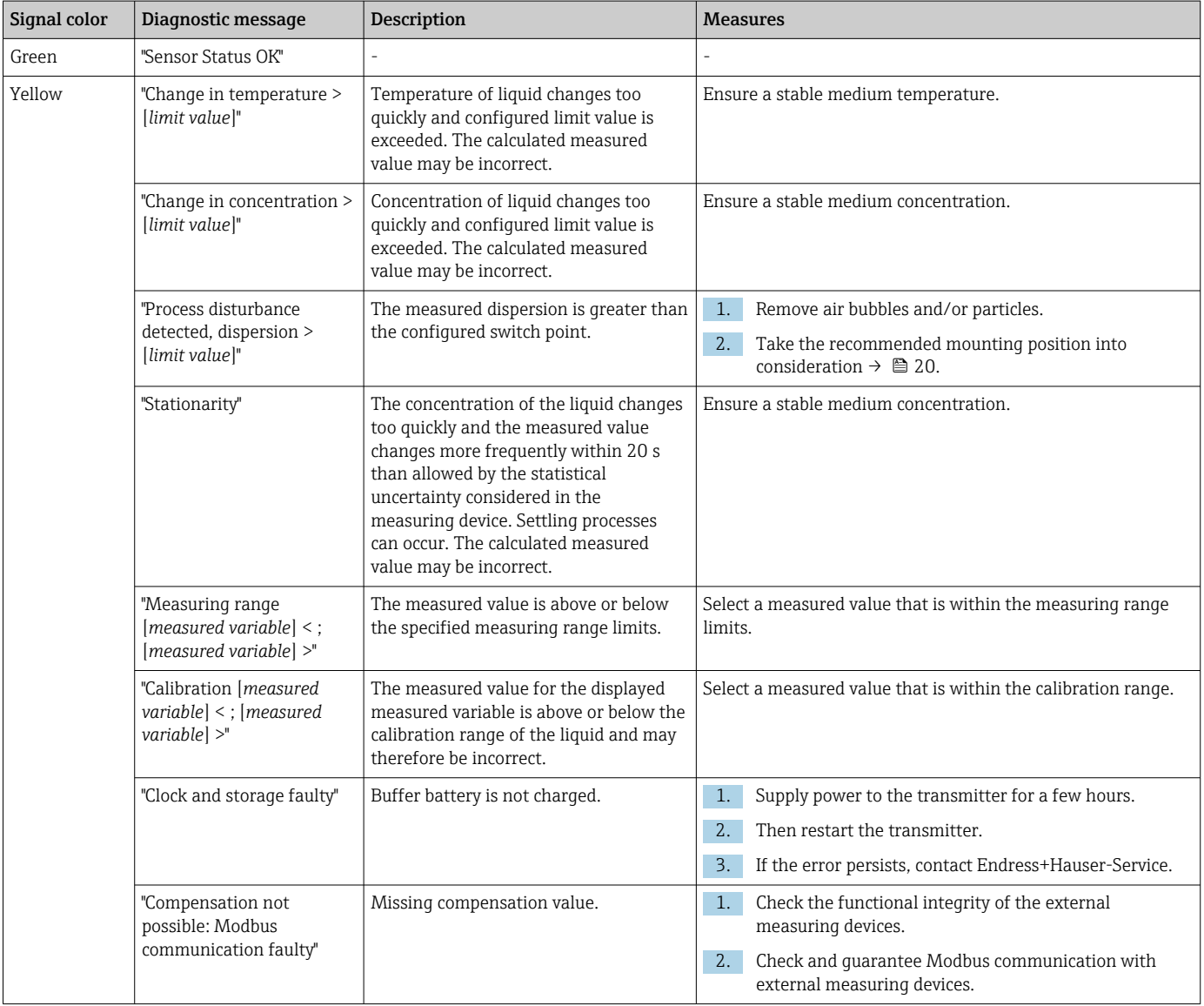

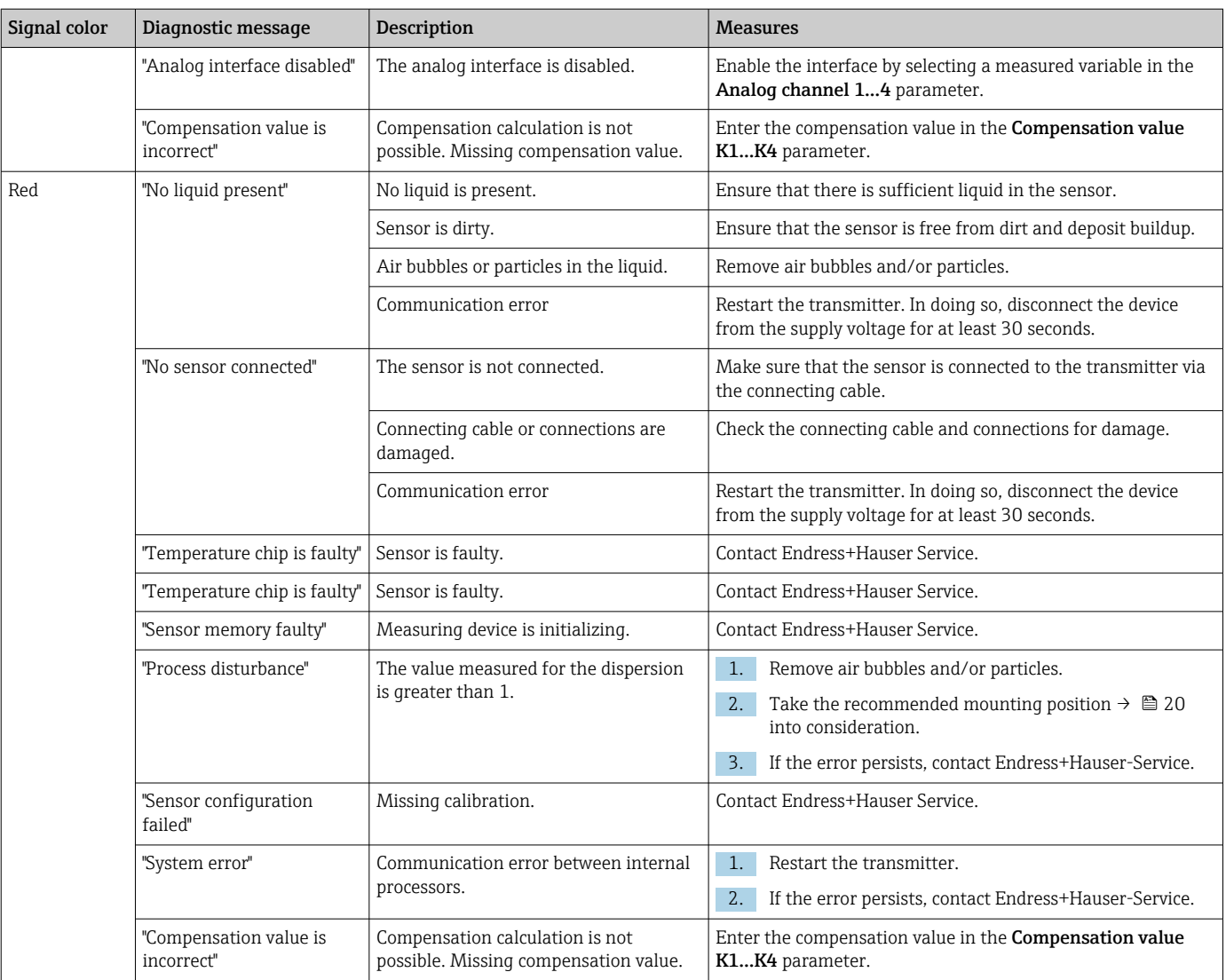

## 12.4 Diagnostics information for transmitter with LED status indication

Four light emitting diodes (LEDs) on the transmitter provide information on the condition of the device.

*Transmitter with LED status indication*

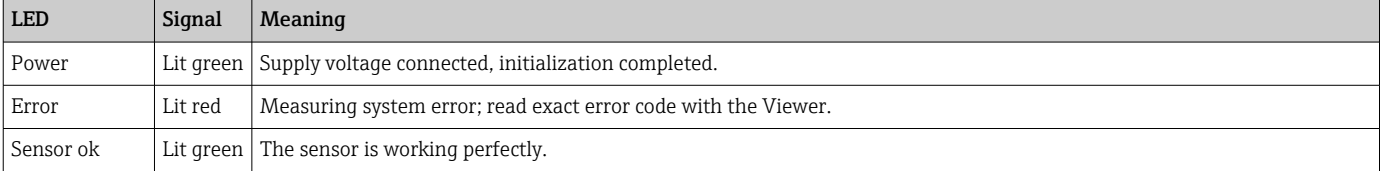

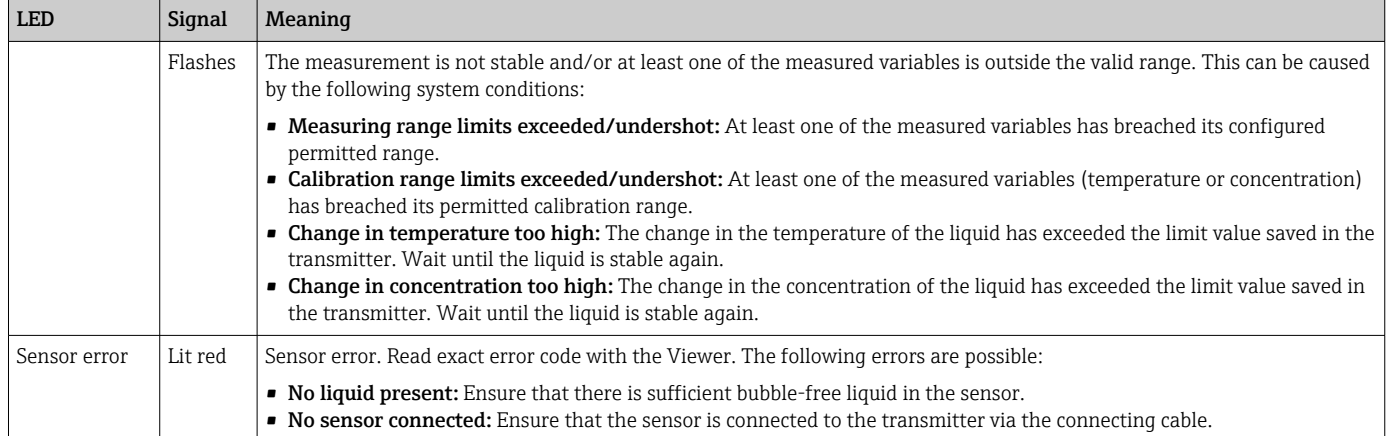

## 12.5 Diagnostic information via dispersion indicator

The dispersion indicates a disturbance in the liquid caused by the dispersion of gas bubbles or particles. This causes a widening in the group and phase speed of sound.

The measuring device displays a standardized factor. If this value is less than 1, this indicates that the speed of sound determined for the undisturbed fluid can still be determined with the specified measured error. On the other hand, the density measured error can already be greater than the measured error specified under reference conditions at values over 0.25.

Therefore, if the speed of sound and temperature are used for concentration measurement, the value of 1 should not be exceeded. If the density is used, the value of 0.25 should not be exceeded.

If the measured dispersion is greater than the configured switch point, the measuring device no longer displays the concentration or analysis parameter. The configured switch point can be viewed as follows:

Navigation using transmitter with touch screen: "Settings"  $\rightarrow$  "Application parameters"  $\rightarrow$ "Diagnosis" → "Process disturbance" → "Switch point"

Navigation using the Viewer: menu "Teqwave Transmitter" → "View filter" → "Process disturbance" → "Switch point"

## 12.6 Testing the sensor

The Sensor testing function in the Viewer allows users to test the accuracy of the sensor. A test report is created for documentation purposes.

*Navigation using the Viewer* Menu "Teqwave Transmitter" → "Sensor testing"

## **NOTICE**

#### Incorrect test result

The use of tap water and the presence of air bubbles or variable environmental conditions (e.g. variations in temperature or flow) can corrupt the test result.

- $\blacktriangleright$  Clean the sensor before performing the test.
- $\triangleright$  Only use distilled or fully deionized water (conductivity < 20  $\mu$ S/cm) to test the sensor.
- ‣ Boil the liquid for several minutes to prevent air bubbles occurring.
- $\blacktriangleright$  Ensure constant environmental conditions.

1. Open the menu "Teqwave Transmitter"  $\rightarrow$  "Sensor testing".

- A message appears with information on the preparatory steps.
- 2. Fill the sensor completely with distilled or completely deionized water.
- <span id="page-72-0"></span>3. Click "OK" to confirm the message.
	- $\rightarrow$  View in the Viewer changes to the Test View. If the temperature of the liquid and sensor is stable, the message "The temperature is steady. Start sensor testing?" appears after approx. three minutes.
- 4. Click "OK" to confirm the message.
	- $\rightarrow$  The sensor test begins.

The test result appears in the form of a test report after a few seconds.

- 5. Click "OK" to save the test report as an image file (.bmp) on the computer.
	- $\rightarrow$  The "Enter path of file(s)" window appears.
- 6. Select the path and file name for saving the .bmp file.
- 7. Click the "OK" button to confirm.
	- The Viewer saves the test report.
- 8. Check the test report. If the test values are outside the tolerance range, the sensor may need to be adjusted. In such cases, please contact your Endress+Hauser sales organization. Permitted deviations: speed of sound:  $\pm \leq 0.5$  m/s and density:  $\pm \leq$  $3.0 \text{ kg/m}^3$ .

## 12.7 Resetting the measuring device to factory default settings

The entire device configuration can be reset to the as-delivered state with the Restore factory settings function.

Concentration apps, recipes and application packages are not affected by the reset to factory settings.

#### 12.7.1 Restoring factory settings via transmitter with touch screen

1. Select Settings menu  $\rightarrow$  "Application parameters".

- 2. Tap the "Factory settings" function. If the "Factory settings" menu item is not visible on the touch screen, scroll down using the scroll bar.
	- Screen starts counting down from 10 to 0. At the end of the countdown, userspecific device settings are reset to the factory settings.

#### 12.7.2 Restoring factory settings via the Viewer

- 1. Open the menu "Teqwave Transmitter"  $\rightarrow$  "Restore factory settings".  $\rightarrow$  A message is displayed.
- 2. Click "OK" to confirm the message.
	- $\rightarrow$  The Viewer resets the user-specific device settings to the factory settings.

## 12.8 Device information

The nameplate contains device information. The Settings menu on the local display (transmitter with touch screen) and the Version function in the "Teqwave Viewer" operating tool contain additional information.

Navigation using transmitter with touch screen

1. Settings menu → "Version"

- 2. Settings menu → "Network settings" → "Status"
- 3. Settings menu → "Network settings" → "MAC address"

#### *Navigation using the Viewer* Menu "Help" → "Version" → "Show device information"

<span id="page-73-0"></span>*Parameter overview with brief description*

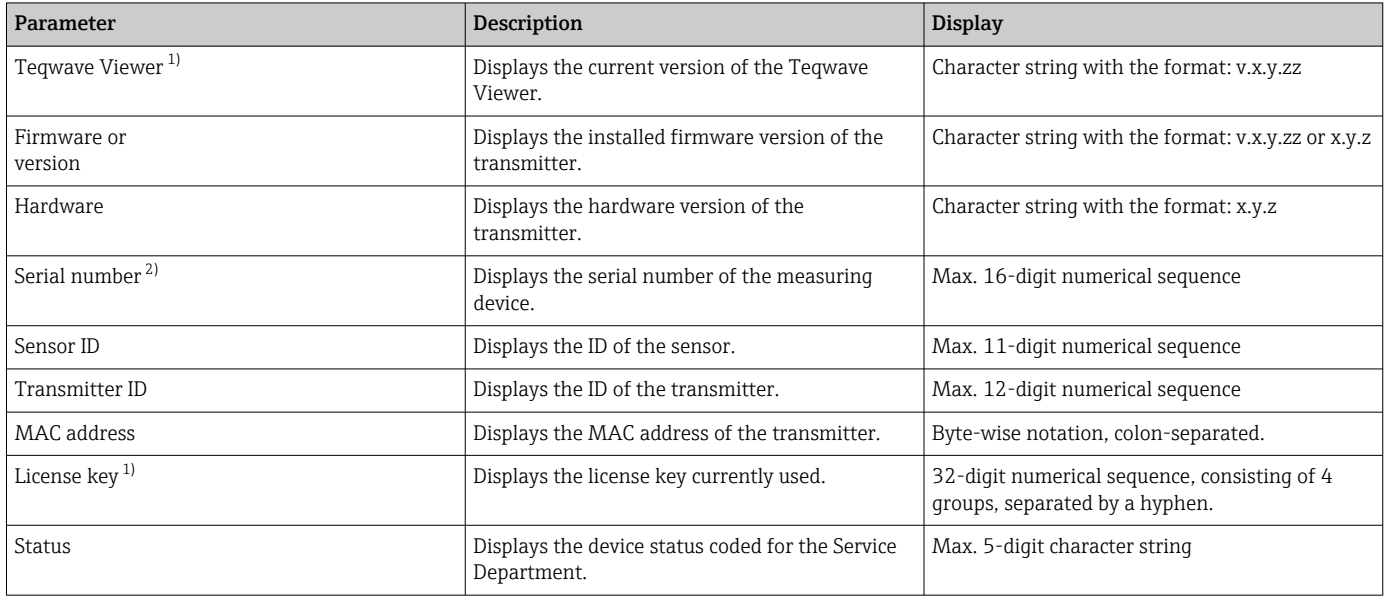

1) This information is only visible in the Viewer.

2) This information can be found in the Viewer and on the nameplates.

# 12.9 Firmware history

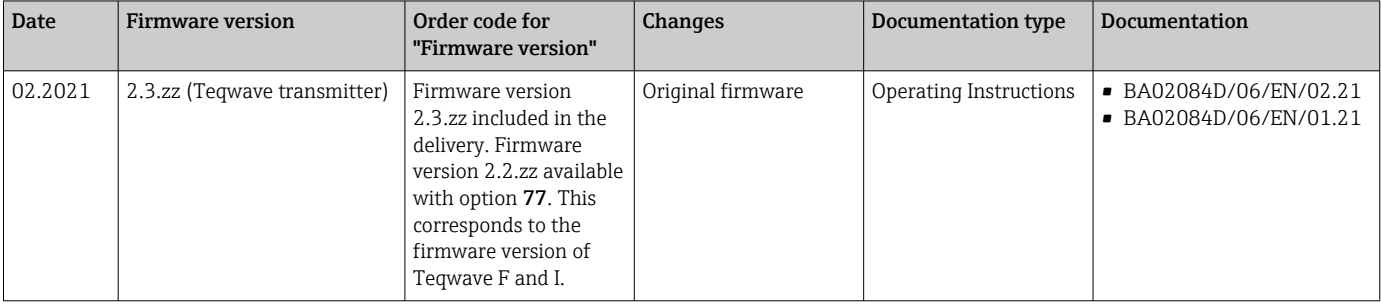

It is possible to flash the firmware to the current version or the previous version using the "Teqwave Viewer" operating tool  $\rightarrow \Box$  67.

# <span id="page-74-0"></span>13 Maintenance

## 13.1 Maintenance tasks

No special maintenance work is required. Each part and accessory can be cleaned. This may require disassembly.

## 13.1.1 Exterior cleaning

When cleaning the exterior of the measuring device, always use cleaning agents that do not corrode the material or the seals.

## 13.1.2 Interior cleaning

The device is designed for cleaning in place (CIP). The inspection and cleaning intervals depend on the field of application.

## **NOTICE**

### Damage to the sensor

Unsuitable devices or cleaning agents as well as large and particularly rapid temperature increases can damage the sensor.

- ‣ Use an oil-free cleaning agent that does not form a film to clean the sensor. Gently clean the surface using a soft brush.
- $\blacktriangleright$  Never use cleaning agents that can corrode the material.
- ‣ Ensure that the immediate temperature increase of the medium does not exceed 55 °C/s (99 °F/s).

## 13.1.3 Replacing seals

The sensor's seals (particularly aseptic gasket seals) must be replaced periodically.

The interval between changes depends on the frequency of the cleaning cycles, the cleaning temperature and the medium temperature.

Replacement seals (accessory)  $\rightarrow \Box$  78

# 13.2 Endress+Hauser services

Endress+Hauser offers a wide variety of services for maintenance such as recalibration, maintenance service or device tests.

Your Endress+Hauser Sales Center can provide detailed information on the services.

# <span id="page-75-0"></span>14 Repair

# 14.1 General information

## 14.1.1 Repair and conversion concept

The Endress+Hauser repair and conversion concept provides for the following:

- The measuring devices have a modular design.
- Spare parts are grouped into logical kits with the associated Installation Instructions.
- Repairs are carried out by Endress+Hauser Service or by appropriately trained customers.
- Certified devices can only be converted to other certified devices by Endress+Hauser Service or at the factory.

## 14.1.2 Notes for repair and conversion

For repair and modification of a measuring device, observe the following notes:

- ‣ Use only original Endress+Hauser spare parts.
- ‣ Carry out the repair according to the Installation Instructions.
- $\triangleright$  Observe the applicable standards, federal/national regulations, Ex documentation (XA) and certificates.
- ‣ Document every repair and each conversion and enter them into the *W@M* life cycle management database and Netilion Analytics.

# 14.2 Spare parts

*W@M Device Viewer* [\(www.endress.com/deviceviewer](https://www.endress.com/deviceviewer)):

All the spare parts for the measuring device, along with the order code, are listed here and can be ordered. If available, users can also download the associated Installation Instructions.

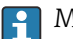

Measuring device serial number: Is located on the nameplate of the device.

# 14.3 Endress+Hauser services

Endress+Hauser offers a wide range of services.

 $| \cdot |$ 

Your Endress+Hauser Sales Center can provide detailed information on the services.

# 14.4 Return

The requirements for safe device return can vary depending on the device type and national legislation.

1. Refer to the web page for information:

http://www.endress.com/support/return-material

 $\rightarrow$  Select the region.

2. Return the device if repairs or a factory calibration are required, or if the wrong device was ordered or delivered.

## <span id="page-76-0"></span>14.5 Disposal

# $\boxtimes$

If required by the Directive 2012/19/EU on waste electrical and electronic equipment (WEEE), the product is marked with the depicted symbol in order to minimize the disposal of WEEE as unsorted municipal waste. Do not dispose of products bearing this marking as unsorted municipal waste. Instead, return them to Endress+Hauser for disposal under the applicable conditions.

### 14.5.1 Removing the measuring device

1. Switch off the device.

### **AWARNING**

#### Danger to persons from process conditions!

 $\triangleright$  Beware of hazardous process conditions such as pressure in the measuring device, high temperatures or aggressive media.

2. Carry out the mounting and connection steps from the "Mounting the measuring device" and "Connecting the measuring device" sections in reverse order. Observe the safety instructions.

## 14.5.2 Disposing of the measuring device

#### **A**WARNING

#### Danger to personnel and environment from fluids that are hazardous to health.

‣ Ensure that the measuring device and all cavities are free of fluid residues that are hazardous to health or the environment, e.g. substances that have permeated into crevices or diffused through plastic.

Observe the following notes during disposal:

- ‣ Observe valid federal/national regulations.
- ‣ Ensure proper separation and reuse of the device components.

# <span id="page-77-0"></span>15 Accessories

Various accessories, which can be ordered with the device or subsequently from Endress +Hauser, are available for the device. Detailed information on the order code in question is available from your local Endress+Hauser sales center or on the product page of the Endress+Hauser website: [www.endress.com](https://www.endress.com).

# 15.1 Device-specific accessories

## 15.1.1 For the transmitter

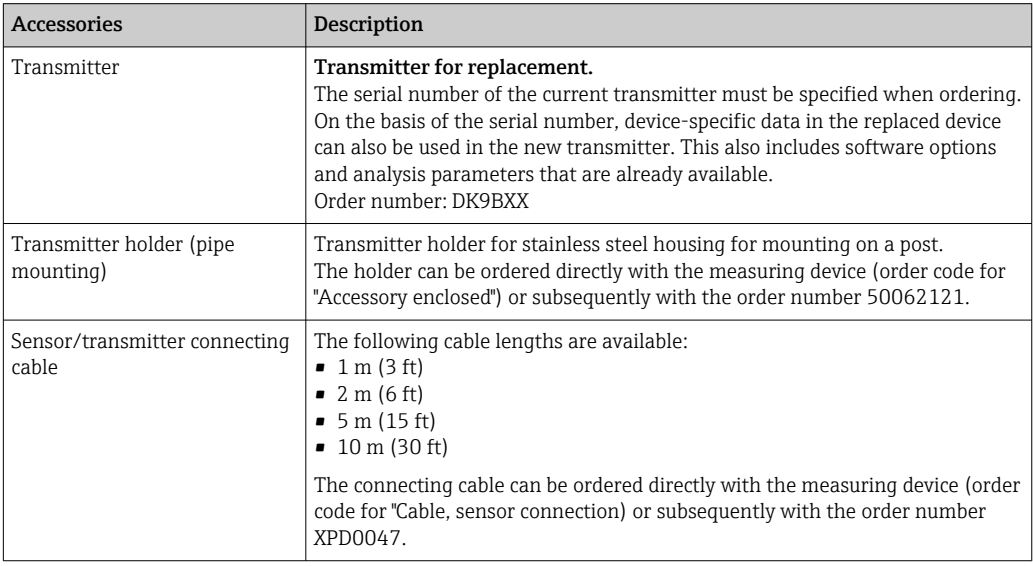

## 15.1.2 For the sensor

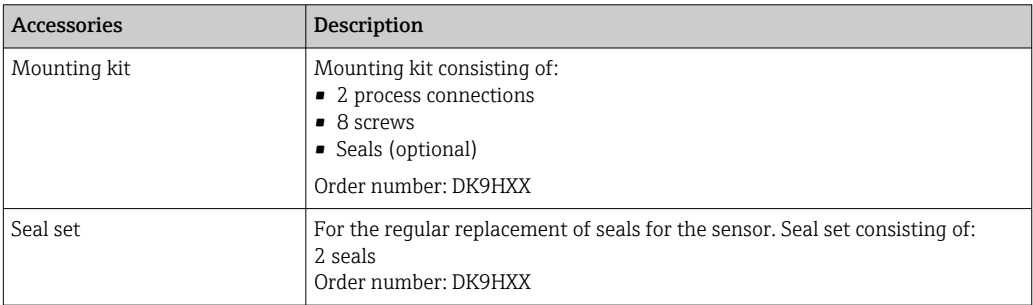

## 15.1.3 General information

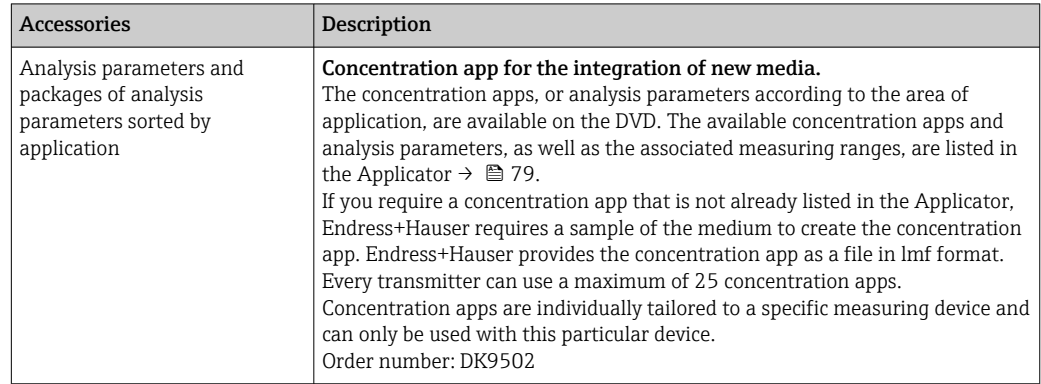

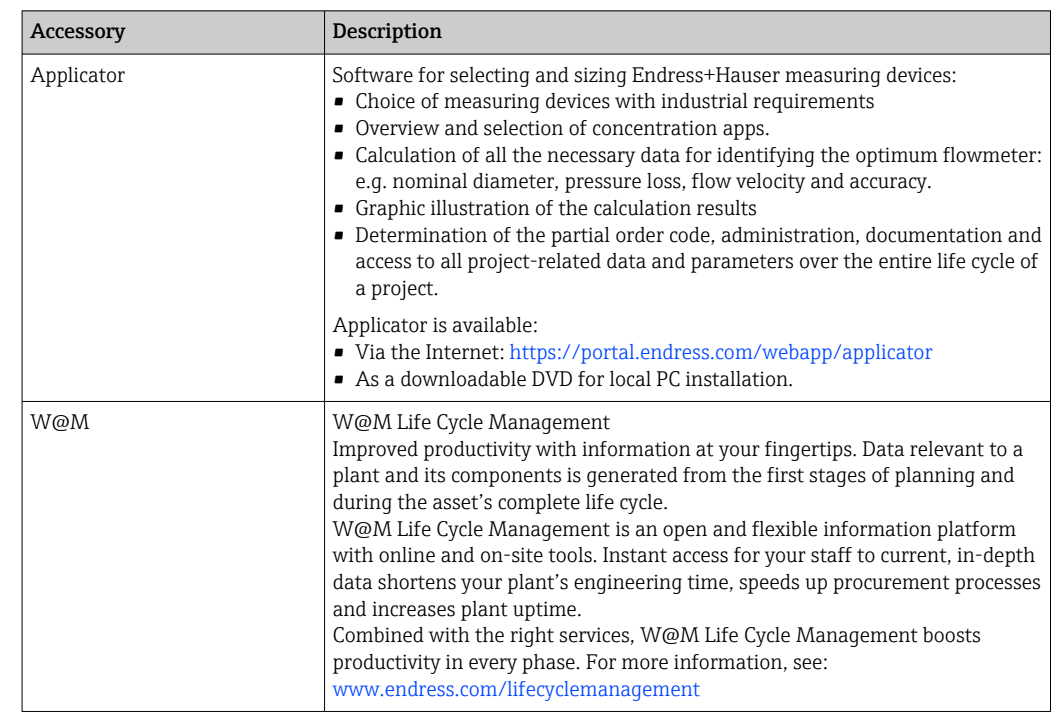

# <span id="page-78-0"></span>15.2 Service-specific accessories

# <span id="page-79-0"></span>16 Technical data

# 16.1 Application

The measuring device is intended only for the concentration measurement of liquids.

To ensure that the device remains in proper operating condition for its service life, use the measuring device only for media against which the process-wetted materials are sufficiently resistant.

# 16.2 Function and system design

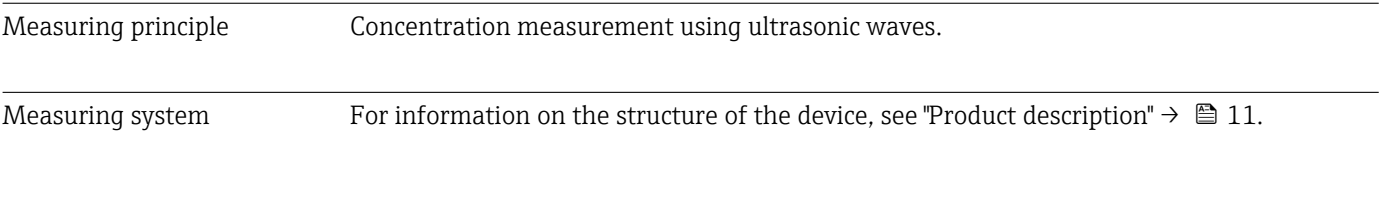

# 16.3 Input

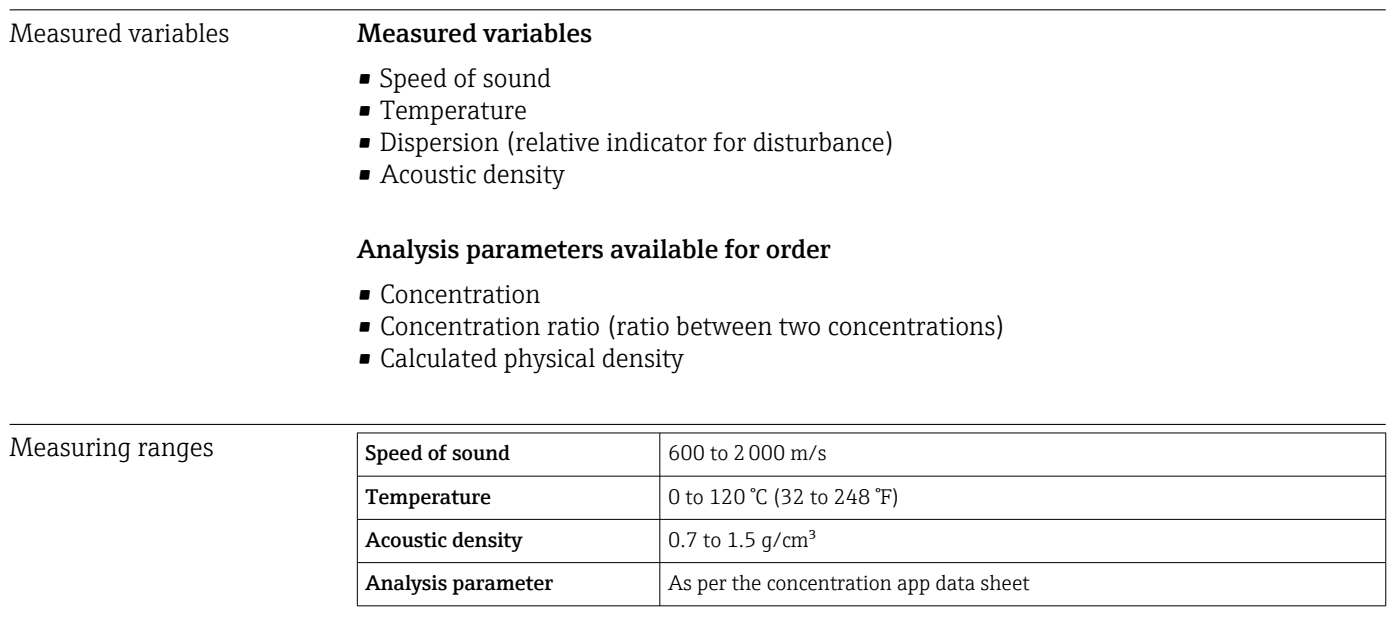

### Input signal **Digital input**

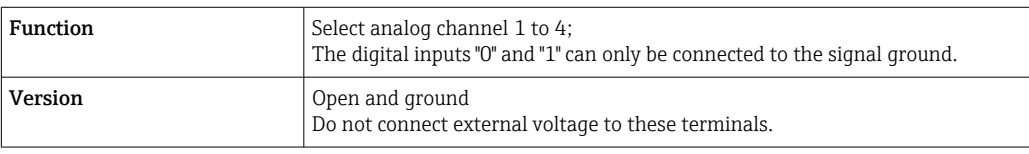

### External measured values

To increase the accuracy, the automation system can write a variety of compensation values to the measuring device:

- Operating pressure (Endress+Hauser recommends the use of a pressure measuring device for absolute pressure, e.g. Cerabar M or Cerabar S)
- $\bullet$  CO<sub>2</sub> concentration
- Degree of inversion
- <span id="page-80-0"></span>• Mineralization
- Physical density
- Acid content
- Sugar concentration

The data sheet of the concentration app and the Applicator contain detailed information about compensation options.

The signal input for the measured values that are read in must be configured with the H "Teqwave Viewer" operating tool within a recipe using the recipe generator  $\rightarrow \blacksquare$  54. If it is not possible to read measured values into the measuring device using external sensors, the values can be saved as constant measured values within a recipe.

*Digital communication*

The measured values are written by the automation system via Modbus TCP.

## 16.4 Output

Output signal Ethernet (Modbus protocol)

Physical interface RJ-45 (8P8C)

#### Current output 4 to 20 mA/voltage output 0 to 10 V

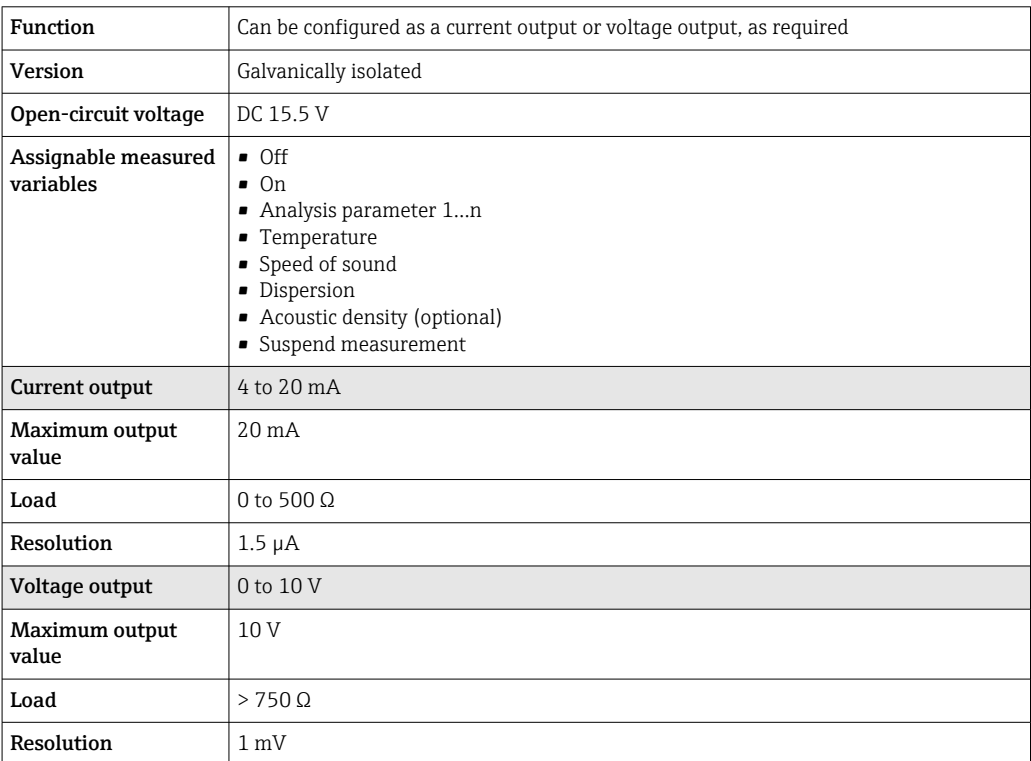

#### Switch output

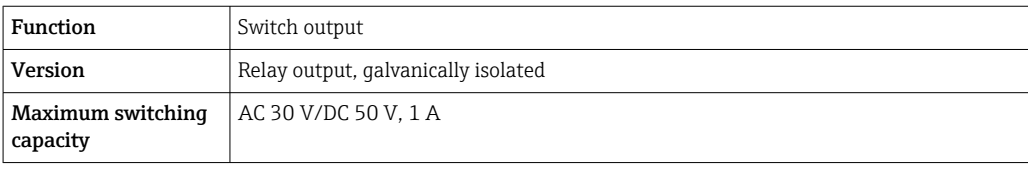

<span id="page-81-0"></span>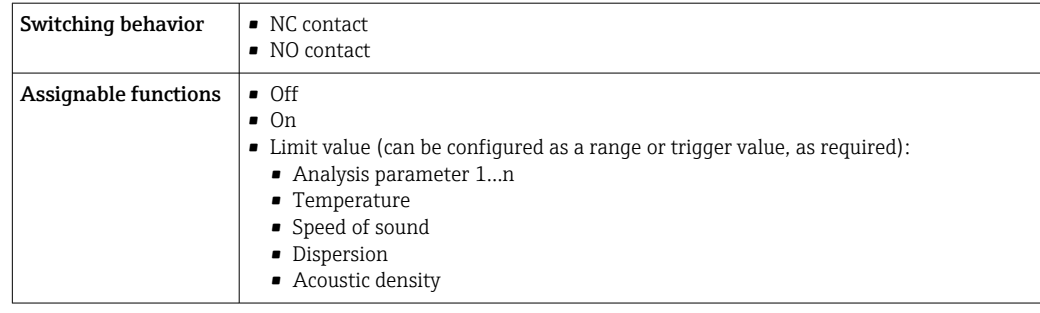

Signal on alarm Breakdown information and failure mode of the outputs are configurable  $\rightarrow \Box$  52.

#### Ethernet (Modbus protocol)

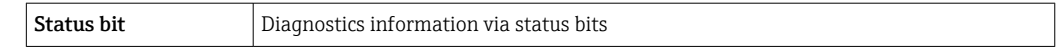

#### Current output 4 to 20 mA / voltage output 0 to 10 V

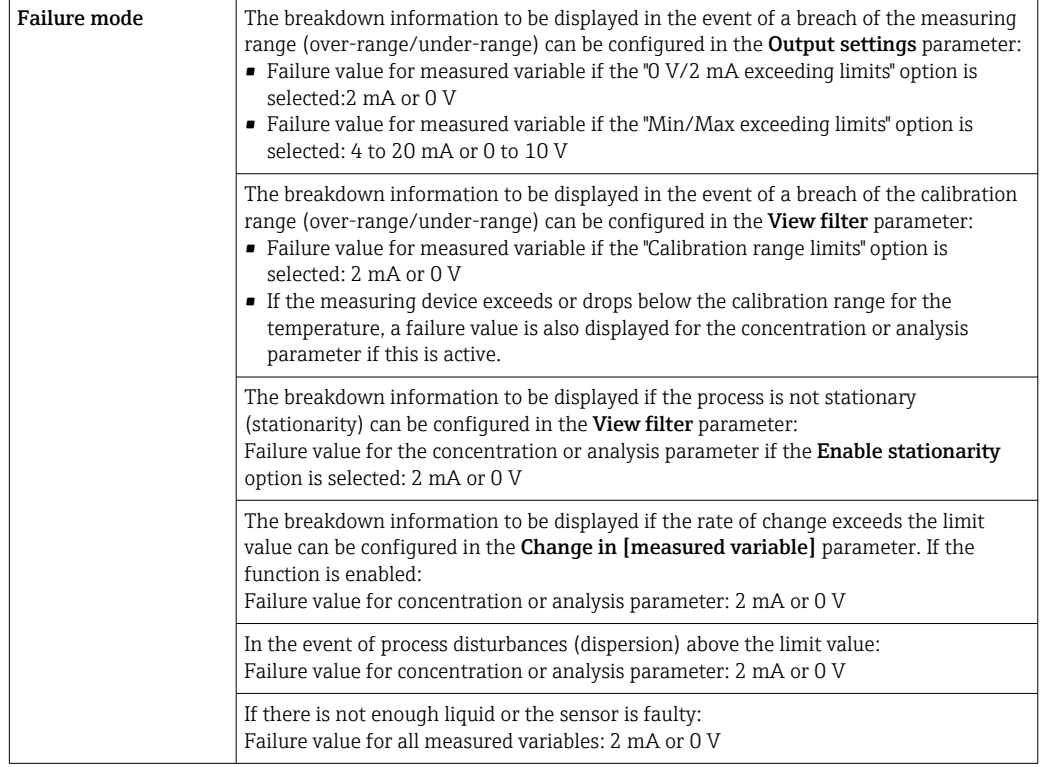

## Relay output

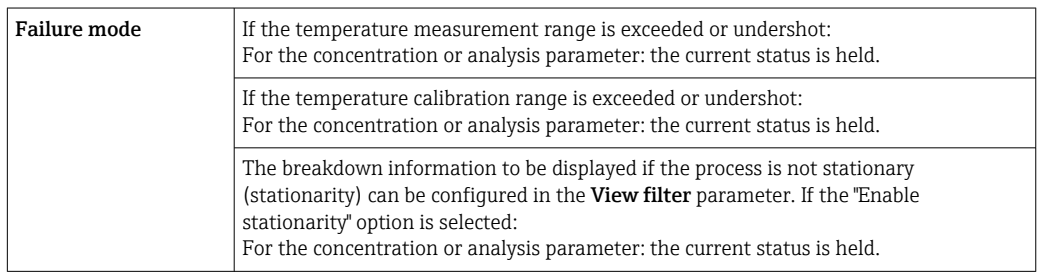

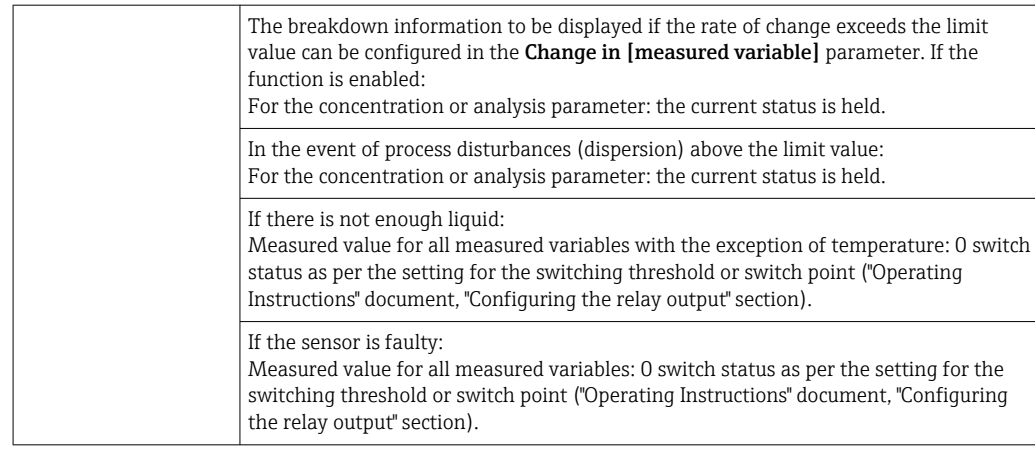

#### Local display (transmitter with touch screen)

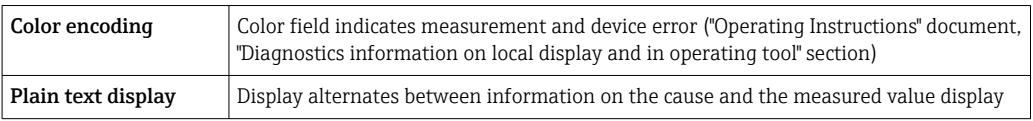

### Local display (transmitter with LED)

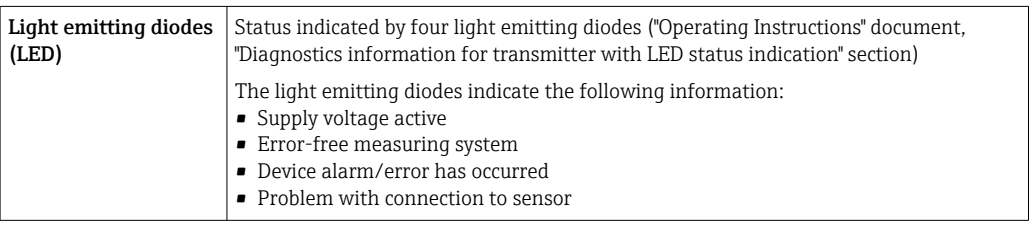

#### "Teqwave Viewer" operating tool

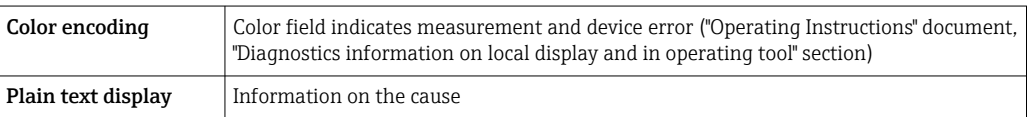

Galvanic isolation The current and relay outputs are galvanically isolated from the rest of the system.

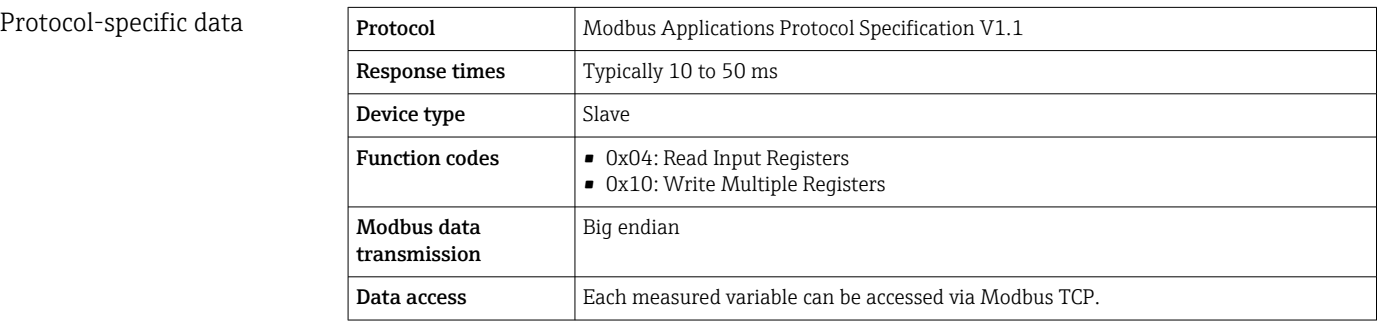

# 16.5 Power supply

<span id="page-83-0"></span>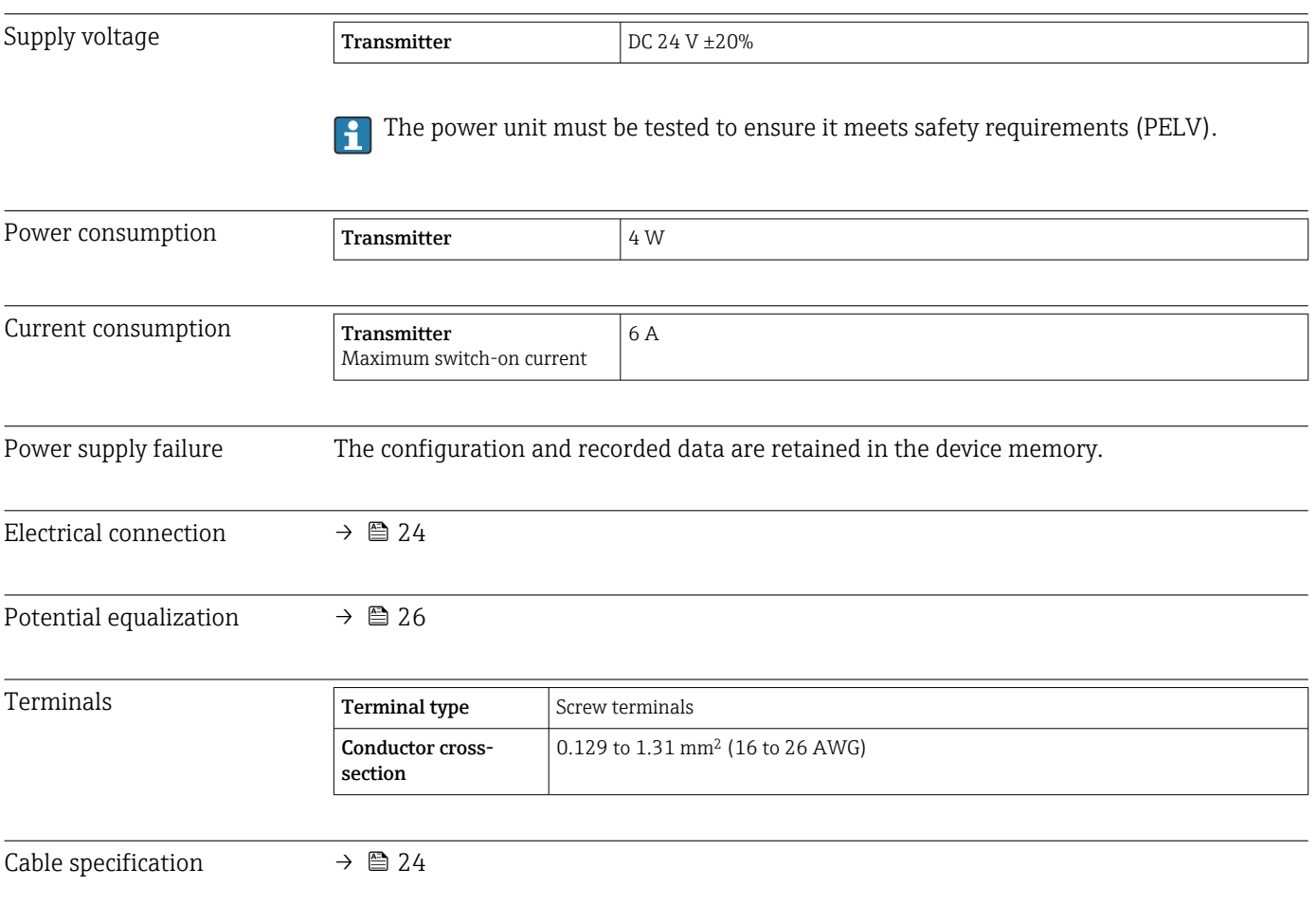

# 16.6 Performance characteristics

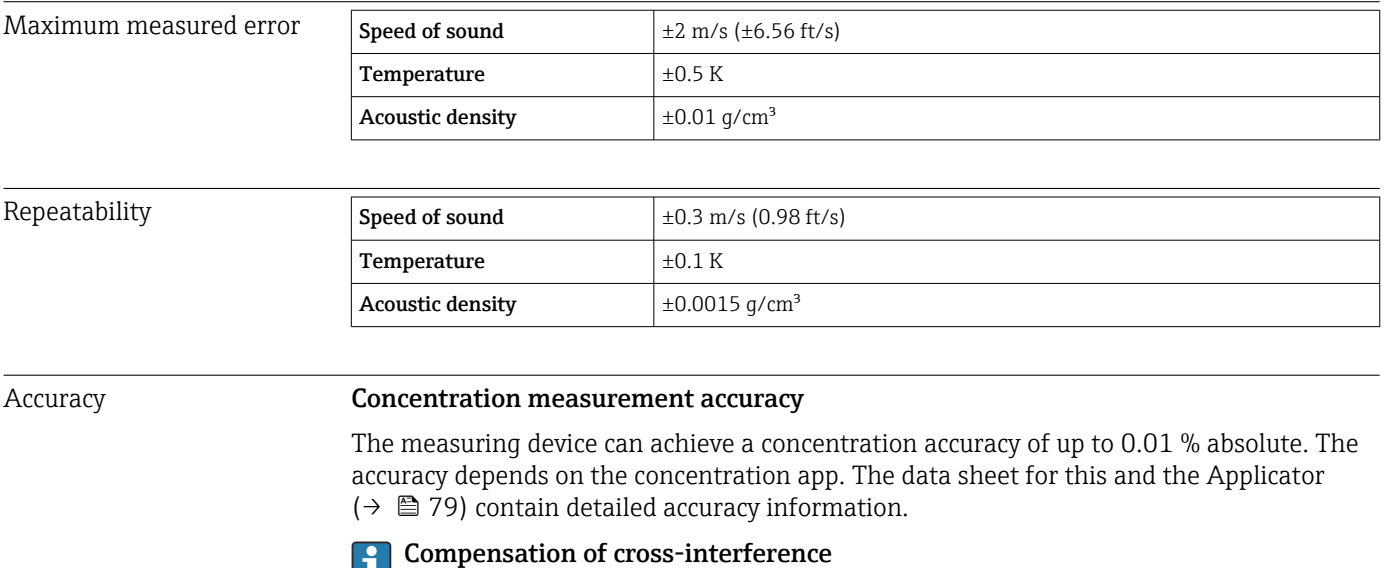

Depending on the concentration app, various compensation values can be entered or read into the measuring device to compensate for known cross-interference.  $\rightarrow \; \blacksquare$  54.

<span id="page-84-0"></span>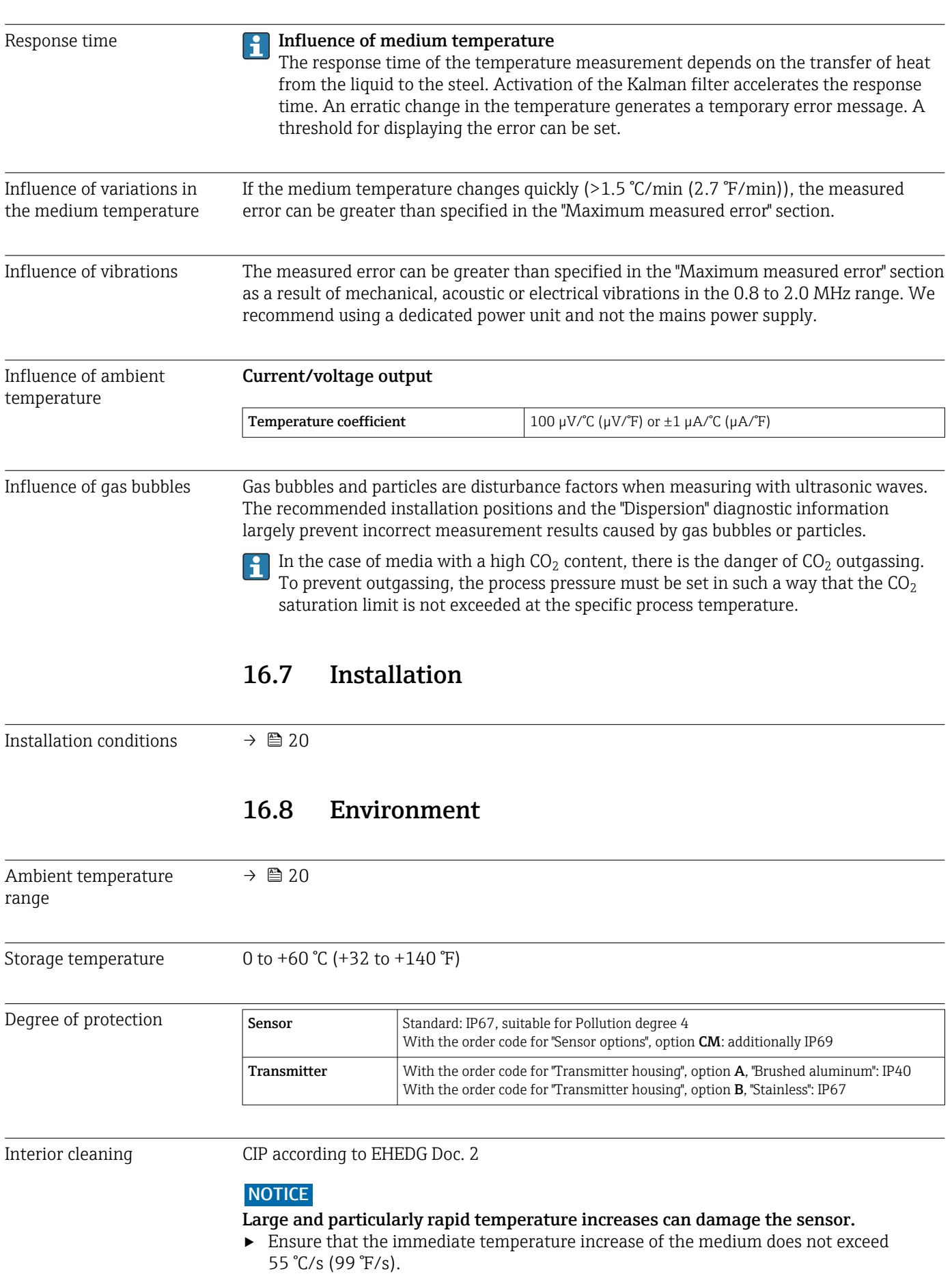

<span id="page-85-0"></span>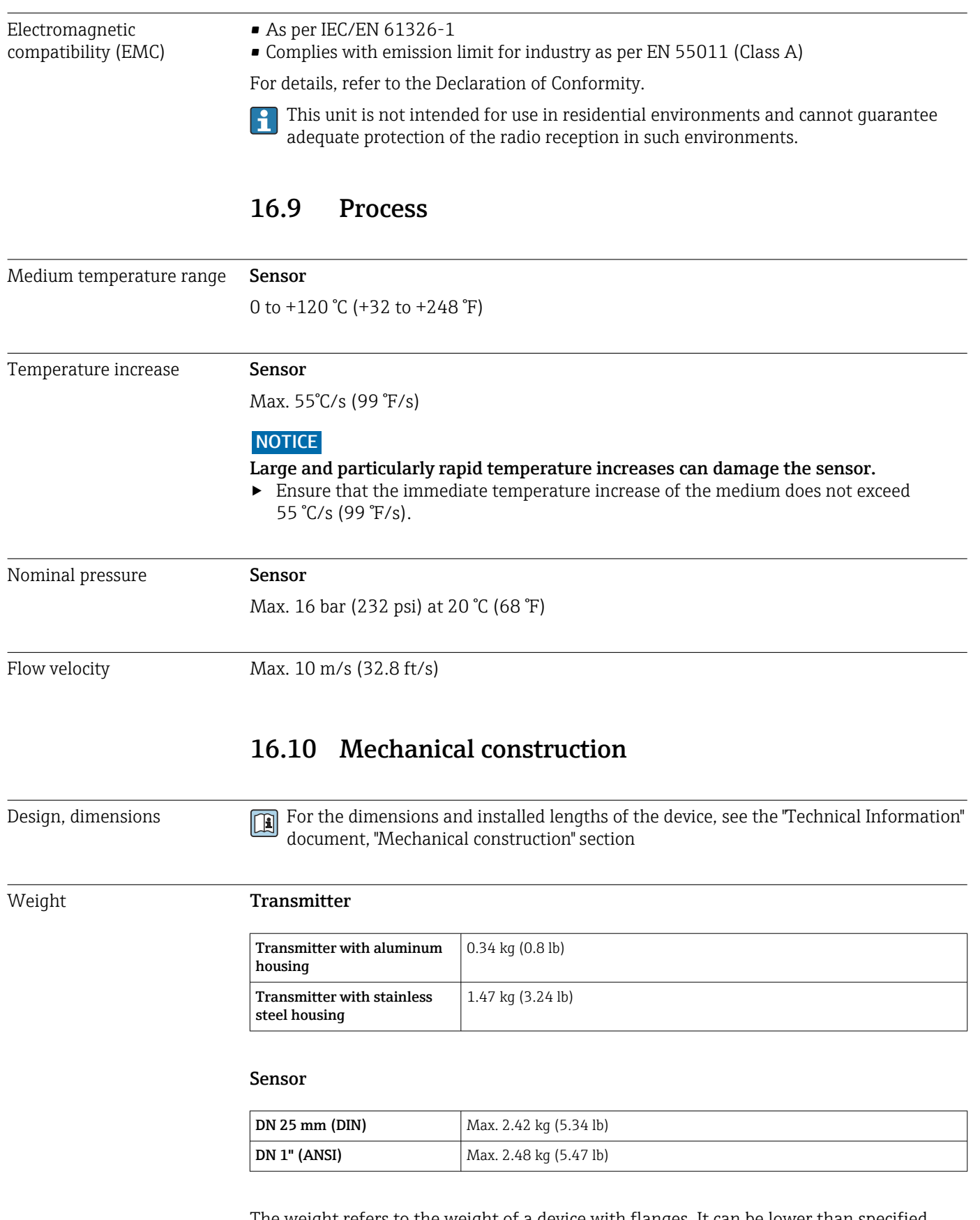

The weight refers to the weight of a device with flanges. It can be lower than specified depending on the process connection.

#### <span id="page-86-0"></span>Materials **Transmitter housing**

*Aluminum transmitter housing, order code for "Transmitter housing", option A*

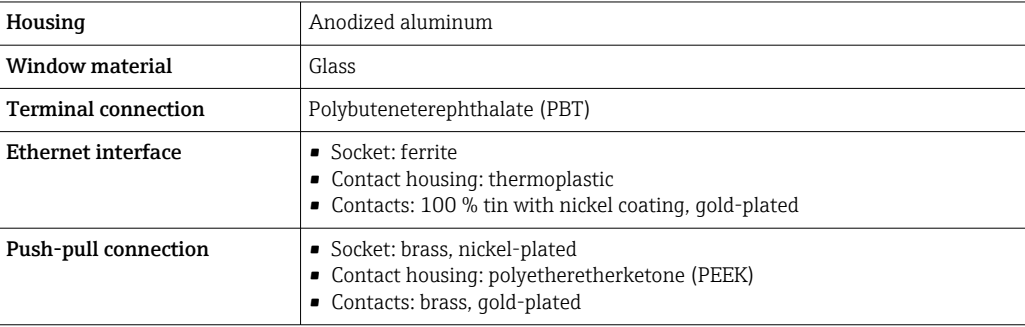

#### *Stainless steel transmitter housing, order code for "Transmitter housing", option B*

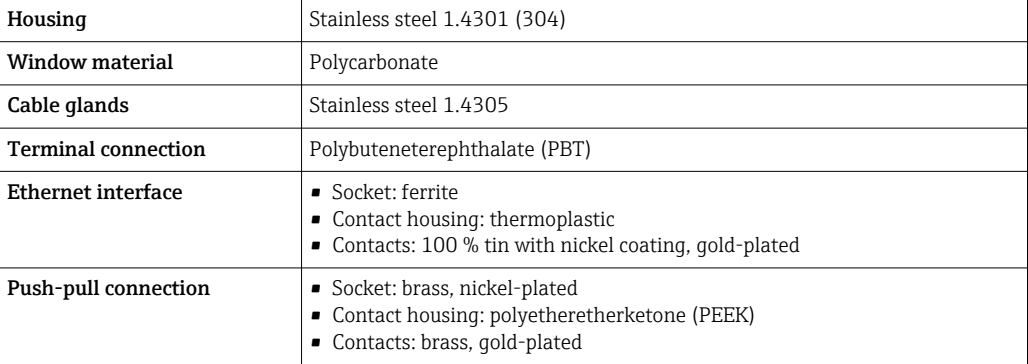

#### Sensor

Stainless steel, 1.4404 (F316L)

#### Connecting cable

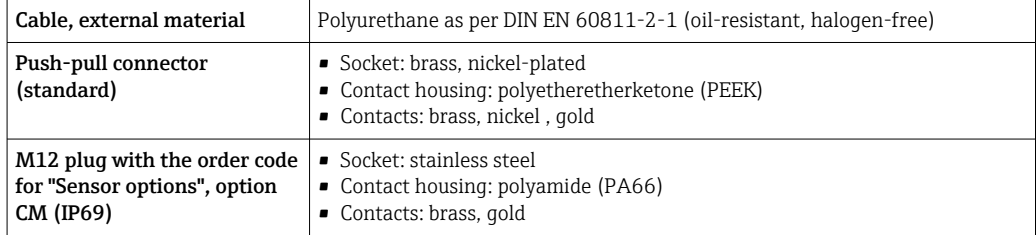

#### Process connections

Stainless steel, 1.4404 (F316L)

#### Seals

- EPDM
- FKM
- VMQ (silicone)

<span id="page-87-0"></span>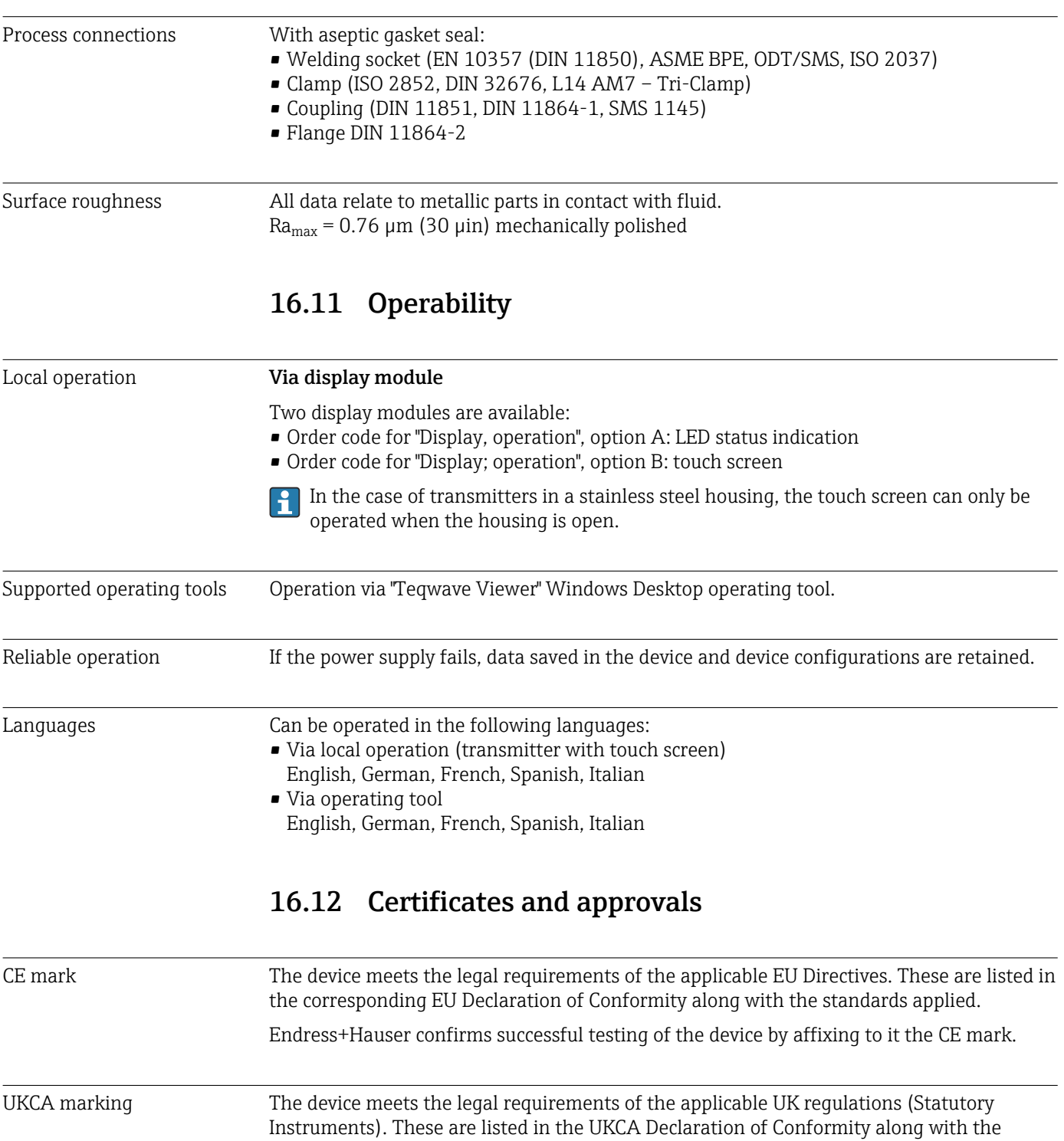

designated standards. By selecting the order option for UKCA marking, Endress+Hauser confirms a successful evaluation and testing of the device by affixing the UKCA mark. Contact address Endress+Hauser UK:

Endress+Hauser Ltd. Floats Road Manchester M23 9NF United Kingdom www.uk.endress.com

<span id="page-88-0"></span>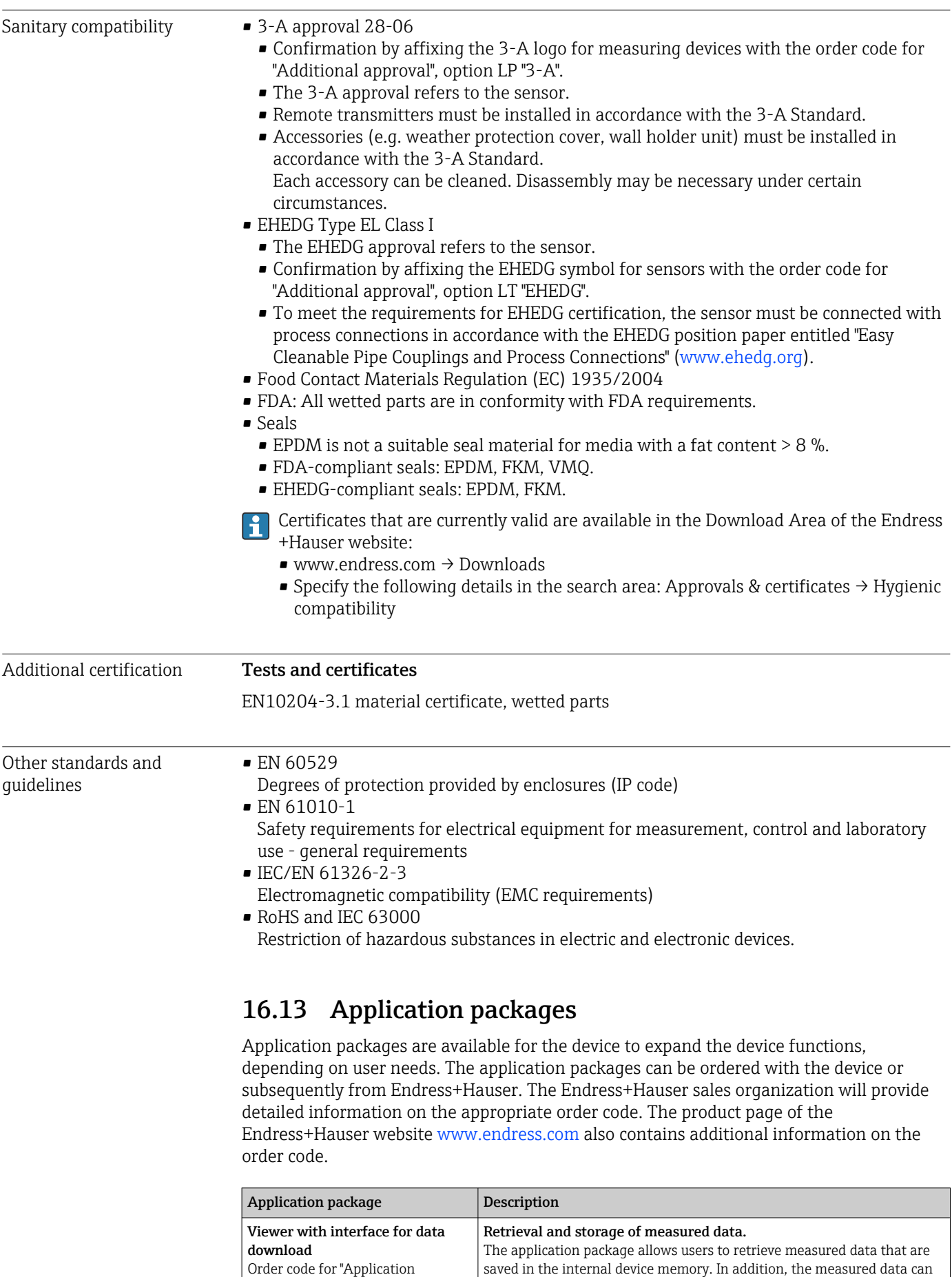

package", option EP

be saved in a text file which can then be imported into a database.

(Order number: DK9501)

# <span id="page-89-0"></span>16.14 Accessories

Overview of accessories available for order  $\rightarrow \blacksquare$  78

# 16.15 Documentation

For an overview of the scope of the associated Technical Documentation, refer to the following:

- *W@M Device Viewer* ([www.endress.com/deviceviewer\)](https://www.endress.com/deviceviewer): Enter the serial number from the nameplate
- *Endress+Hauser Operations App*: Enter the serial number from the nameplate or scan the matrix code on the nameplate

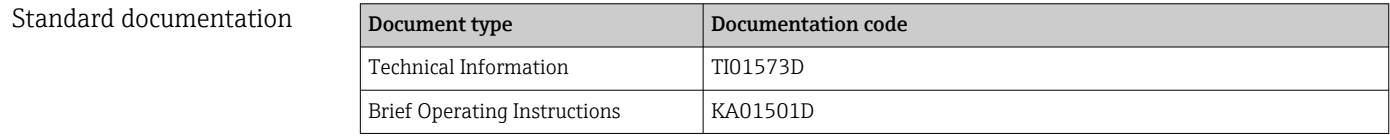

# Index

# A

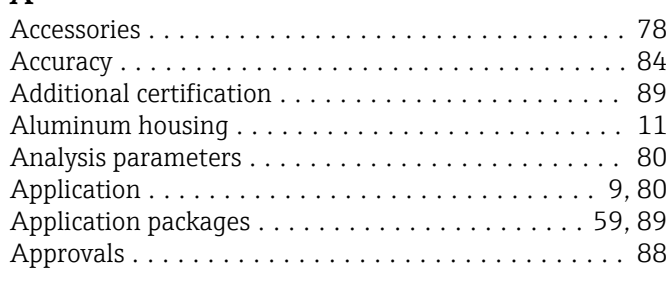

# B

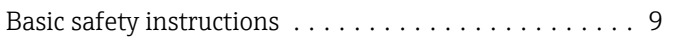

# C

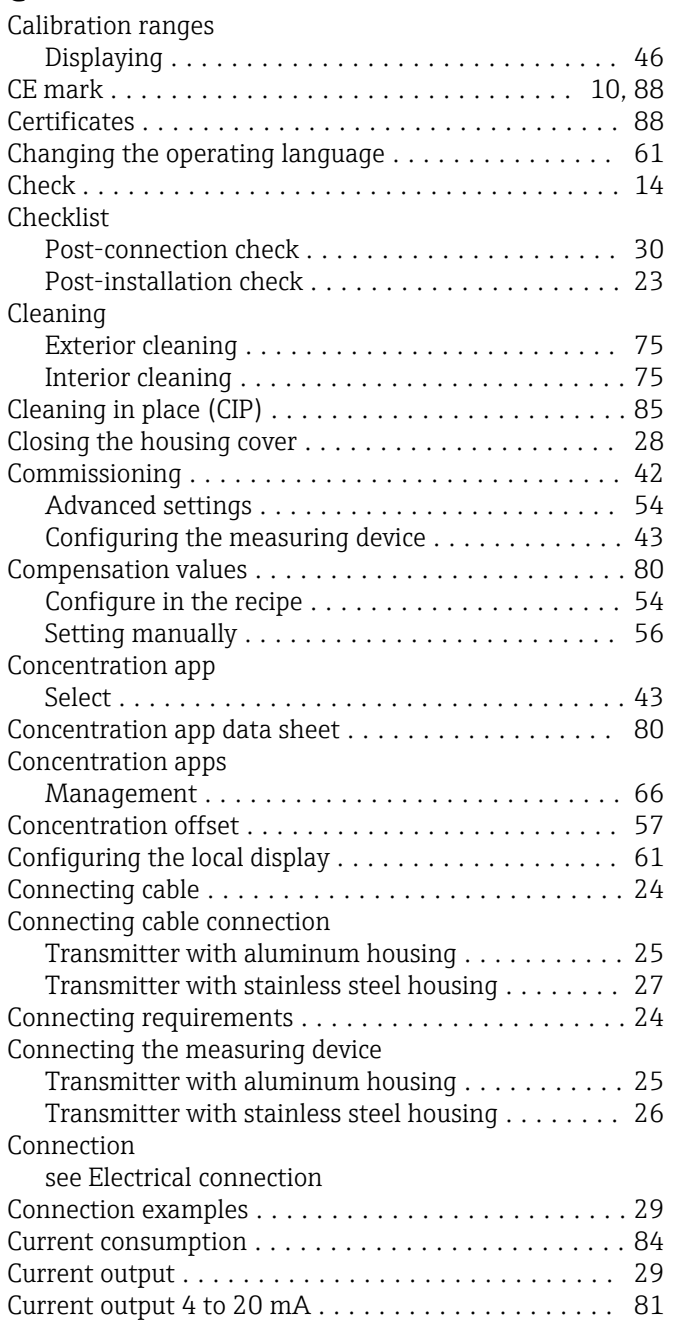

## D

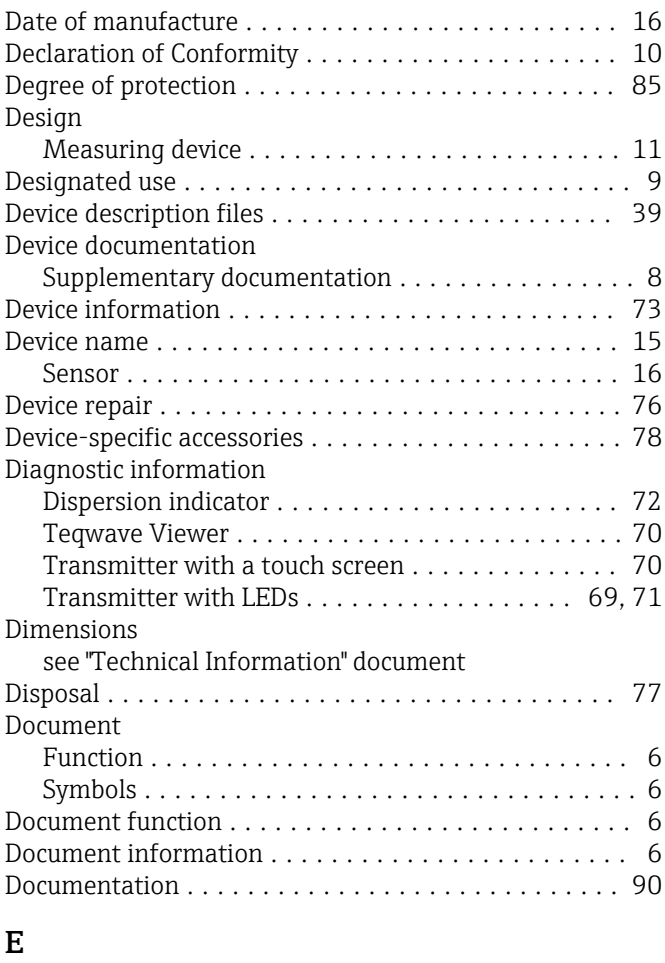

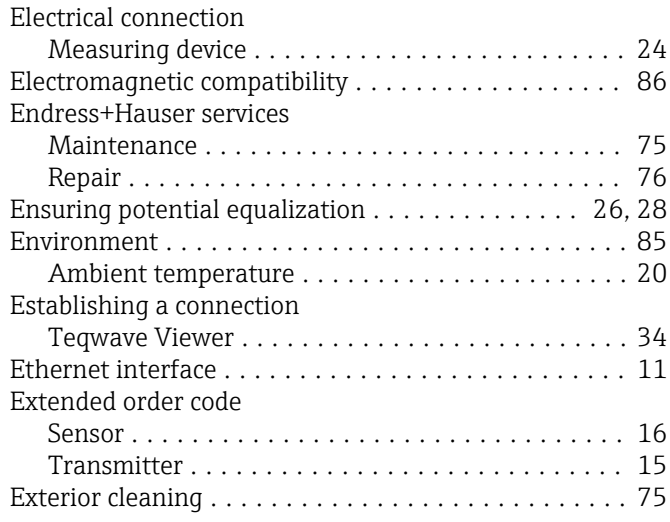

# F

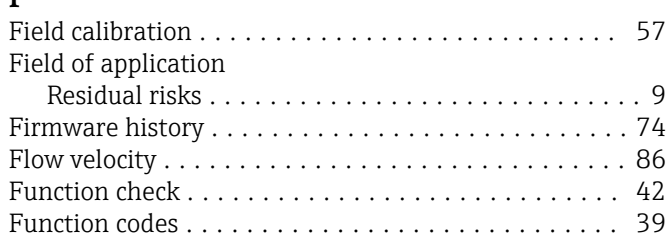

## H

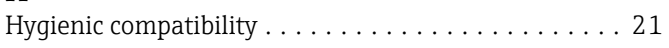

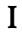

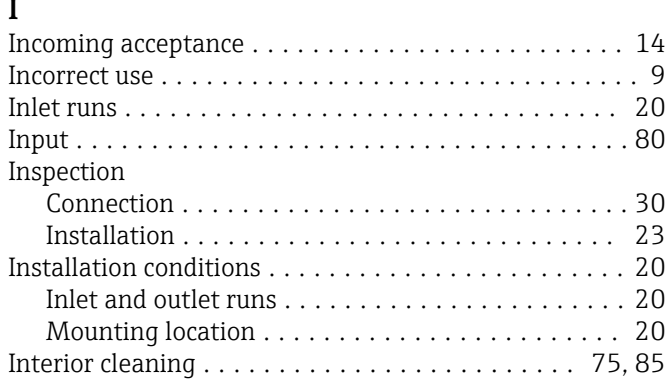

# K

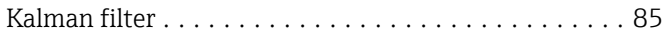

# M

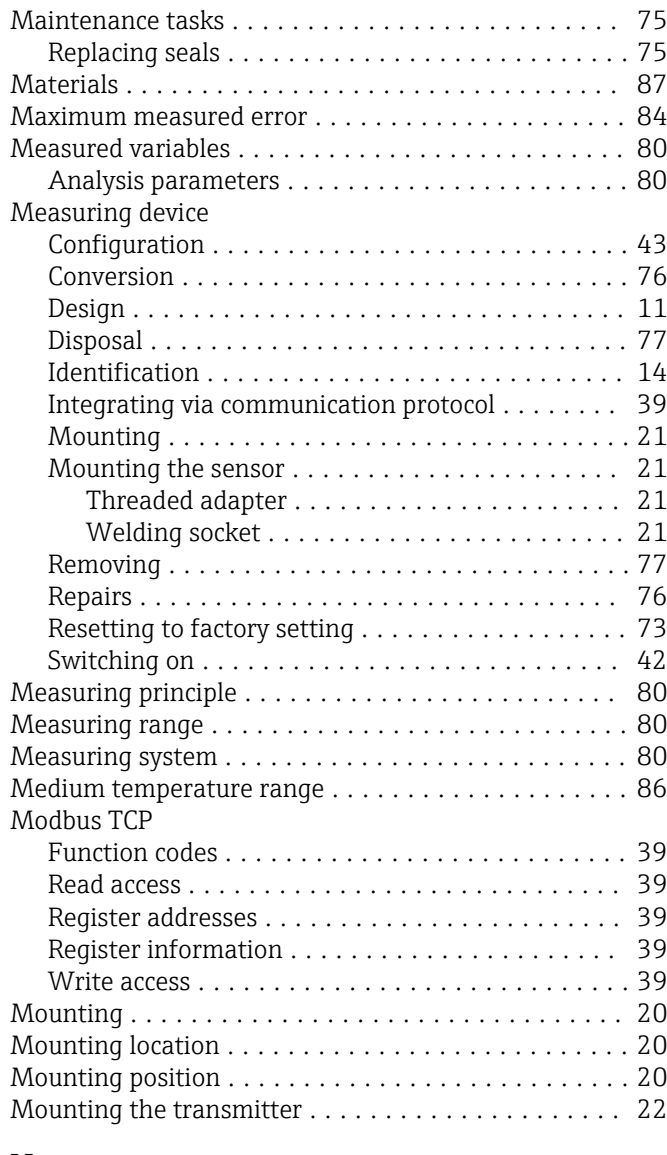

# N

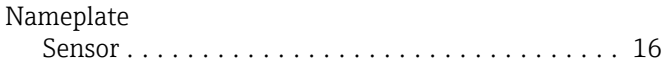

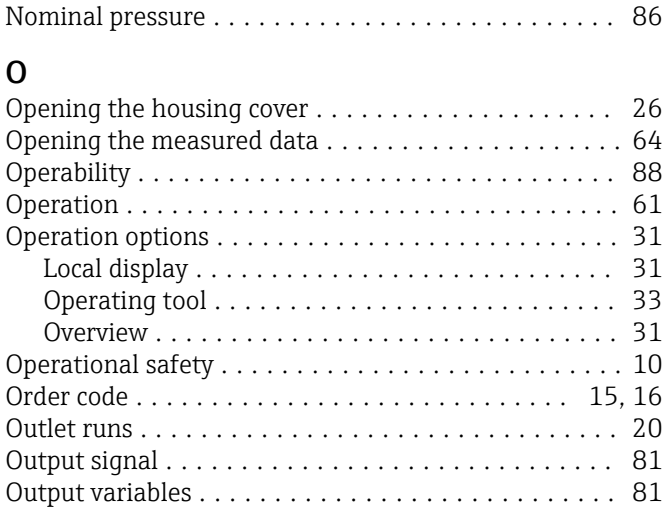

Transmitter ............................. [15](#page-14-0)

## P

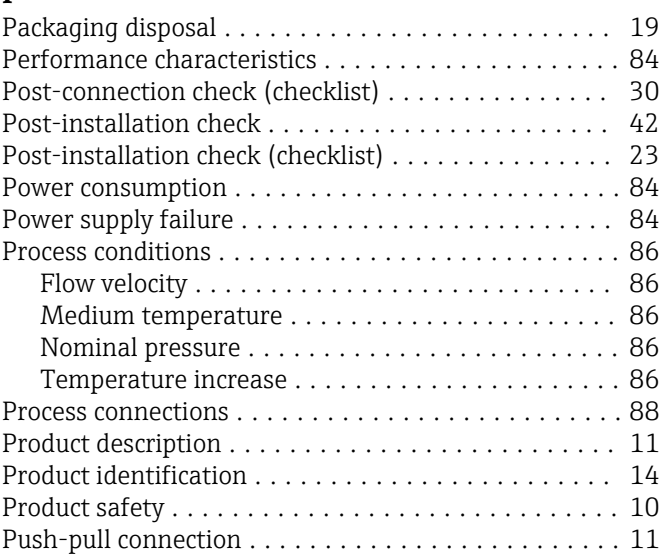

## R

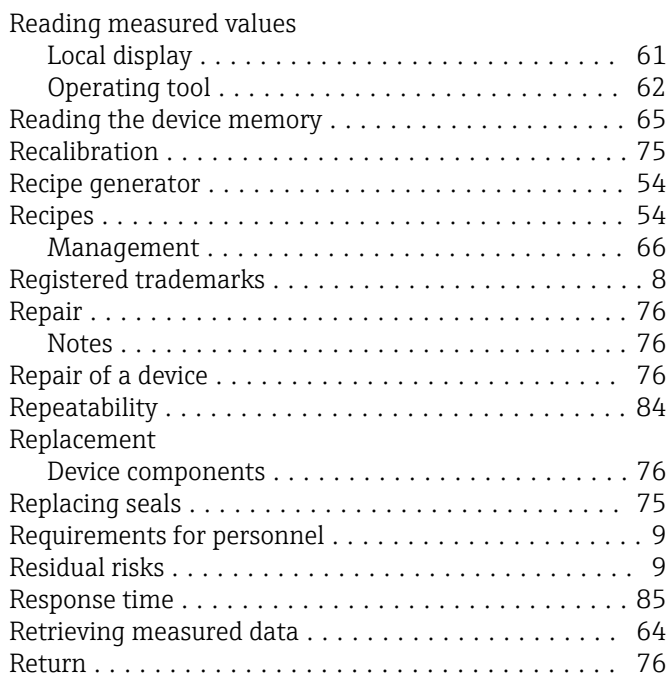

## S

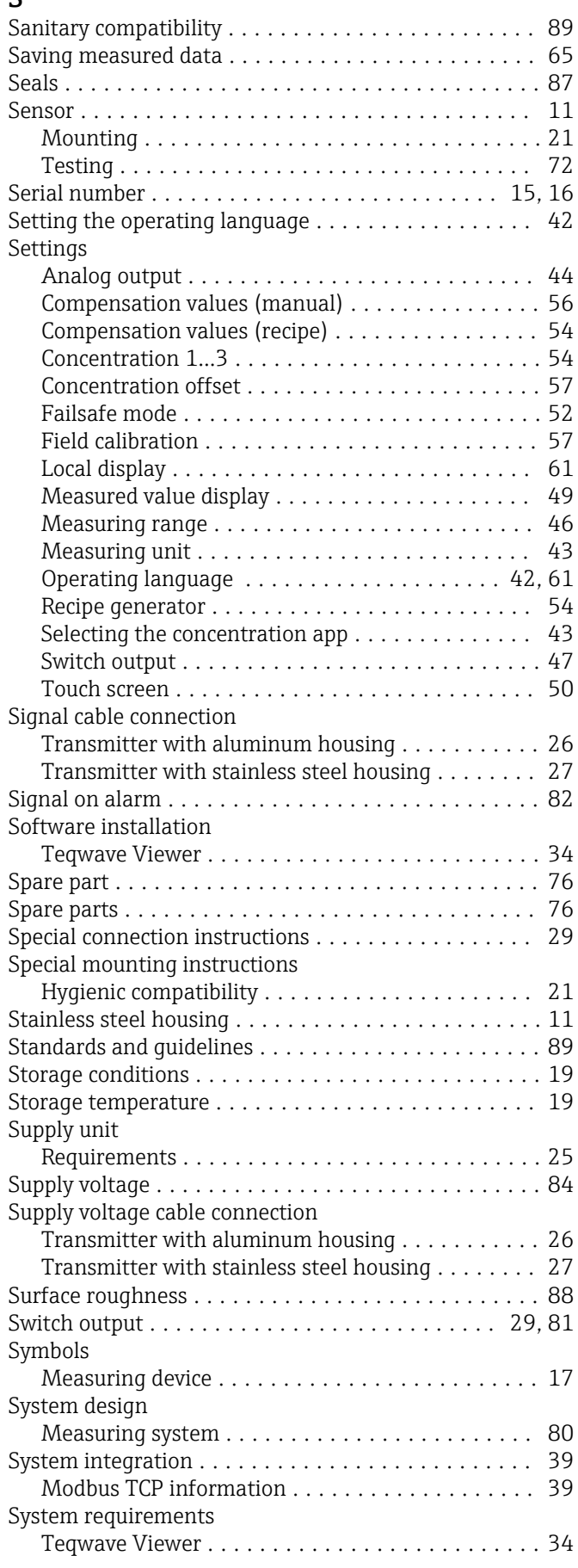

### T

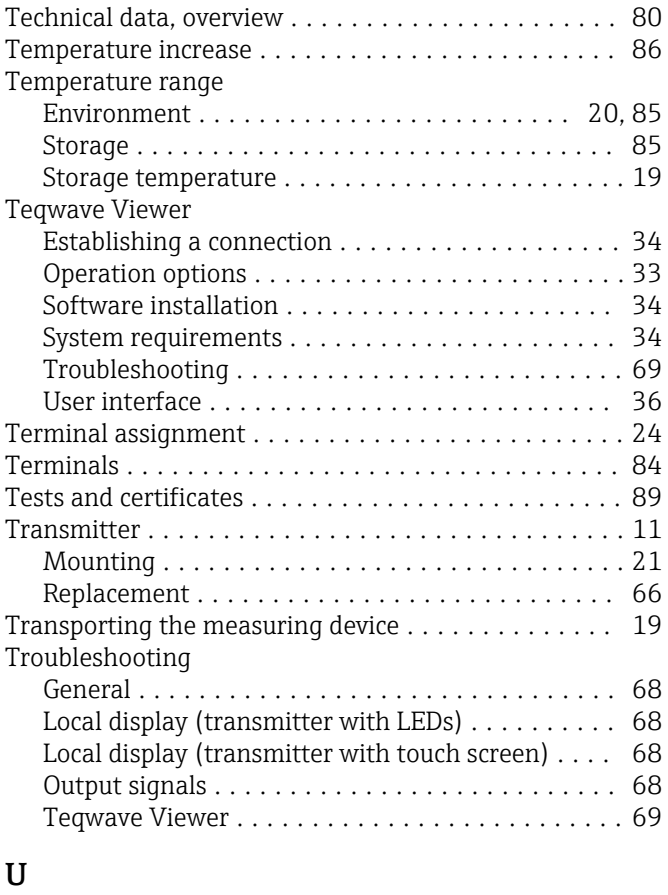

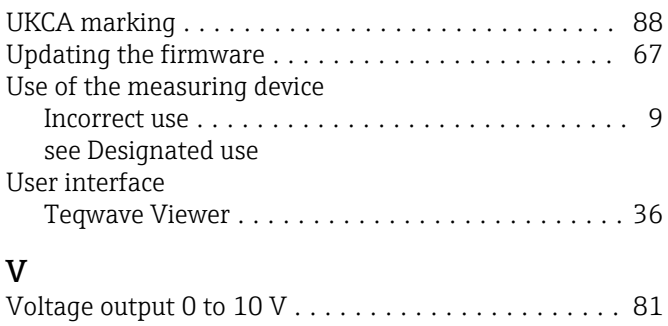

## W

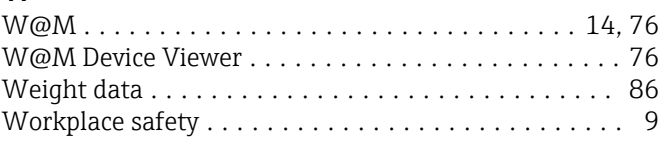

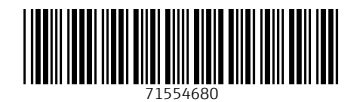

www.addresses.endress.com

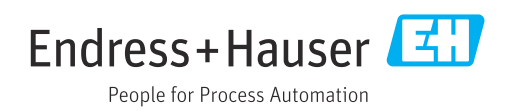